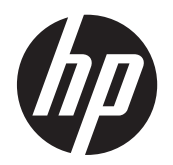

Guía del usuario

© Copyright 2012, 2013 Hewlett-Packard Development Company, L.P.

Bluetooth es una marca comercial de su propietario utilizada por Hewlett-Packard Company bajo licencia. Intel es una marca comercial de Intel Corporation en los Estados Unidos y otros países. AMD es una marca registrada de Advanced Micro Devices, Inc. El logotipo SD es una marca comercial perteneciente a su propietario. Java es una marca registrada de Sun Microsystems, Inc. Microsoft y Windows son marcas comerciales registradas en EE.UU. de Microsoft Corporation.

La información contenida en el presente documento está sujeta a cambios sin previo aviso. Las únicas garantías para los productos y servicios de HP están estipuladas en las declaraciones expresas de garantía que acompañan a dichos productos y servicios. La información contenida en este documento no debe interpretarse como una garantía adicional. HP no se responsabilizará por errores técnicos o de edición ni por omisiones contenidas en el presente documento.

Segunda edición: junio de 2013

Primera edición: octubre de 2012

Número de referencia del documento: 697709-E5 2

#### **Aviso del producto**

Esta guía del usuario describe los recursos comunes a la mayoría de los modelos. Es posible que algunos recursos no estén disponibles en su equipo.

Comuníquese con soporte técnico para obtener la información más reciente en esta guía. Para obtener soporte técnico en EE.UU., visite [http://www.hp.com/go/](http://www.hp.com/go/contactHP) [contactHP.](http://www.hp.com/go/contactHP) Para obtener soporte técnico en todo el mundo, visite [http://welcome.hp.com/country/us/en/](http://welcome.hp.com/country/us/en/wwcontact_us.html) [wwcontact\\_us.html.](http://welcome.hp.com/country/us/en/wwcontact_us.html)

#### **Términos del software**

Al instalar, copiar, descargar o utilizar de cualquier otro modo cualquier producto de software preinstalado en este equipo, usted acepta estar obligado por los términos del Contrato de licencia de usuario final HP (EULA). Si no acepta estos términos de licencia, su único recurso es devolver el producto completo no utilizado (hardware y software) dentro de 14 días para obtener un reembolso sujeto a la política de reembolsos de su lugar de compra.

Para obtener información adicional o para solicitar un reembolso completo del equipo, comuníquese con su punto de ventas local (el vendedor).

### **Advertencias de seguridad**

**¡ADVERTENCIA!** Para reducir la posibilidad de lesiones por calor o sobrecalentamiento del equipo, no coloque el equipo directamente sobre sus piernas ni obstruya los orificios de ventilación. Use el equipo sólo sobre una superficie plana y firme. No permita que ninguna superficie dura, como una impresora opcional adyacente, o una superficie blanda, como cojines, alfombras o ropa, bloqueen el flujo de aire. Tampoco permita que el adaptador de CA entre en contacto con la piel o con una superficie blanda como cojines, alfombras o ropa durante el funcionamiento. El equipo y el adaptador de CA cumplen con los límites de temperatura de superficie accesible por el usuario definidos por el Estándar internacional para la seguridad del equipamiento de tecnología de la información (IEC 60950).

# Tabla de contenido

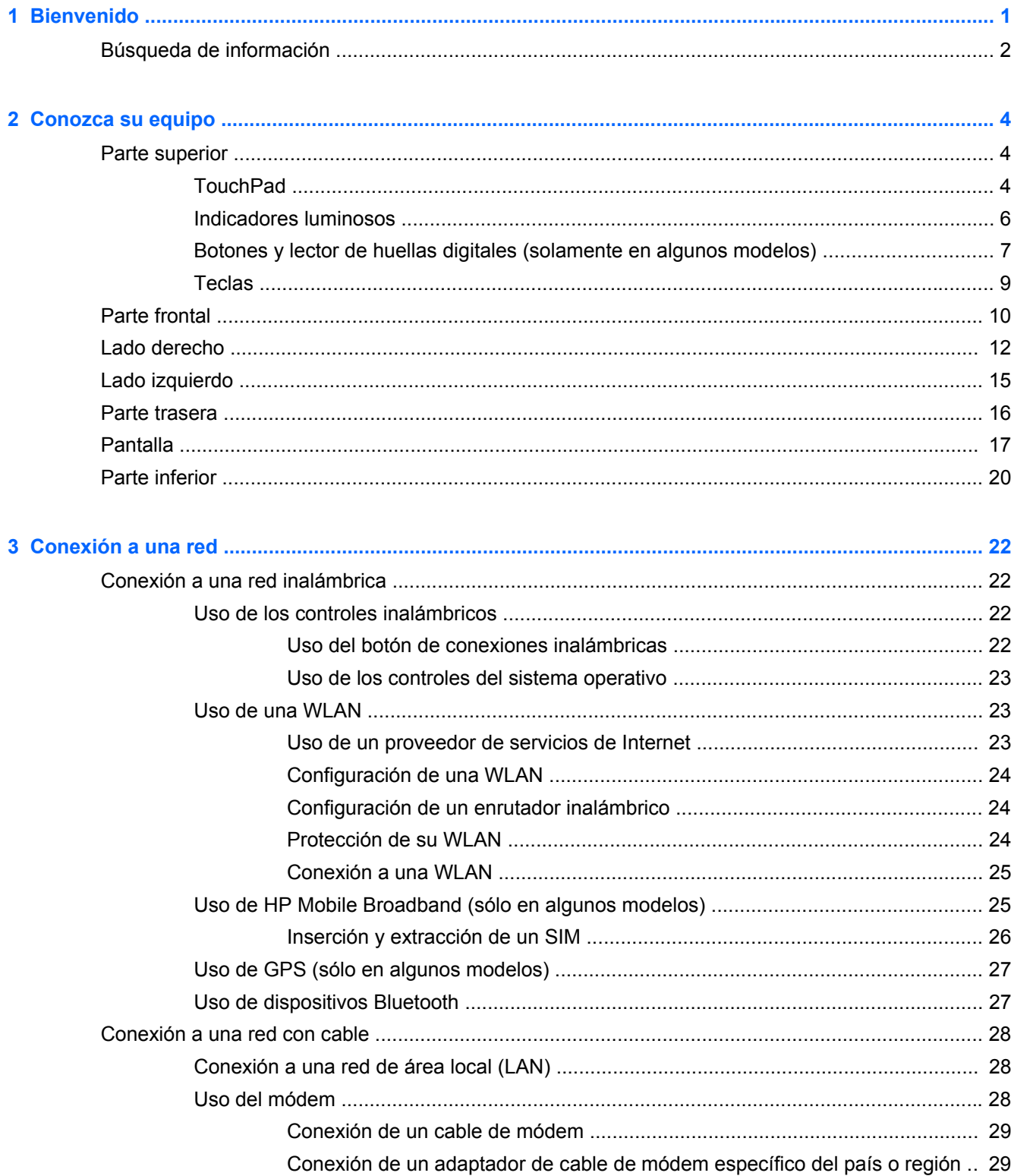

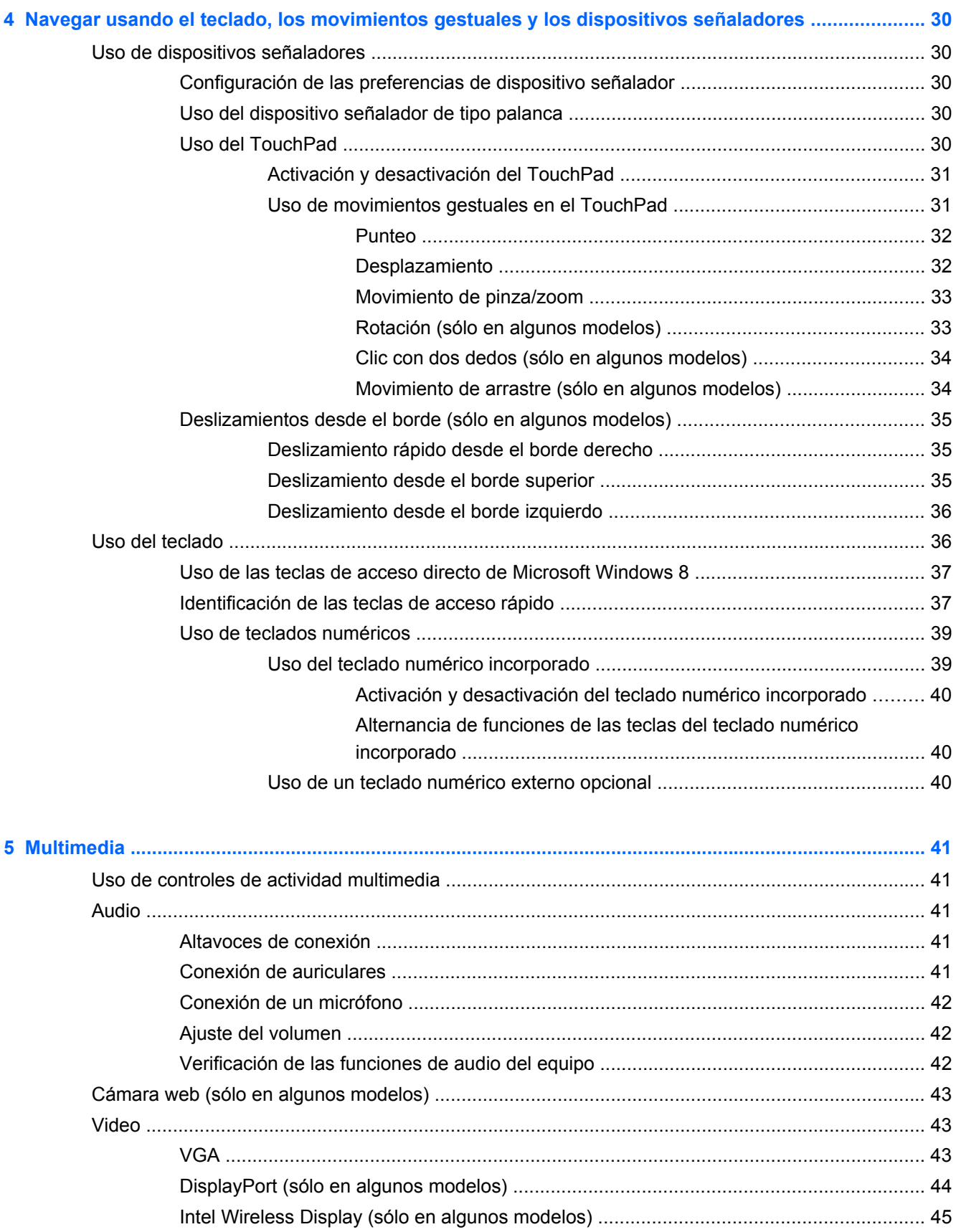

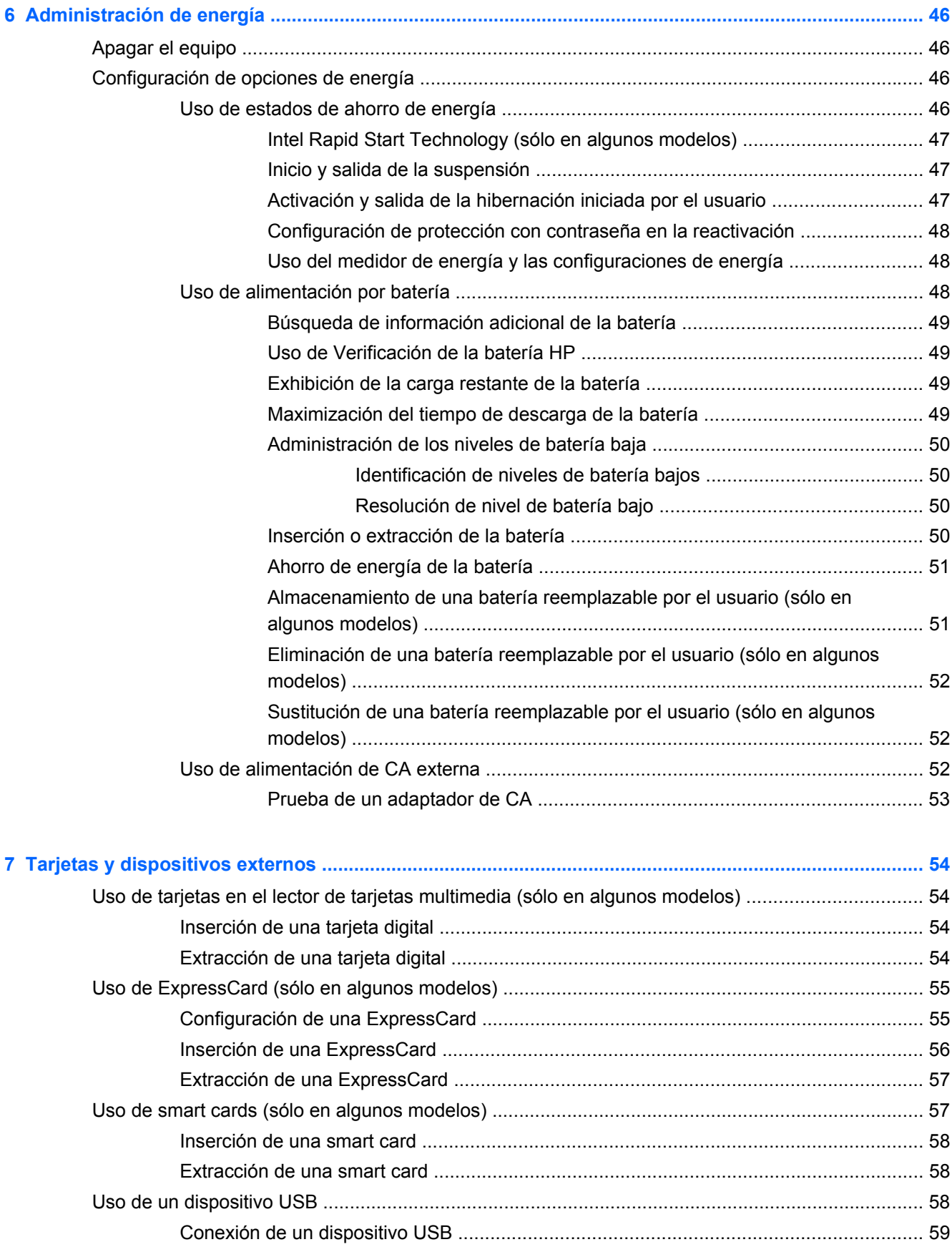

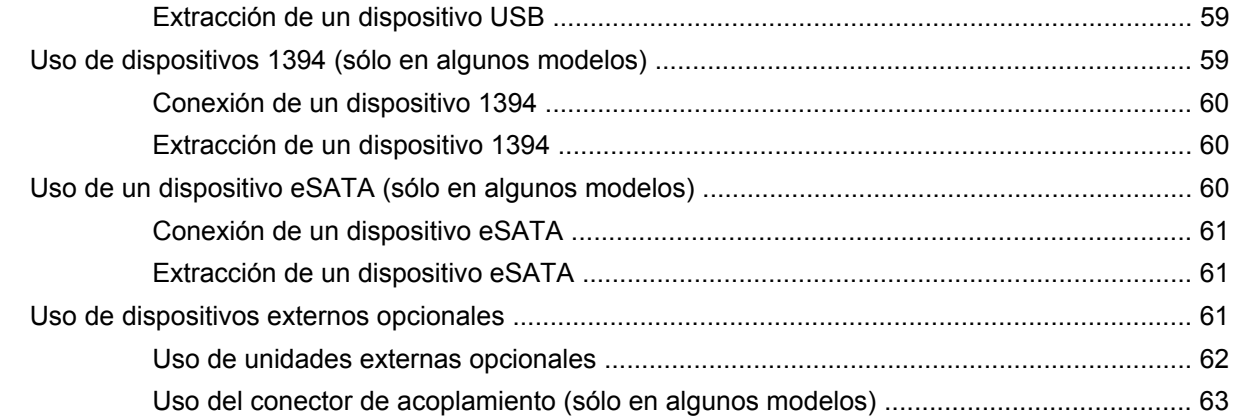

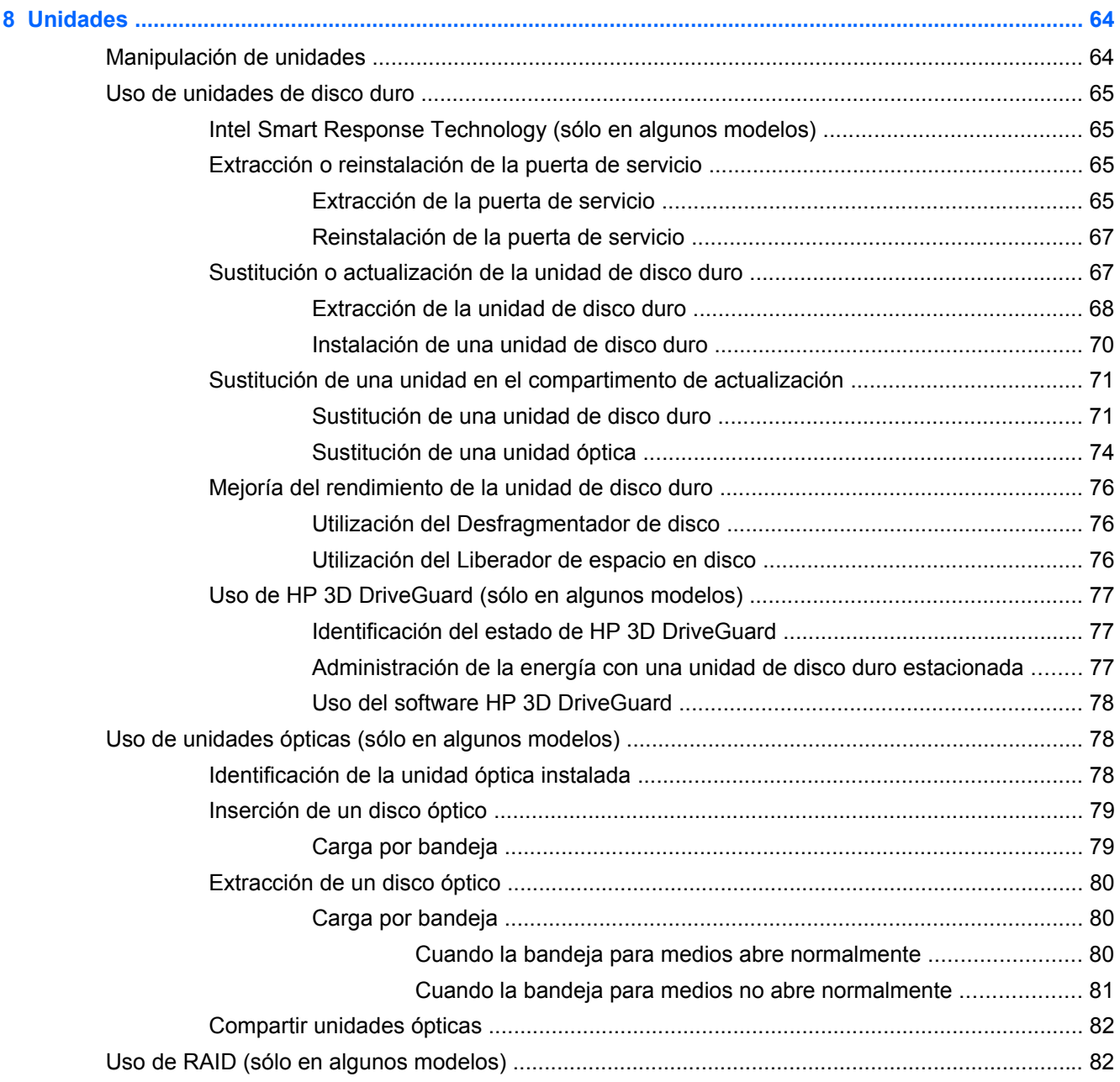

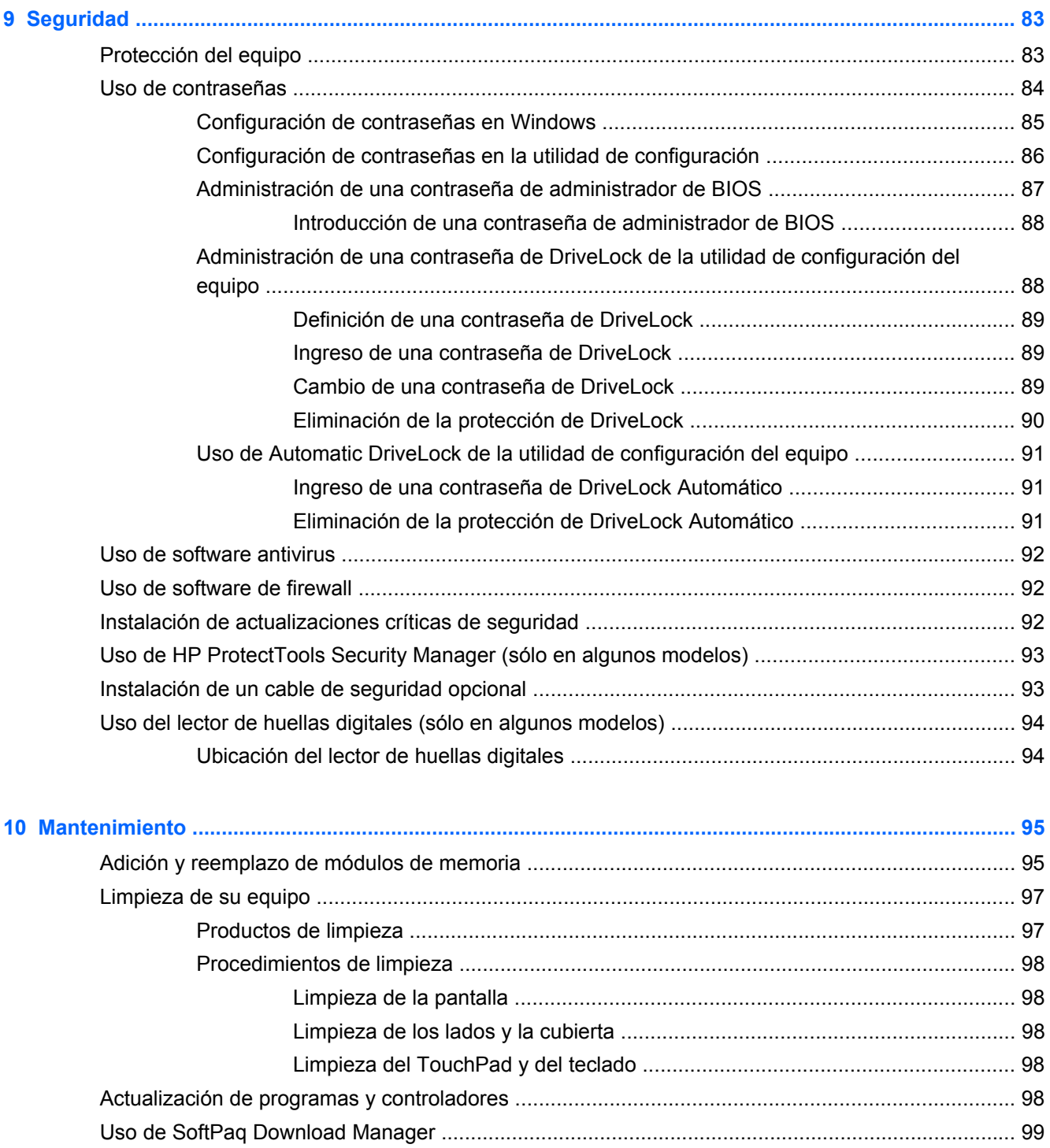

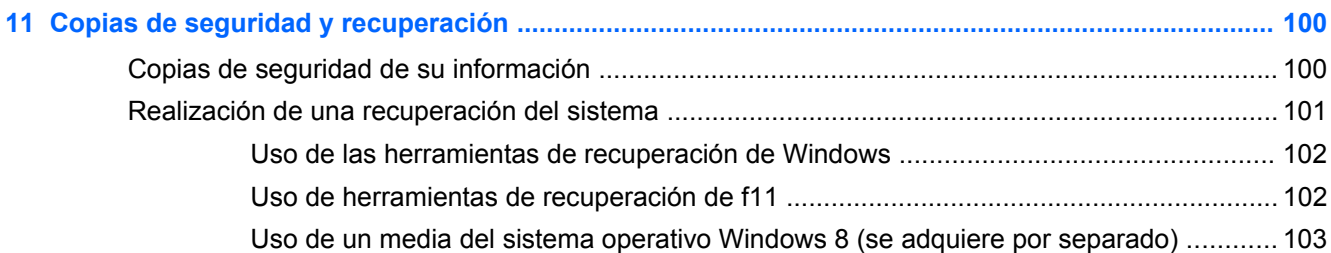

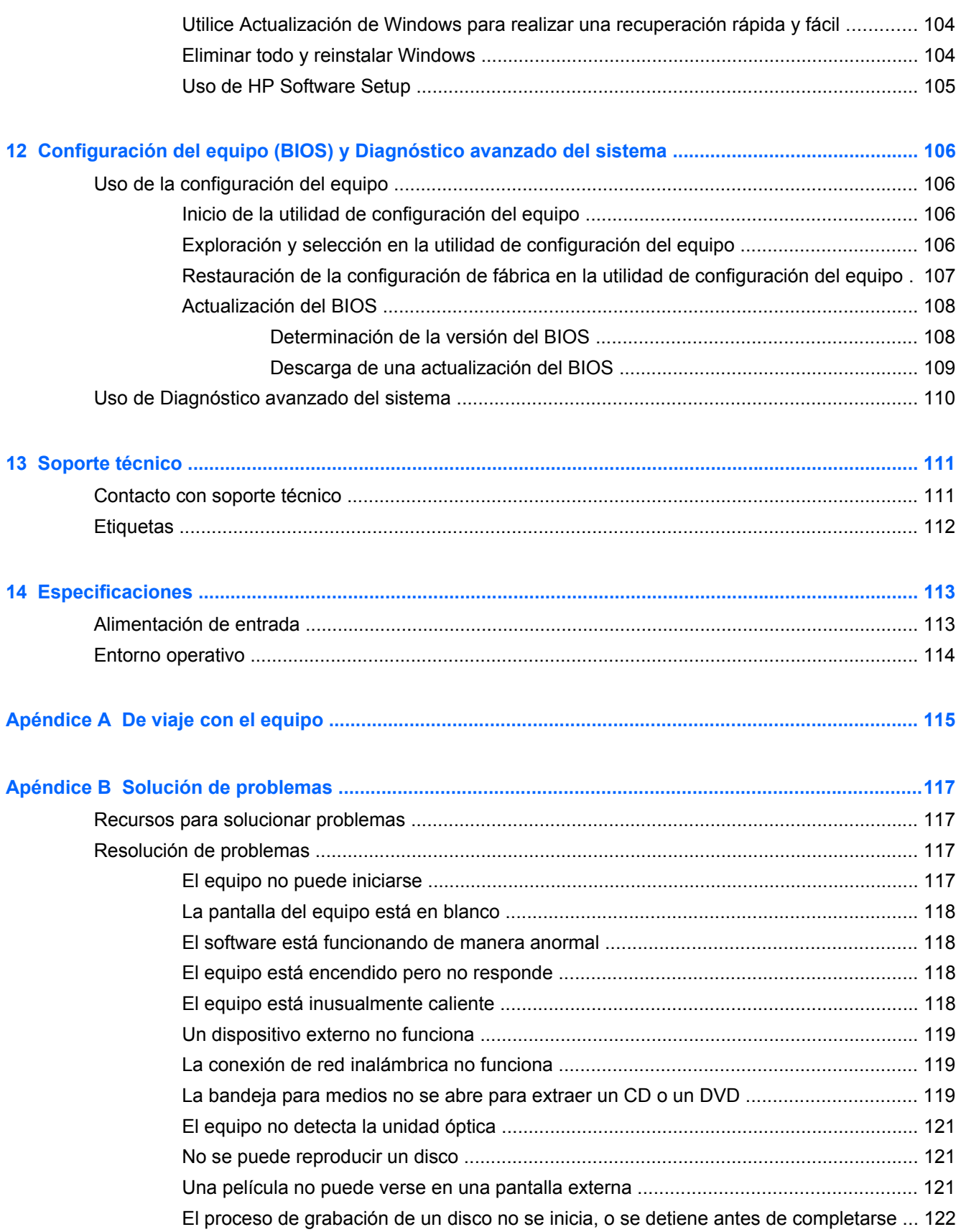

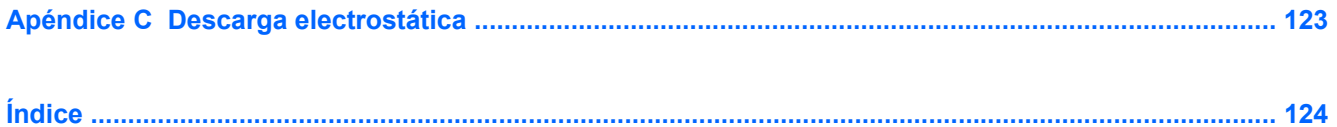

# <span id="page-12-0"></span>**1 Bienvenido**

Después de configurar y registrar el equipo, es importante que realice los siguientes pasos:

- Tómese unos minutos para leer la guía impresa de *Introducción a Windows 8* y explorar los nuevos recursos de Windows®.
- **SUGERENCIA:** Para regresar rápidamente a la pantalla de Inicio de su equipo desde una aplicación abierta o desde el escritorio de Windows, presione la tecla del logotipo de Windows

 de su teclado. Al presionar la tecla del logotipo de Windows nuevamente, volverá a la pantalla anterior.

- **Conéctese a Internet**: configure su red cableada o red inalámbrica para poder conectarse a Internet. Para obtener más información, consulte [Conexión a una red en la página 22](#page-33-0).
- **Actualice su software antivirus**: proteja su equipo de daños provocados por virus. El software viene preinstalado en el equipo. Para obtener más información, consulte [Uso de software](#page-103-0) [antivirus en la página 92](#page-103-0).
- **Conozca su equipo**: aprenda sobre las características de su equipo. Consulte [Conozca su](#page-15-0) [equipo en la página 4](#page-15-0) y [Navegar usando el teclado, los movimientos gestuales y los](#page-41-0) [dispositivos señaladores en la página 30](#page-41-0) para obtener información adicional.
- **Busque el software instalado**: acceda a una lista de software previamente instalados en el equipo.

En la pantalla de Inicio, escriba a, haga clic en **Aplicaciones**, y luego seleccione entre las opciones mostradas. Para obtener detalles sobre el uso del software incluido con el equipo, consulte las instrucciones del fabricante del software, que posiblemente estén incluidas con el software o en el sitio Web del fabricante.

● **Realice una copia de seguridad de su unidad de disco duro**: cree discos de recuperación o una unidad flash de recuperación. Consulte [Copias de seguridad y recuperación](#page-111-0) [en la página 100.](#page-111-0)

# <span id="page-13-0"></span>**Búsqueda de información**

El equipo viene con varios recursos para ayudarlo a realizar distintas tareas.

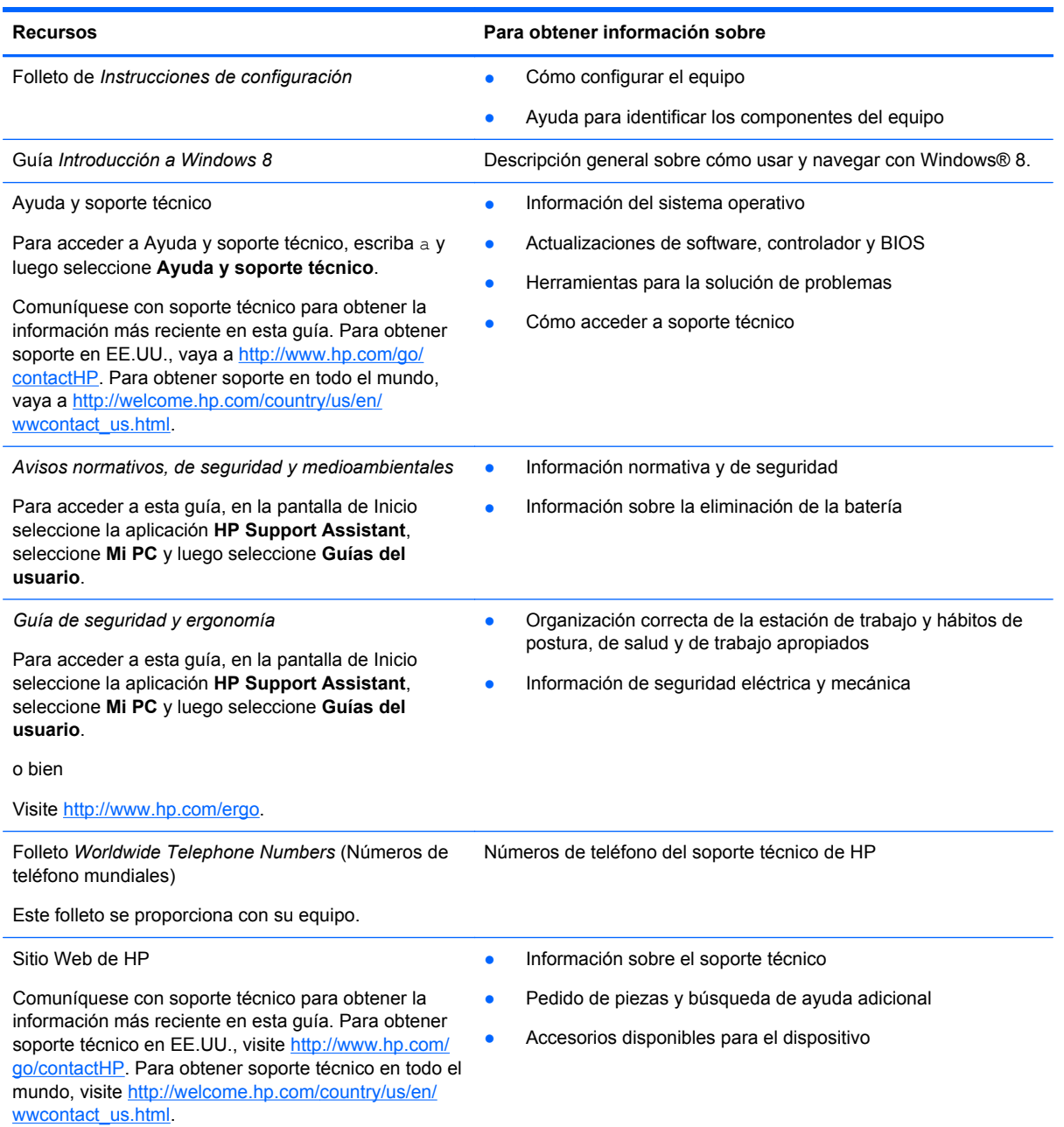

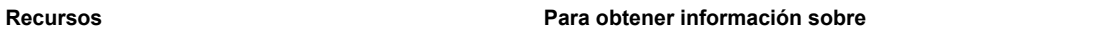

*Garantía limitada*\*

Información sobre la garantía

Para acceder a esta guía, en la pantalla de Inicio seleccione la aplicación **HP Support Assistant**, seleccione **Mi PC** y luego seleccione **Garantía y servicios**.

o bien

Visite [http://www.hp.com/go/orderdocuments.](http://www.hp.com/go/orderdocuments)

\*Puede encontrar la Garantía limitada de HP provista expresamente y que se aplica a su producto ubicada en las guías del usuario de su equipo o en el CD/DVD que viene en la caja. En algunos países/regiones, HP puede ofrecer una Garantía limitada HP impresa dentro de la caja. Para algunos países/regiones donde la garantía no se proporcione en formato impreso, puede solicitar una copia impresa en<http://www.hp.com/go/orderdocuments> o escribir a:

- **América del Norte**: Hewlett-Packard, MS POD, 11311 Chinden Blvd., Boise, ID 83714, USA
- **Europa, Medio Oriente y África**: Hewlett-Packard, POD, Via G. Di Vittorio, 9, 20063, Cernusco s/Naviglio (MI), Italy
- **Región del Pacífico Asiático**: Hewlett-Packard, POD, P.O. Box 200, Alexandra Post Office, Singapore 911507

Al solicitar una copia impresa de su garantía, incluya el número de su producto, el período de garantía (que se encuentra en la etiqueta de servicio), su nombre y dirección postal.

**IMPORTANTE:** NO devuelva su producto HP a las direcciones anteriores. Para obtener soporte en EE.UU., vaya a <http://www.hp.com/go/contactHP>. Para obtener soporte en todo el mundo, vaya a [http://welcome.hp.com/country/us/en/](http://welcome.hp.com/country/us/en/wwcontact_us.html) wwcontact\_us.html

# <span id="page-15-0"></span>**2 Conozca su equipo**

# **Parte superior**

### **TouchPad**

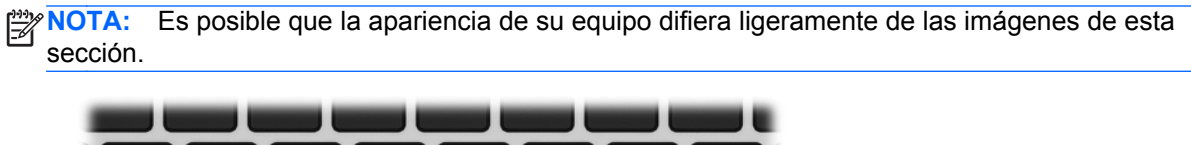

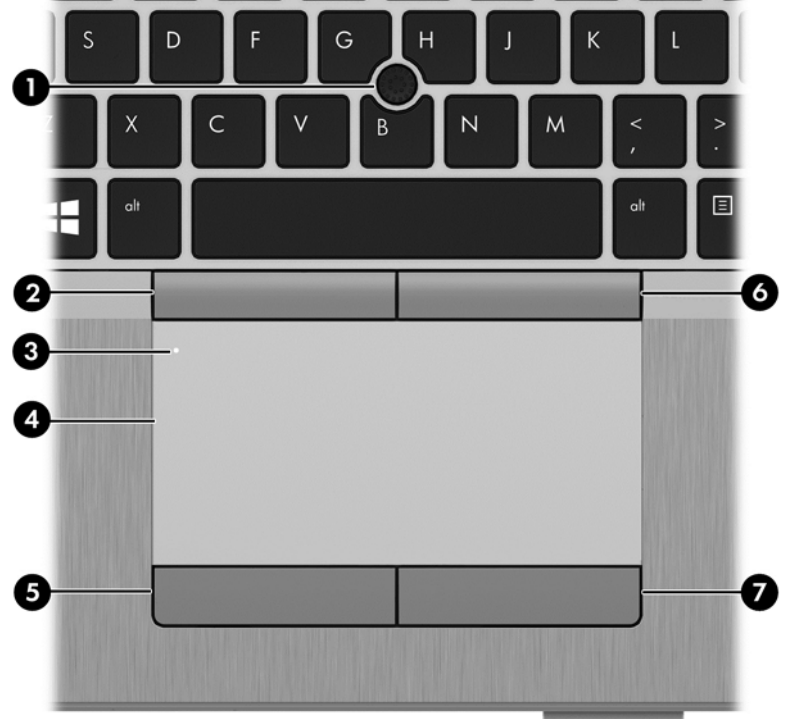

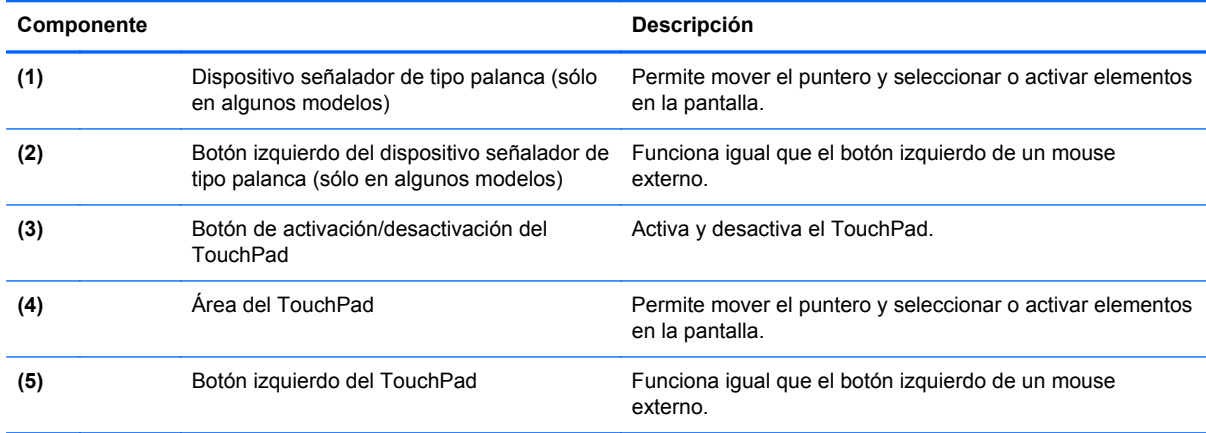

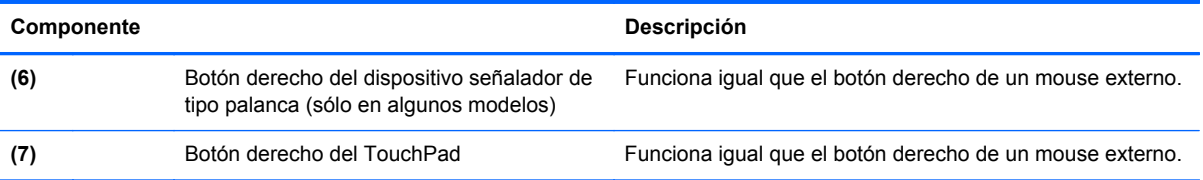

### <span id="page-17-0"></span>**Indicadores luminosos**

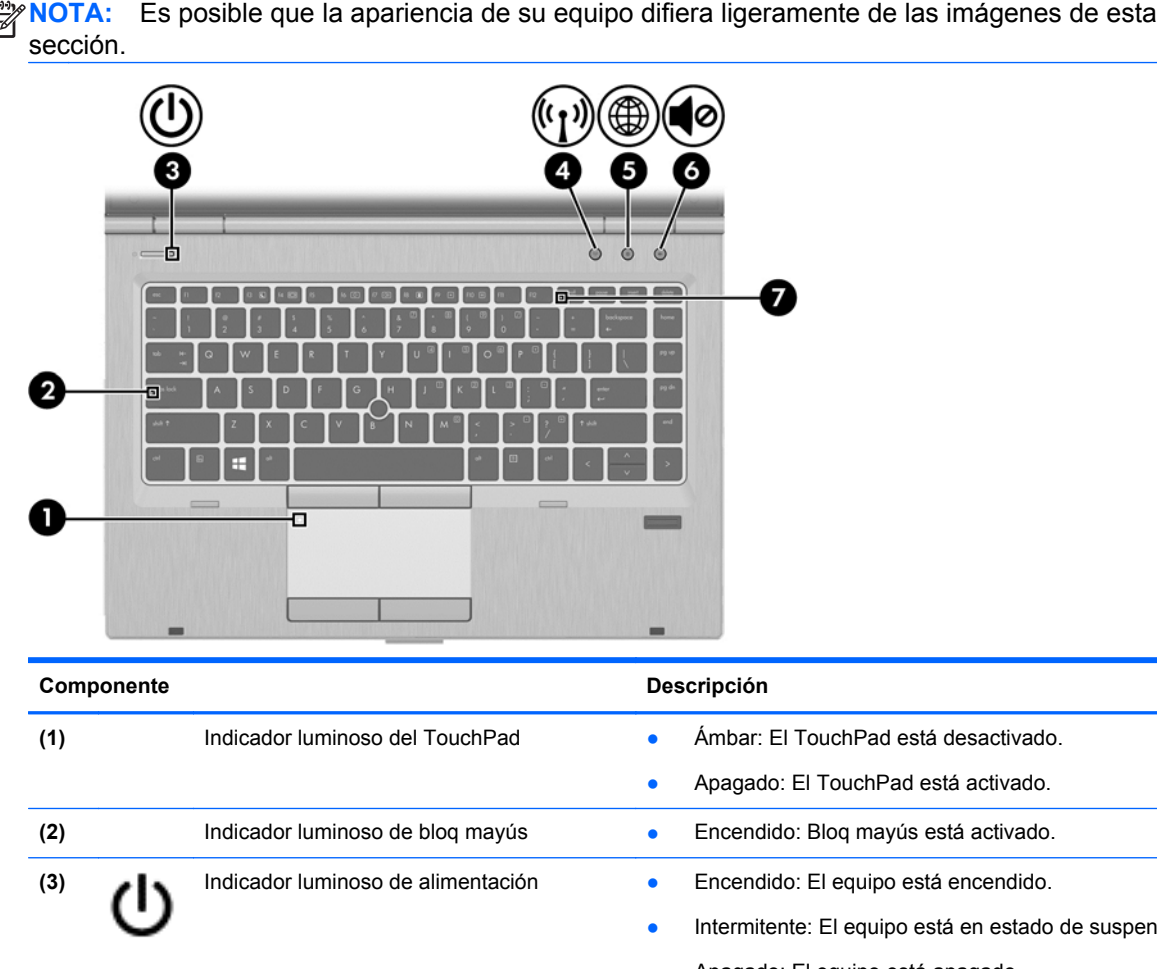

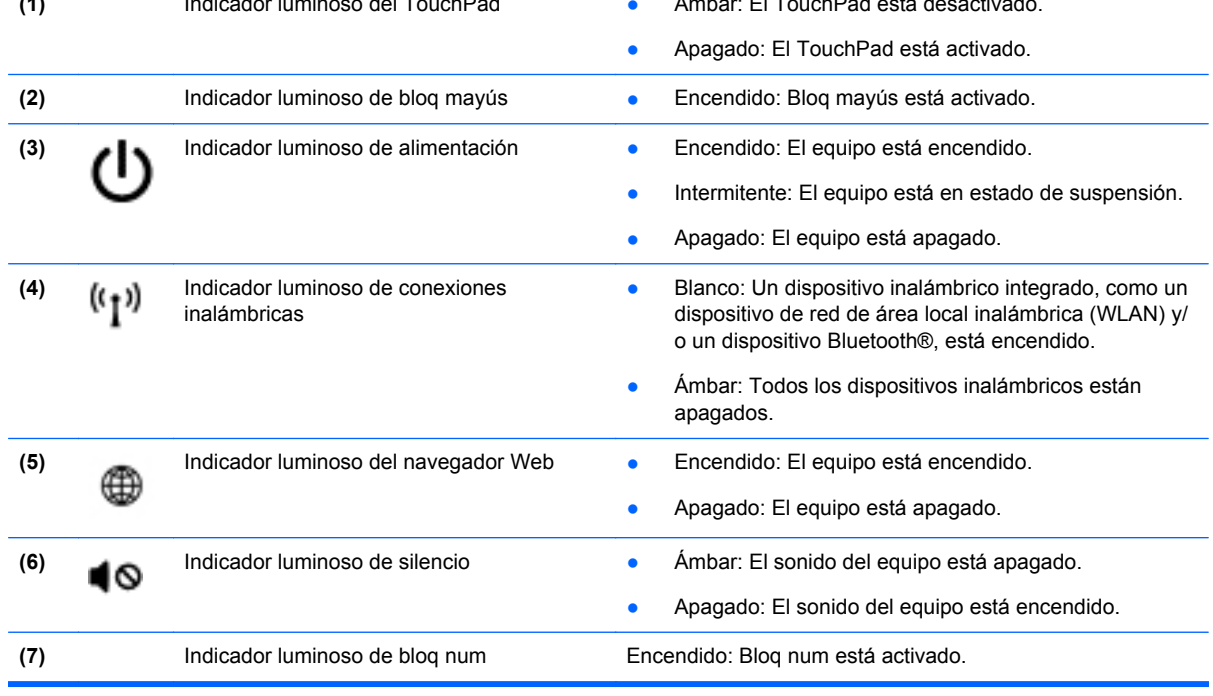

# <span id="page-18-0"></span>**Botones y lector de huellas digitales (solamente en algunos modelos)**

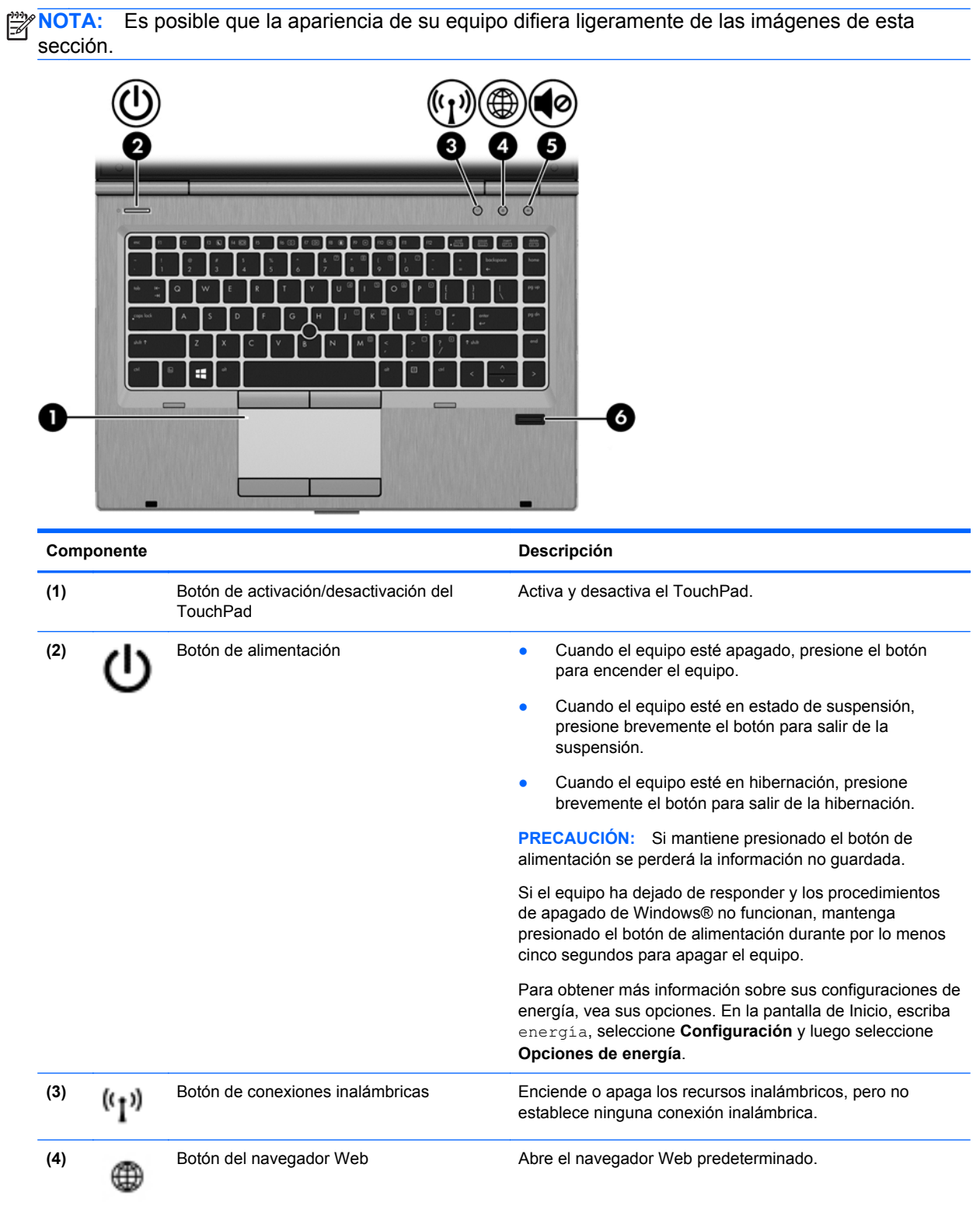

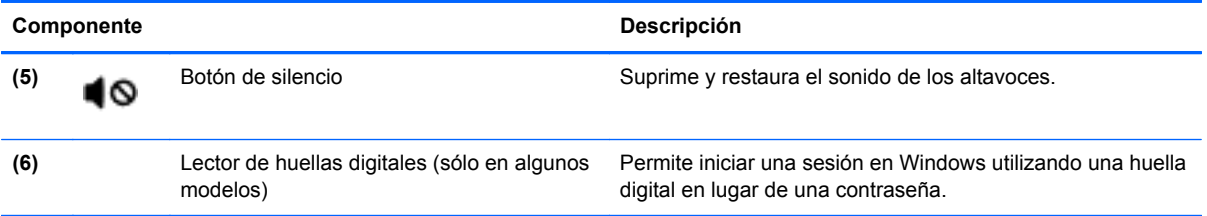

### <span id="page-20-0"></span>**Teclas**

**EXAIDTA:** Es posible que la apariencia de su equipo difiera ligeramente de las imágenes de esta sección.

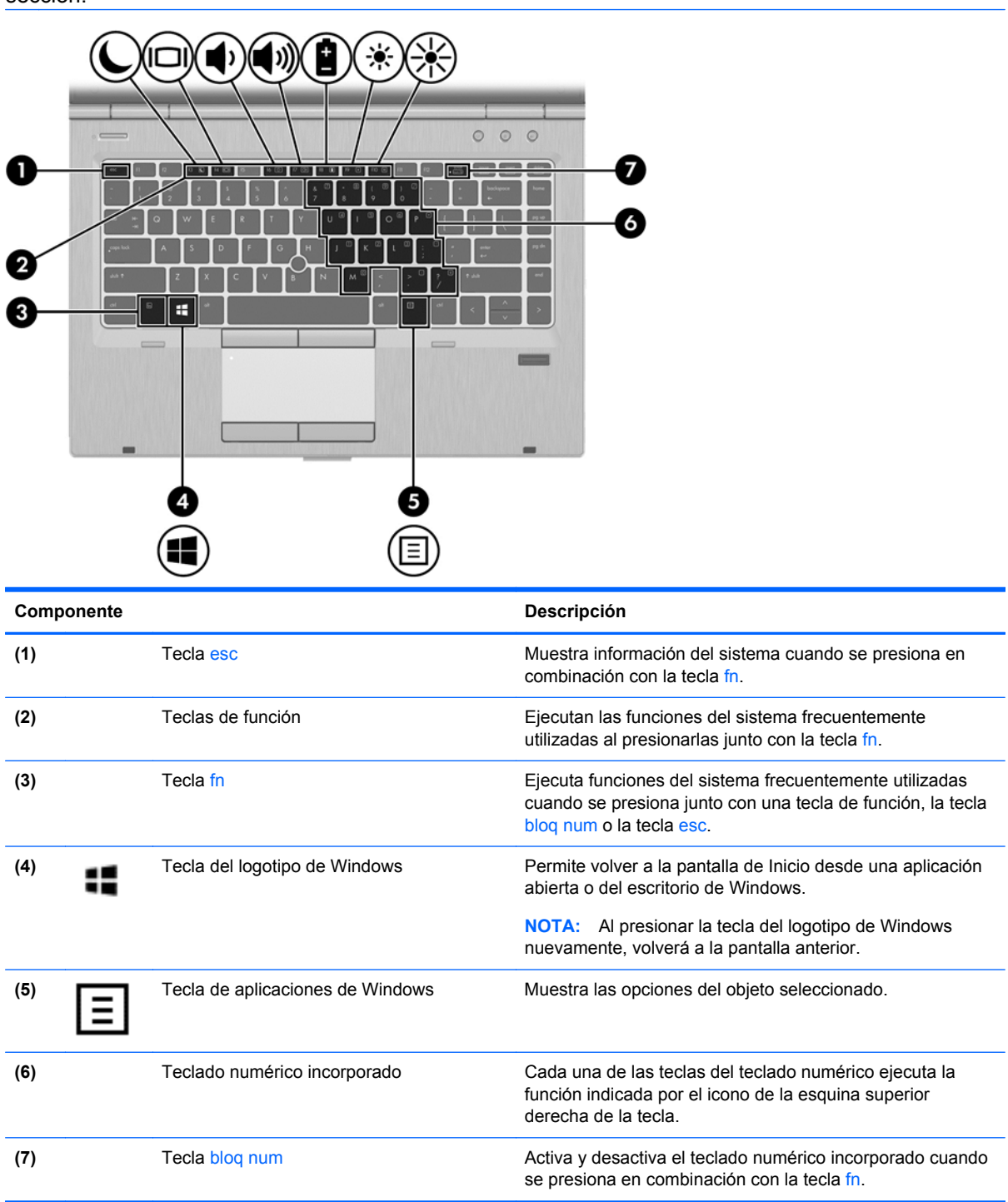

## <span id="page-21-0"></span>**Parte frontal**

NOTA: Es posible que la apariencia de su equipo difiera ligeramente de las imágenes de esta sección.

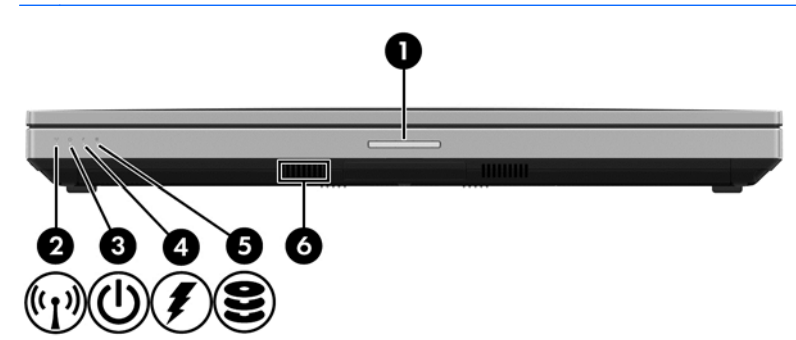

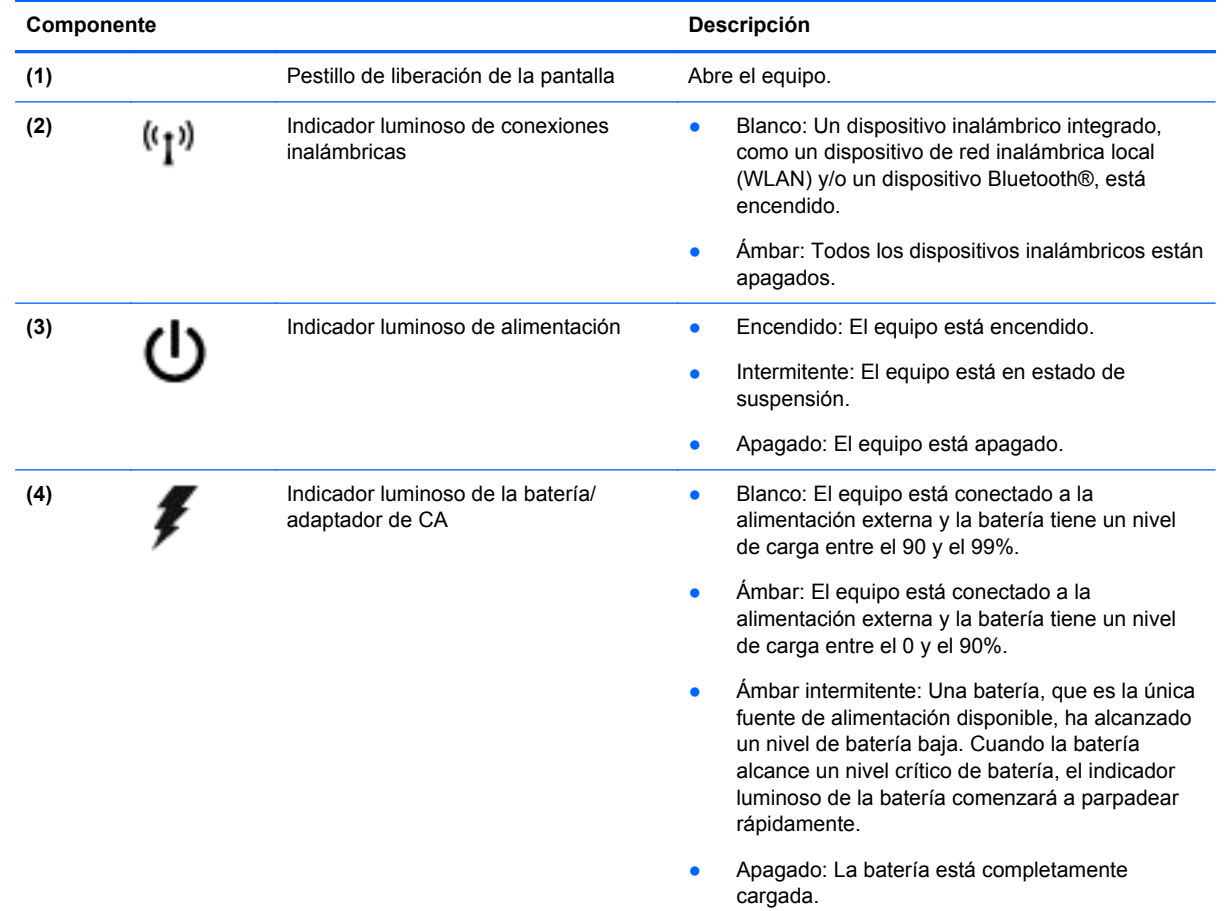

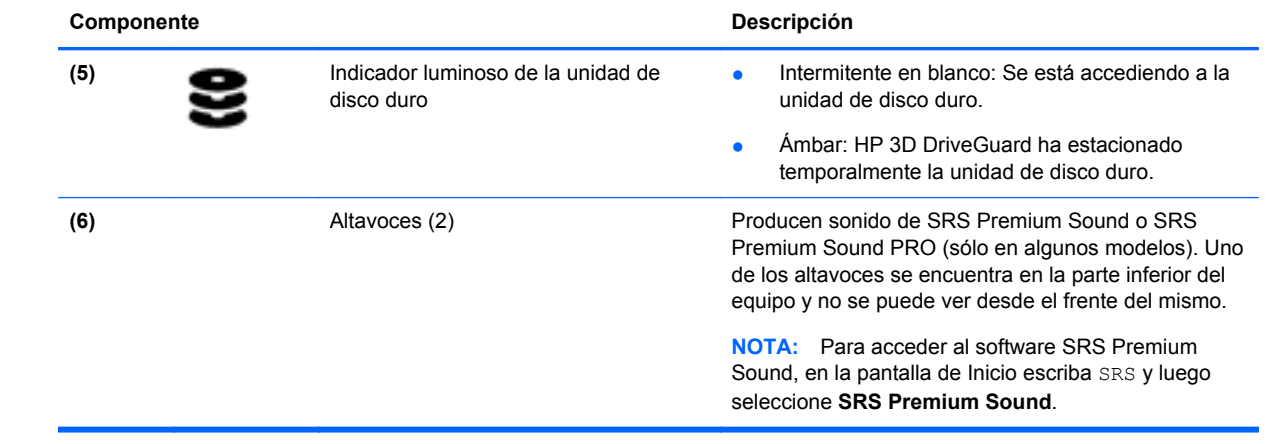

## <span id="page-23-0"></span>**Lado derecho**

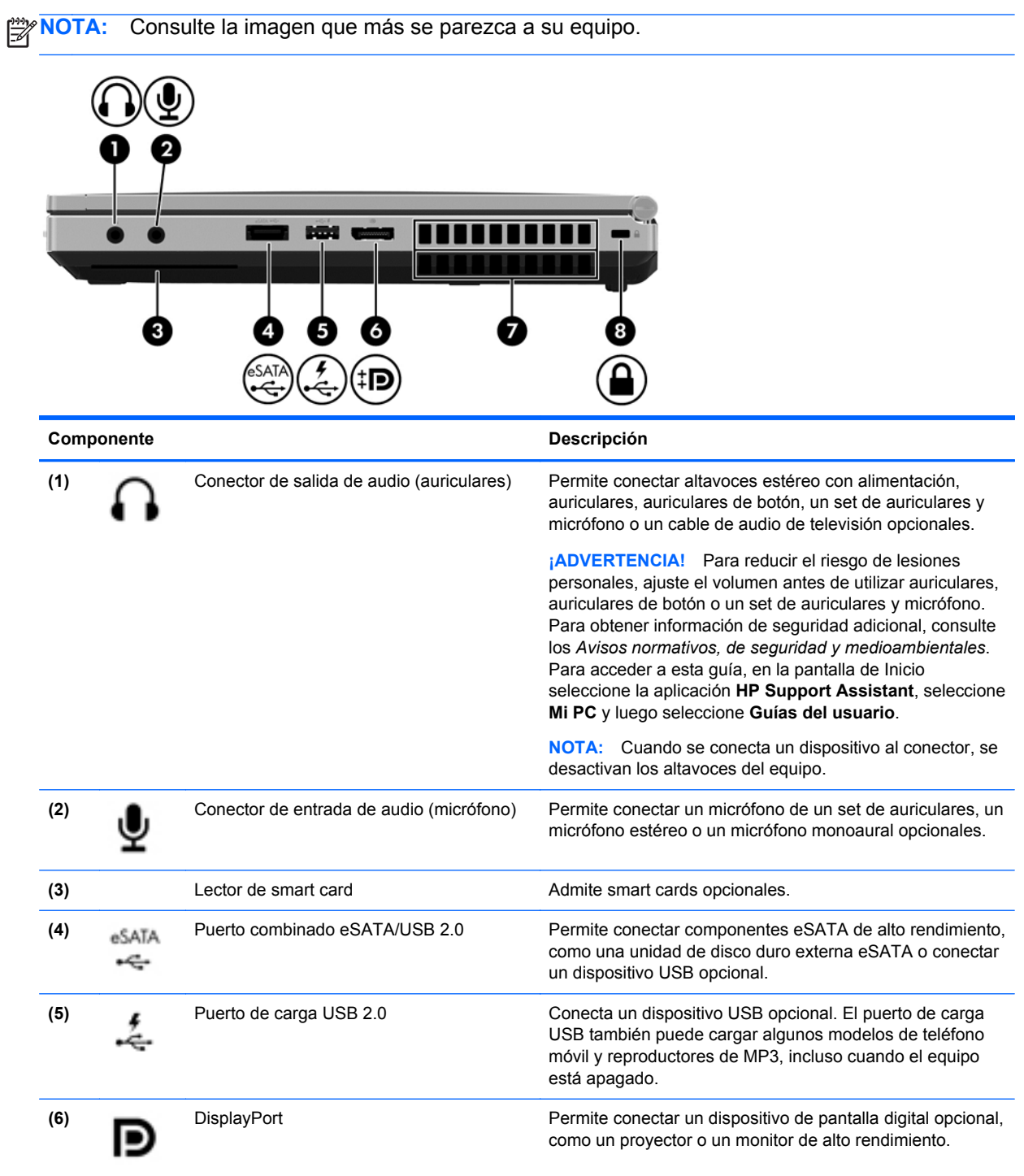

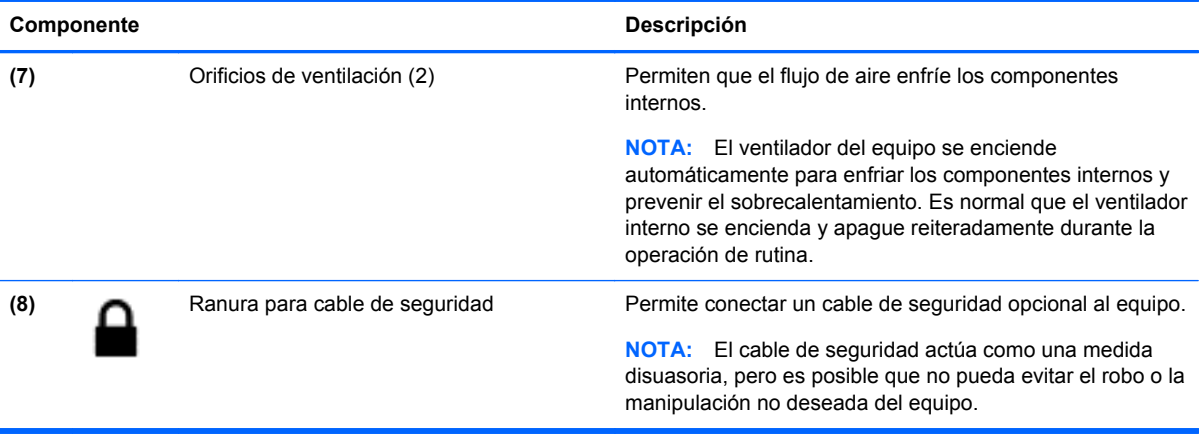

**In the contract of the contract of the contract of the contract of the contract of the contract of the contract of the contract of the contract of the contract of the contract of the contract of the contract of the contra** 

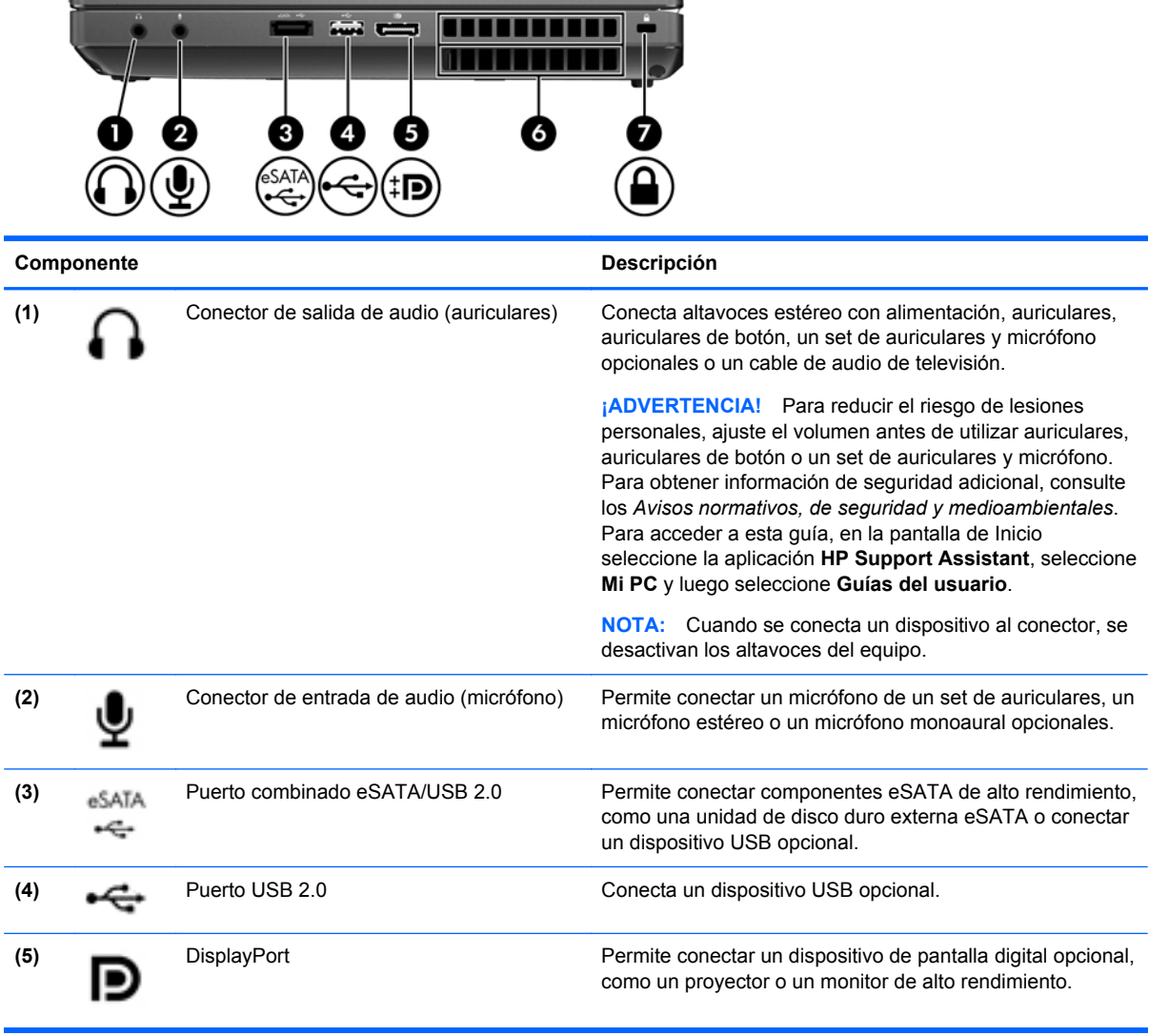

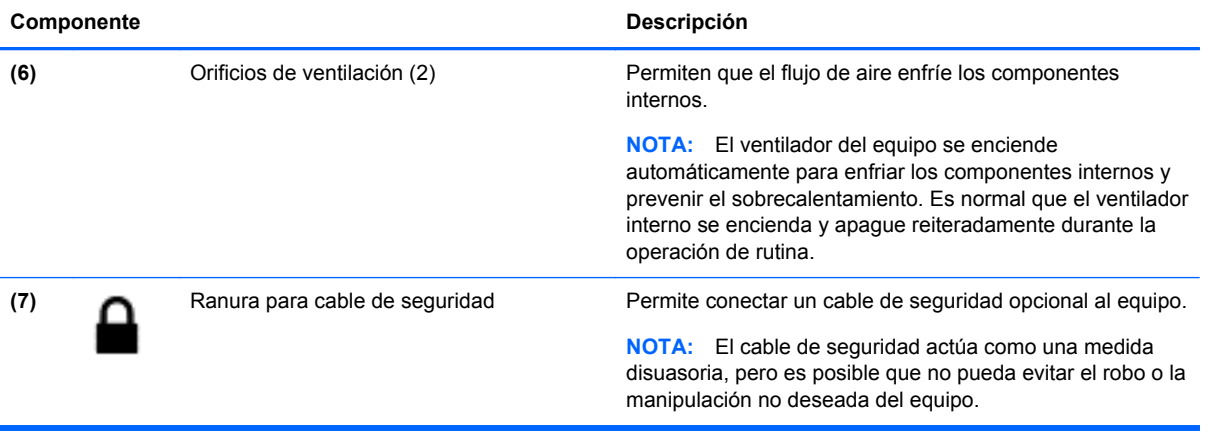

# <span id="page-26-0"></span>**Lado izquierdo**

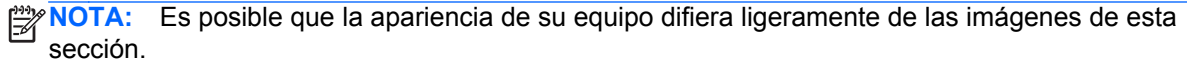

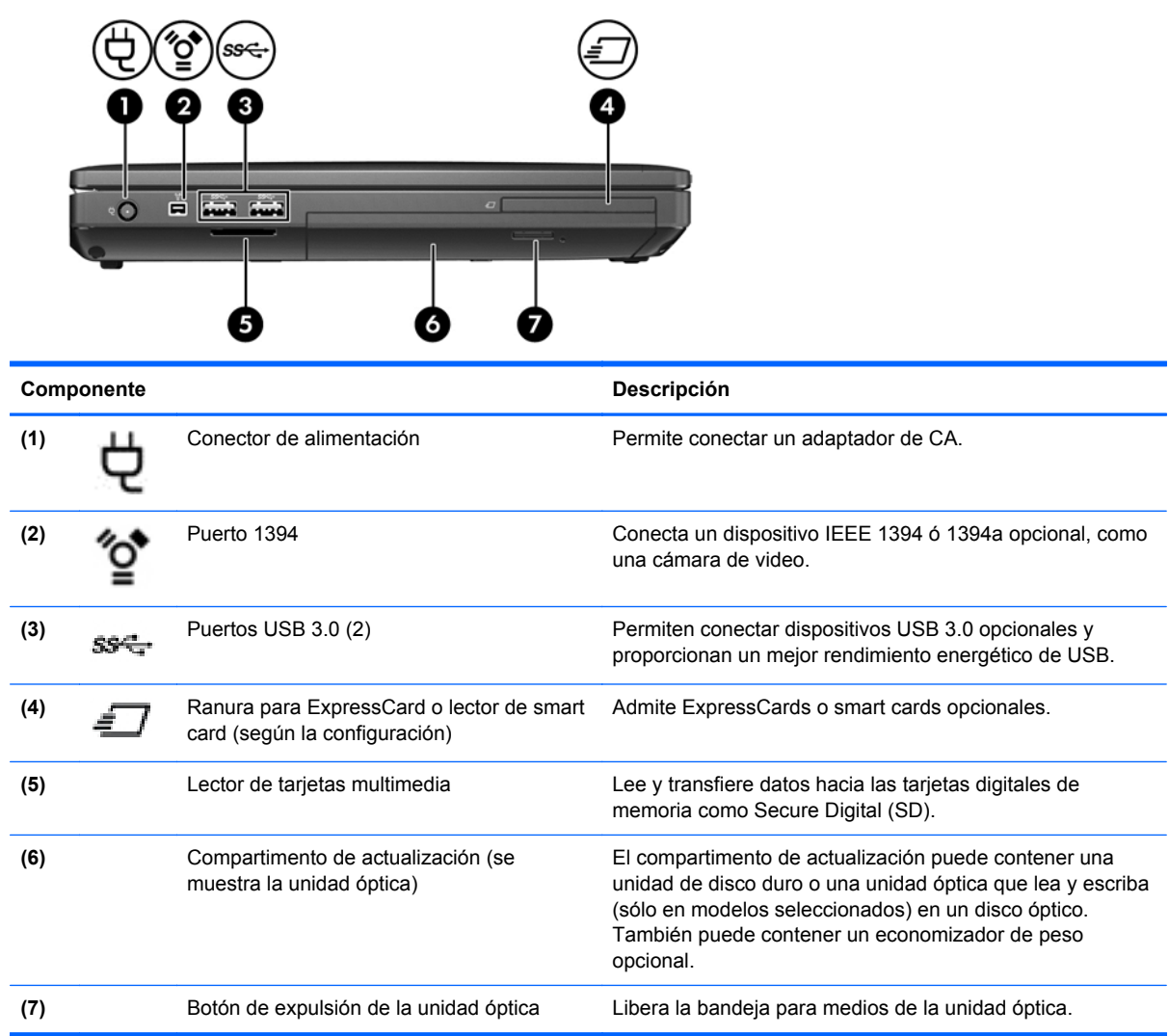

### <span id="page-27-0"></span>**Parte trasera**

NOTA: Es posible que la apariencia de su equipo difiera ligeramente de las imágenes de esta sección.

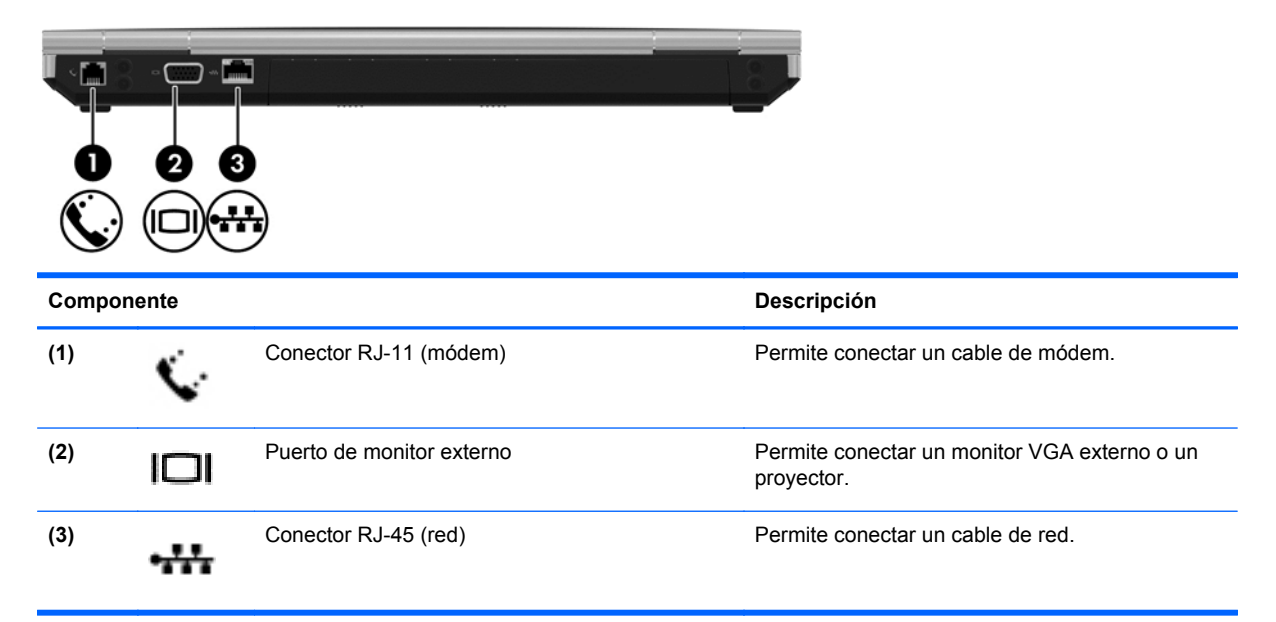

### <span id="page-28-0"></span>**Pantalla**

```
NOTA: Consulte la imagen que más se parezca a su equipo.
                       z
                          5
                                       Δ
                                           в
                              6
             23
Componente Descripción
(1) Interruptor de pantalla interno Apaga la pantalla o inicia la suspensión si se cierra la pantalla
                                               mientras el sistema está encendido.
                                               NOTA: El interruptor de la pantalla no es visible desde el
                                               exterior del equipo.
(2) Antenas WLAN (3)* Envían y reciben señales inalámbricas para comunicarse con
                                               redes de área local inalámbricas (WLAN).
(3) Antenas WWAN (2)* Envían y reciben señales inalámbricas para comunicarse con
                                               redes de área amplia inalámbricas (WWAN).
(4) Micrófonos internos (2) Graba(n) sonido.
(5) Indicador luminoso de la cámara web (sólo en
                                               Encendido: La cámara web está en uso.
        algunos modelos)
(6) Cámara web (sólo en algunos modelos) Graba video y captura fotos.
                                               Para obtener información sobre el uso de la cámara web,
                                               seleccione Ayuda y soporte técnico. En la pantalla de Inicio,
                                               escriba a, y luego seleccione Ayuda y soporte técnico.
(7) Botón del luz del teclado Enciende o apaga la luz del teclado.
```
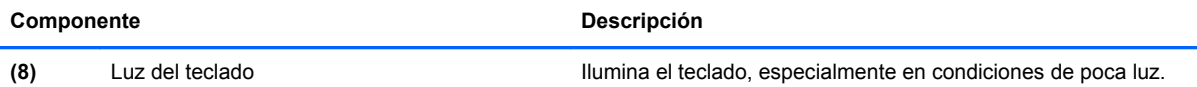

\*Las antenas no son visibles desde el exterior del equipo. Para lograr una transmisión óptima, mantenga el entorno de las antenas libre de obstrucciones. Para ver los avisos normativos sobre dispositivos inalámbricos, consulte la sección de *Avisos normativos, de seguridad y medioambientales* que se aplique a su país o región. Para acceder a esta guía, en la pantalla de Inicio seleccione la aplicación **HP Support Assistant**, seleccione **Mi PC** y luego seleccione **Guías del usuario**.

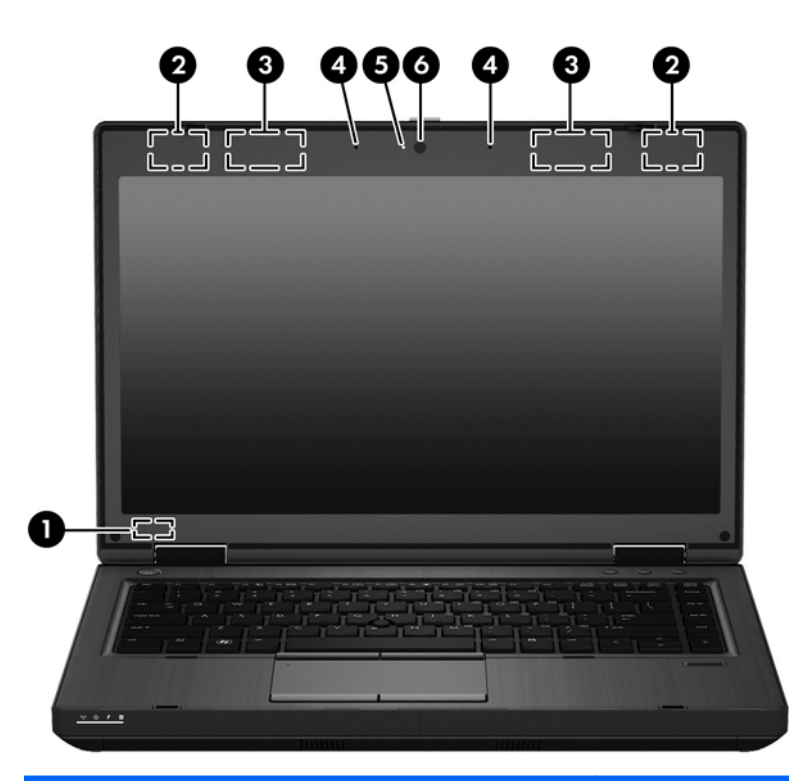

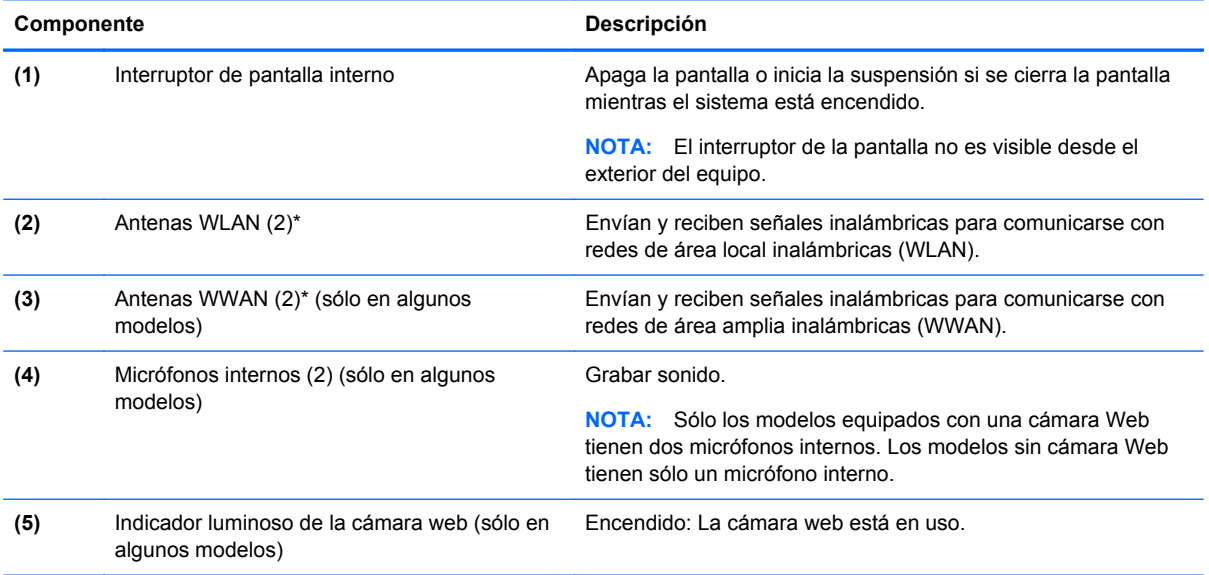

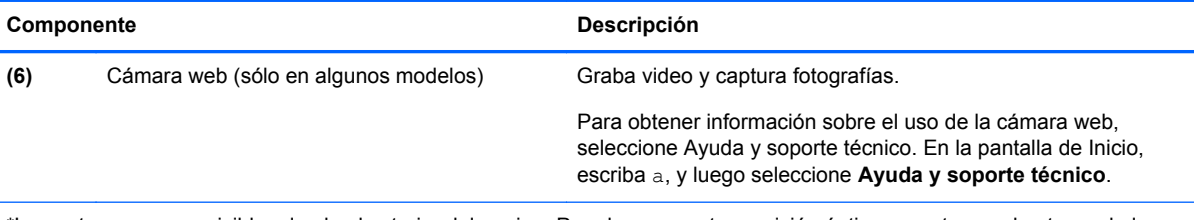

\*Las antenas no son visibles desde el exterior del equipo. Para lograr una transmisión óptima, mantenga el entorno de las antenas libre de obstrucciones. Para ver los avisos normativos sobre dispositivos inalámbricos, consulte la sección de *Avisos normativos, de seguridad y medioambientales* que se aplique a su país o región. Para acceder a esta guía, en la pantalla de Inicio seleccione la aplicación **HP Support Assistant**, seleccione **Mi PC** y luego seleccione **Guías del usuario**.

## <span id="page-31-0"></span>**Parte inferior**

⊯ **NOTA:** Es posible que la apariencia de su equipo difiera ligeramente de las imágenes de esta sección.

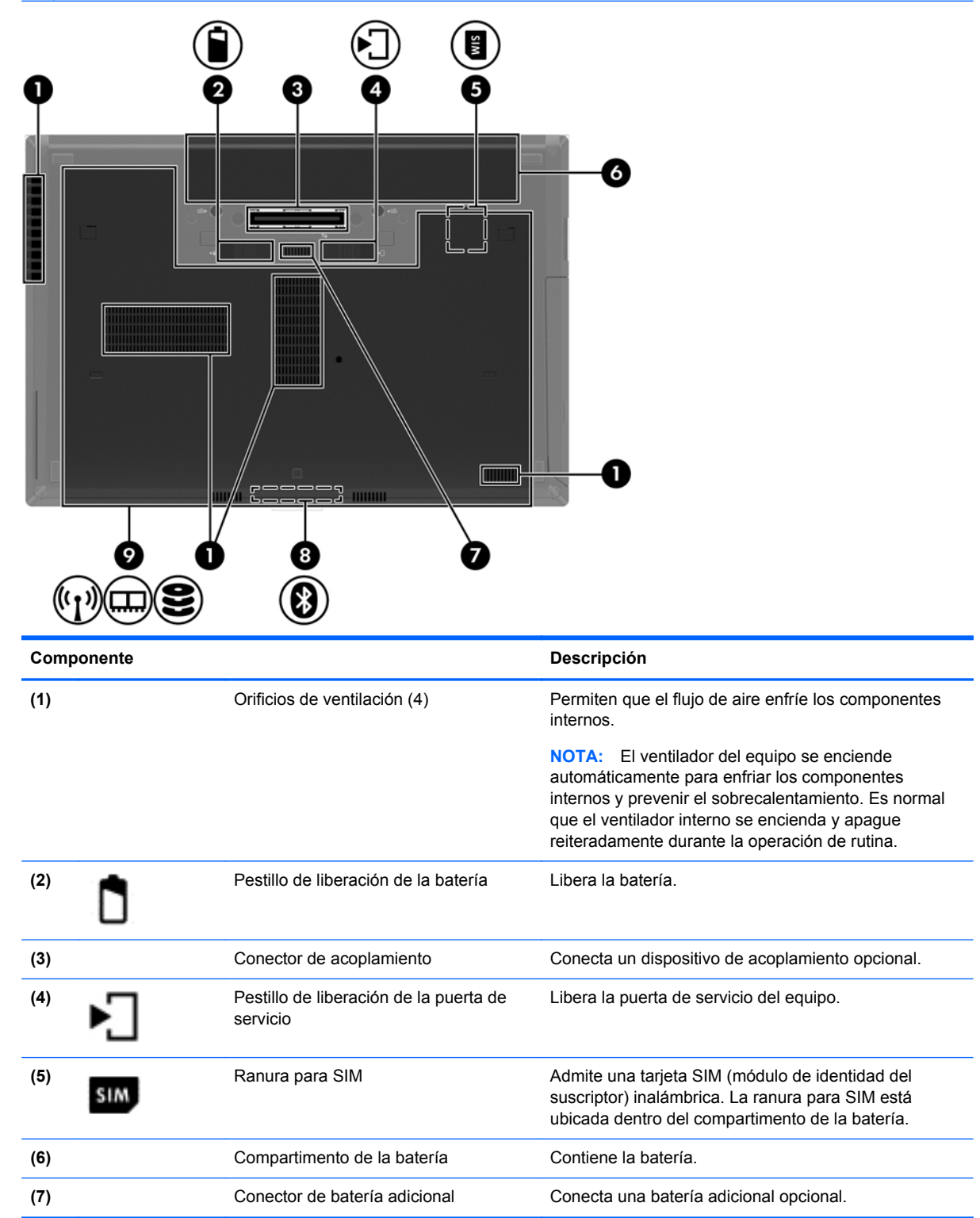

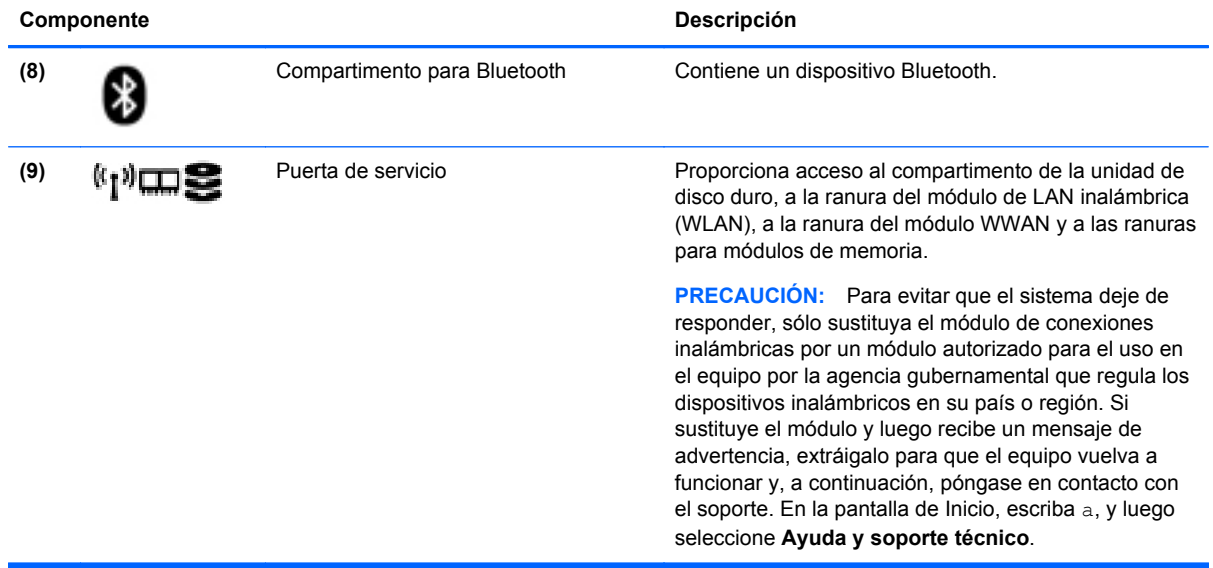

# <span id="page-33-0"></span>**3 Conexión a una red**

Su equipo puede viajar con usted donde quiera que vaya. Pero incluso en casa, puede explorar el mundo y acceder a información de millones de sitios Web mediante su equipo y una conexión de red inalámbrica o cableada. Este capítulo le ayudará a permanecer conectado a ese mundo.

### **Conexión a una red inalámbrica**

La tecnología inalámbrica transfiere información a través de ondas de radio, en lugar de cables. Su equipo puede tener uno o más de los siguientes dispositivos inalámbricos:

- Dispositivo de red de área local inalámbrica (WLAN): conecta el equipo a redes de área local inalámbricas (generalmente denominadas redes Wi-Fi, LAN inalámbricas o WLAN) de empresas, domicilios y lugares públicos como aeropuertos, restaurantes, cafeterías, hoteles o universidades. En una WLAN, el dispositivo inalámbrico móvil de su equipo se comunica con un enrutador inalámbrico o un punto de acceso inalámbrico.
- Módulo HP Mobile Broadband (sólo en algunos modelos): un dispositivo de red de área amplia inalámbrica (WWAN) que le proporciona conectividad inalámbrica en una zona mucho más grande. Los operadores de redes móviles instalan estaciones base (similares a las torres de telefonía móvil) en grandes áreas geográficas, ofreciendo cobertura efectiva en varios estados, regiones o incluso países.
- Dispositivo Bluetooth: crea una red de área personal (PAN) para conectarse a otros dispositivos compatibles con Bluetooth tales como equipos, teléfonos, impresoras, set de auriculares y micrófono, altavoces y cámaras. En una PAN, cada dispositivo se comunica directamente con otros dispositivos que deben estar relativamente cerca, por lo general a una distancia de no más de 10 metros (aproximadamente 33 pies).

Para obtener más información sobre tecnología inalámbrica, consulte la información y los enlaces a sitios Web proporcionados en Ayuda y soporte técnico. En la pantalla de Inicio, escriba a, y luego seleccione **Ayuda y soporte técnico**.

### **Uso de los controles inalámbricos**

Puede controlar los dispositivos inalámbricos de su equipo usando estos recursos:

- Botón de conexiones inalámbricas, interruptor de conexiones inalámbricas o tecla inalámbrica (conocida en este capítulo como botón de conexiones inalámbricas)
- Controles del sistema operativo

#### **Uso del botón de conexiones inalámbricas**

El equipo posee un botón de conexiones inalámbricas, uno o más dispositivos inalámbricos y uno o dos indicadores luminosos de conexiones inalámbricas, dependiendo del modelo. Todos los dispositivos inalámbricos del equipo vienen activados de fábrica, de manera que el indicador luminoso de conexiones inalámbricas se enciende (blanco) cuando se inicia el equipo.

El indicador luminoso de conexiones inalámbricas indica el estado general de la energía de sus dispositivos inalámbricos, no el estado de cada dispositivo en forma individual. Si el indicador luminoso de conexiones inalámbricas está en blanco, al menos un dispositivo inalámbrico está

<span id="page-34-0"></span>encendido. Si el indicador luminoso de conexiones inalámbricas está apagado, todos los dispositivos inalámbricos están apagados.

NOTA: En algunos modelos, el indicador luminoso de conexiones inalámbricas está ámbar cuando todos los dispositivos inalámbricos están apagados.

Como los dispositivos inalámbricos vienen activados de fábrica, puede usar el botón de conexiones inalámbricas para encender o apagar los dispositivos inalámbricos simultáneamente.

#### **Uso de los controles del sistema operativo**

El Centro de redes y recursos compartidos le permite configurar una conexión o una red, conectarse a una red, administrar redes inalámbricas y diagnosticar y reparar problemas de red.

Para usar los controles del sistema operativo:

- **1.** En la pantalla de Inicio, escriba c, y luego seleccione **Configuración**.
- **2.** Escriba redes y recursos compartidos cuadro de búsqueda, y luego seleccione **Centro de redes y recursos compartidos**.

Para obtener más información, en la pantalla de Inicio, escriba a, y luego seleccione **Ayuda y soporte técnico**.

#### **Uso de una WLAN**

Con un dispositivo WLAN, usted puede acceder a una red de área local inalámbrica (WLAN), que está integrada por otros equipos y accesorios enlazados mediante un enrutador inalámbrico o un punto de acceso inalámbrico.

**NOTA:** Los términos *enrutador inalámbrico* y *punto de acceso inalámbrico* suelen utilizarse indistintamente.

- Las WLAN de gran porte, como una WLAN corporativa o una WLAN pública, suelen utilizar puntos de acceso inalámbricos capaces de administrar un gran número de equipos y accesorios y de separar las funciones de red cruciales.
- Las WLAN particulares o de pequeñas empresas suelen utilizar un enrutador inalámbrico que permite que diversos equipos inalámbricos y no inalámbricos compartan una conexión a Internet, una impresora y archivos sin componentes de hardware o software adicionales.

Para utilizar el dispositivo WLAN en su equipo, debe conectarse a una infraestructura WLAN (proporcionada a través de un prestador de servicios o una red pública o corporativa).

#### **Uso de un proveedor de servicios de Internet**

Al configurar el acceso a Internet en su hogar, debe establecer una cuenta con un proveedor de servicios de Internet (ISP). Para adquirir un servicio de Internet y un módem, póngase en contacto con un ISP local. El ISP le ayudará a configurar el módem, a instalar el cable de red para conectar su enrutador inalámbrico al módem y a probar el servicio de Internet.

**WY NOTA:** Su ISP le dará una identidad de usuario y una contraseña para acceder a Internet. Registre esta información y guárdela en un lugar seguro.

### <span id="page-35-0"></span>**Configuración de una WLAN**

Para instalar una WLAN y conectarla a Internet, necesita el equipo que se describe a continuación:

- Un módem de banda ancha (DSL o cable) (1) y un servicio de Internet de alta velocidad contratado a un proveedor de servicios de Internet
- Un enrutador inalámbrico (2) (se adquiere por separado)
- Un equipo inalámbrico **(3)**

**NOTA:** Algunos módems tienen un enrutador inalámbrico incorporado. Consulte a su ISP para determinar qué tipo de módem tiene.

En la ilustración siguiente se muestra un ejemplo de una instalación de red inalámbrica conectada a Internet.

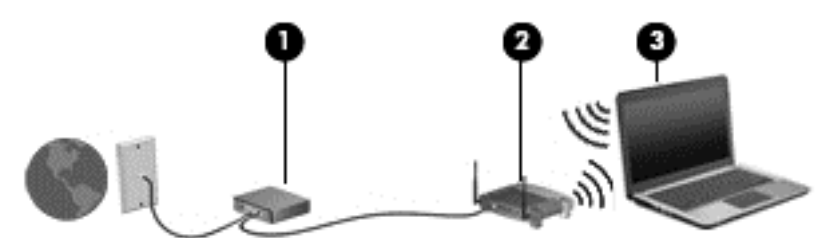

A medida que la red crece, es posible conectar equipos inalámbricos y cableados a ésta para acceder a Internet.

Para obtener ayuda para configurar su WLAN, consulte la información provista por el fabricante del enrutador o su proveedor de servicios de Internet (ISP).

#### **Configuración de un enrutador inalámbrico**

Con el fin de obtener ayuda para configurar una WLAN, consulte la información provista por el fabricante del enrutador o su proveedor de servicios de Internet (ISP).

**NOTA:** Se recomienda que, al principio, conecte su nuevo equipo inalámbrico al enrutador utilizando el cable de red que se provee con el enrutador. Cuando el equipo se conecte correctamente a Internet, desconecte el cable y acceda a Internet por medio de su red inalámbrica.

### **Protección de su WLAN**

Cuando configure una WLAN o acceda a una WLAN existente, active siempre los recursos de seguridad para proteger su red de un acceso no autorizado. Es posible que las WLAN de áreas públicas (puntos de acceso) tales como cafeterías y aeropuertos no ofrezcan ninguna seguridad. Si le preocupa la seguridad de su equipo cuando se conecta a un punto de acceso, limite sus actividades de red a correos electrónicos que no sean confidenciales y a la navegación básica en Internet.

Debido a que las señales de radio inalámbricas viajan hacia fuera de la red, otros dispositivos WLAN pueden captar señales desprotegidas. Tome las siguientes precauciones para proteger su WLAN:

Utilice un firewall.

Un firewall verifica los datos y las solicitudes de datos que se envían a su red y descarta cualquier elemento sospechoso. Los firewalls están disponibles en muchas formas, tanto de software como de hardware. Algunas redes usan una combinación de ambos tipos.

Use encriptación inalámbrica.
La encriptación inalámbrica utiliza una configuración de seguridad para encriptar y desencriptar datos que se transmiten por la red. Para obtener más información, en la pantalla de Inicio, escriba a, y luego seleccione **Ayuda y soporte técnico**.

### **Conexión a una WLAN**

Para conectarse a la WLAN, siga estos pasos:

**1.** Asegúrese de que el dispositivo WLAN esté encendido. Si el dispositivo está encendido, el indicador luminoso de conexiones inalámbricas estará encendido. Si el indicador luminoso de conexiones inalámbricas está apagado, presione el botón de conexiones inalámbricas.

**PEX NOTA:** En algunos modelos, el indicador luminoso de conexiones inalámbricas está de color ámbar cuando todos los dispositivos inalámbricos están apagados.

- **2.** En el escritorio de Windows, pulse o haga clic en el icono del estado de la red en el área de notificación, en el extremo derecho de la barra de tareas.
- **3.** Seleccione su WLAN en la lista.
- **4.** Haga clic en **Conectar**.

Si la WLAN tiene la seguridad activada, se le solicitará que introduzca un código de seguridad de red. Escriba el código y a continuación haga clic en **Aceptar** para realizar la conexión.

- NOTA: Si no aparece ninguna WLAN, su equipo puede estar fuera del alcance de un enrutador inalámbrico o un punto de acceso.
- **MOTA:** Si no ve la WLAN a la que desea conectarse, en el escritorio de Windows, haga clic con el botón derecho en el icono de estado de la red y seleccione **Abrir centro de redes y recursos compartidos**. Haga clic en **Configurar una nueva conexión o red**. Se muestra una lista de opciones, lo que le permite buscar manualmente y conectarse a una red o crear una nueva conexión de red.

Una vez establecida la conexión, coloque el cursor sobre el icono de estado de la red en el área de notificación, en el extremo derecho de la barra de tareas, para verificar el nombre y estado de la conexión.

**NOTA:** El radio de acción (la distancia que recorren sus señales inalámbricas) depende de la implementación de la WLAN, del fabricante del enrutador y de las interferencias de otros dispositivos electrónicos o barreras estructurales como paredes y pisos.

## **Uso de HP Mobile Broadband (sólo en algunos modelos)**

HP Mobile Broadband permite que su equipo use redes WWAN para acceder a Internet desde más lugares y a través de áreas más amplias que con el uso de WLAN. Para usar HP Mobile Broadband se necesita un proveedor de servicio de red (conocido como *operador de red móvil*) que, en la mayoría de los casos, es un operador de red de telefonía móvil. La cobertura de HP Mobile Broadband es parecida a la cobertura de voz de la telefonía móvil.

Cuando se utiliza con un servicio de operador de red móvil, HP Mobile Broadband le da la libertad de permanecer conectado a Internet, enviar correo electrónico o conectarse a su red corporativa si está de viaje o fuera del alcance de los puntos de acceso Wi-Fi.

HP admite las siguientes tecnologías:

- HSPA (Acceso a paquete en alta velocidad), que ofrece acceso a redes con base en el estándar de telecomunicaciones del sistema global para comunicaciones móviles (GSM).
- EV-DO (Datos de evolución optimizados), que ofrece acceso a redes con base en el estándar de telecomunicaciones de acceso múltiple de división de código (CDMA).

Es posible que necesite el número de serie del módulo HP Mobile Broadband para activar el servicio de banda ancha móvil. El número de serie viene impreso en una etiqueta dentro del compartimento de la batería de su equipo.

Algunos operadores de red móviles requieren el uso de un SIM. Un SIM contiene información básica sobre usted, como un PIN (número de identificación personal), al igual que información de la red. Algunos equipos incluyen un SIM que viene preinstalado en el compartimento de la batería. Si la tarjeta SIM no viene preinstalada, puede proporcionarse junto con la información de HP Mobile Broadband incluida con su equipo o bien la operadora de la red móvil puede suministrarla por separado.

Para obtener más información sobre la inserción o extracción de la tarjeta SIM, consulte Inserción y extracción de un SIM en la página 26.

Para obtener información sobre HP Mobile Broadband y sobre cómo activar el servicio con una operadora de red de telefonía móvil preferida, consulte la información sobre HP Mobile Broadband incluida con su equipo. Para obtener información adicional, visite el sitio Web de HP en <http://www.hp.com/go/mobilebroadband> (seleccione sólo regiones/países).

### **Inserción y extracción de un SIM**

**PRECAUCIÓN:** Para evitar daños a los conectores, use la mínima fuerza necesaria cuando inserte una tarjeta SIM.

Para insertar un SIM, siga estos pasos:

- **1.** Apague el equipo.
- **2.** Cierre la pantalla.
- **3.** Desconecte todos los dispositivos externos conectados al equipo.
- **4.** Desconecte el cable de alimentación de la toma eléctrica de CA.
- **5.** Voltee el equipo sobre una superficie plana, con el compartimento de la batería hacia usted.
- **6.** Extraiga la batería (consulte [Inserción o extracción de la batería en la página 50](#page-61-0)).
- **7.** Inserte la tarjeta SIM en la ranura SIM y empújela suavemente en la ranura hasta que encaje con firmeza.
	- **NOTA:** Vea la imagen del compartimento de la batería para determinar cómo se debe insertar la tarjeta SIM en su equipo.

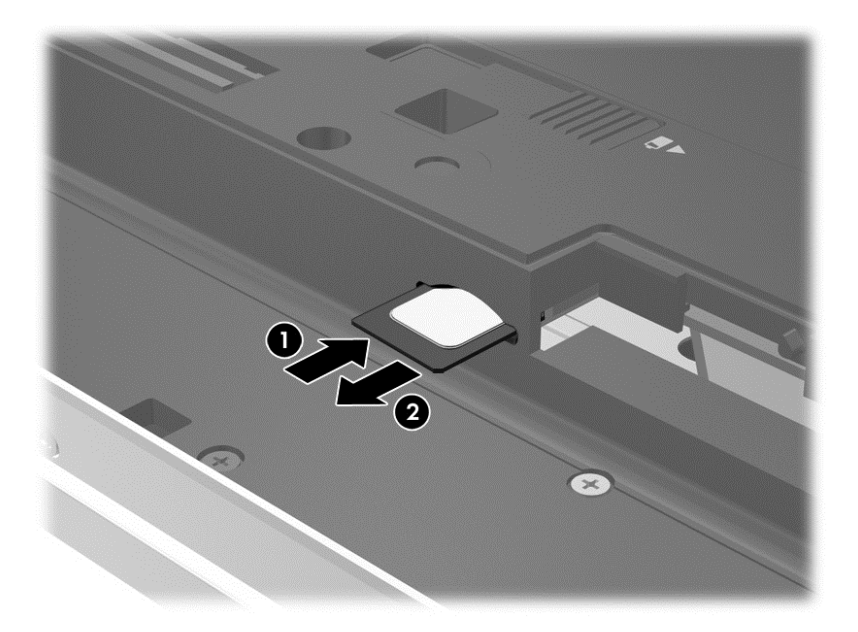

**8.** Vuelva a colocar la batería.

**NOTA:** HP Mobile Broadband se desactivará si no se reemplaza la batería.

- **9.** Vuelva a conectar la alimentación externa.
- **10.** Vuelva a conectar los dispositivos externos.
- **11.** Encienda el equipo.

Para extraer una tarjeta SIM, presiónela y extráigala de la ranura.

### **Uso de GPS (sólo en algunos modelos)**

Puede ser que su equipo venga equipado con un dispositivo de Sistema de posicionamiento global (GPS). Los satélites GPS les dan la posición, la velocidad y la dirección a sistemas equipados con GPS.

Para obtener información adicional, consulte la Ayuda del software HP GPS and Location.

### **Uso de dispositivos Bluetooth**

Un dispositivo Bluetooth proporciona comunicaciones inalámbricas de corto alcance que sustituyen las conexiones físicas por cable que tradicionalmente conectan los dispositivos electrónicos, como por ejemplo:

- Equipos (de escritorio, PC portátiles y PDA)
- Teléfonos (móviles, inalámbricos y smartphone)
- Dispositivos de imagen (impresora, cámara)
- Dispositivos de audio (set de auriculares y micrófono, altavoces)
- **Mouse**

Los dispositivos Bluetooth brindan capacidad de conexión punto a punto que le permite configurar una red de área personal (PAN) de dispositivos Bluetooth. Para obtener información sobre la configuración y el uso de dispositivos Bluetooth, vea la Ayuda del software Bluetooth.

# **Conexión a una red con cable**

Existen 2 tipos de conexiones cableadas: red de área local (LAN) y conexión por módem. Una conexión LAN utiliza un cable de red y es mucho más rápida que una conexión por módem, que utiliza un cable telefónico. Ambos cables se venden por separado.

A **¡ADVERTENCIA!** Para reducir el riesgo de que se produzcan descargas eléctricas, incendios o daños al equipo, no conecte el cable de módem o telefónico a un conector RJ-45 (de red).

### **Conexión a una red de área local (LAN)**

Utilice una conexión LAN si desea conectar el equipo directamente a un enrutador en su hogar (en lugar de trabajar de manera inalámbrica), o si desea conectarse a un red existente en su oficina.

La conexión a una red LAN requiere un cable de red RJ-45 de 8 patas.

Siga estos pasos para conectarse al cable de red:

- **1.** Conecte el cable de red al conector **(1)** de red del equipo.
- **2.** Conecte el otro extremo del cable de red a un conector de red de pared **(2)** o enrutador.

**NOTA:** Si el cable de red incluye un circuito de supresión de ruido **(3)**, que impide las interferencias ocasionadas por la recepción de señales de televisión y radio, oriente el extremo del cable del circuito hacia el equipo.

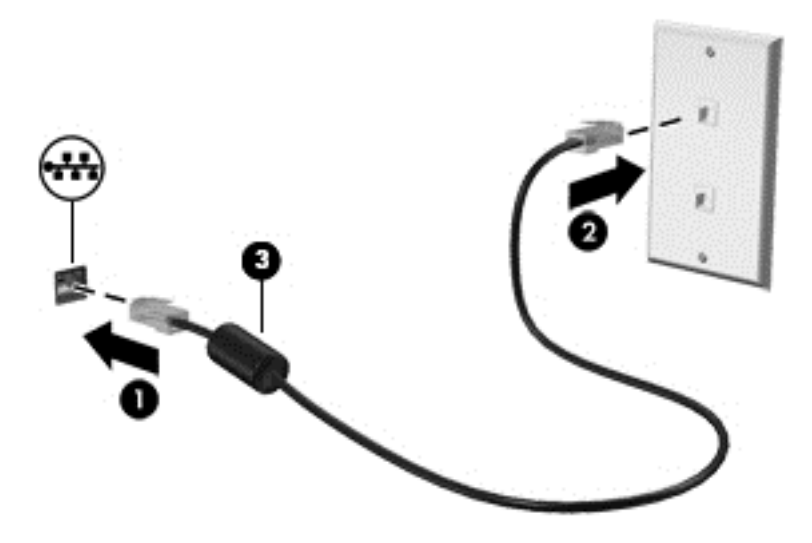

## **Uso del módem**

El módem debe estar conectado a una línea telefónica analógica mediante un cable de módem RJ-11 de seis patas. En algunos países o regiones, también se requiere un adaptador de cable de módem específico. Los conectores para sistemas PBX digitales se parecen a los conectores de teléfono analógicos, pero no son compatibles con el módem.

### **Conexión de un cable de módem**

Para conectarse al cable del módem, siga estos pasos:

- **1.** Conecte el cable de módem al conector de red **(1)** del equipo.
- **2.** Conecte el cable de módem al conector telefónico de pared RJ-11 **(2)**.
- **NOTA:** Si el cable del módem incluye un circuito de supresión de ruido **(3)**, que impide las interferencias con la recepción de señales de televisión y radio, oriente el extremo del cable del circuito hacia el equipo.

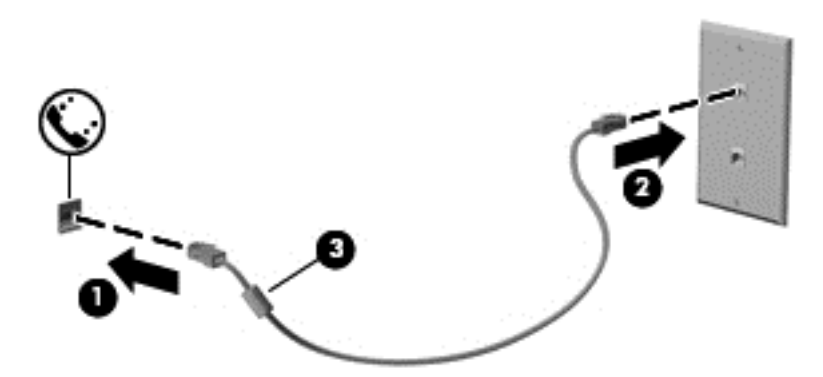

### **Conexión de un adaptador de cable de módem específico del país o región**

Los conectores telefónicos varían según el país o región. Para utilizar el módem y el cable de módem fuera del país o región donde ha adquirido el equipo, debe obtener un adaptador de cable de módem específico para el país o la región.

Para conectar el módem a una línea telefónica analógica que no tenga un conector telefónico RJ-11, siga estos pasos:

- **1.** Conecte el cable de módem al conector de red **(1)** del equipo.
- **2.** Conecte el cable de módem en el adaptador de cable de módem **(2)**.
- **3.** Conecte el adaptador de cable de módem **(3)** en el conector telefónico de pared.

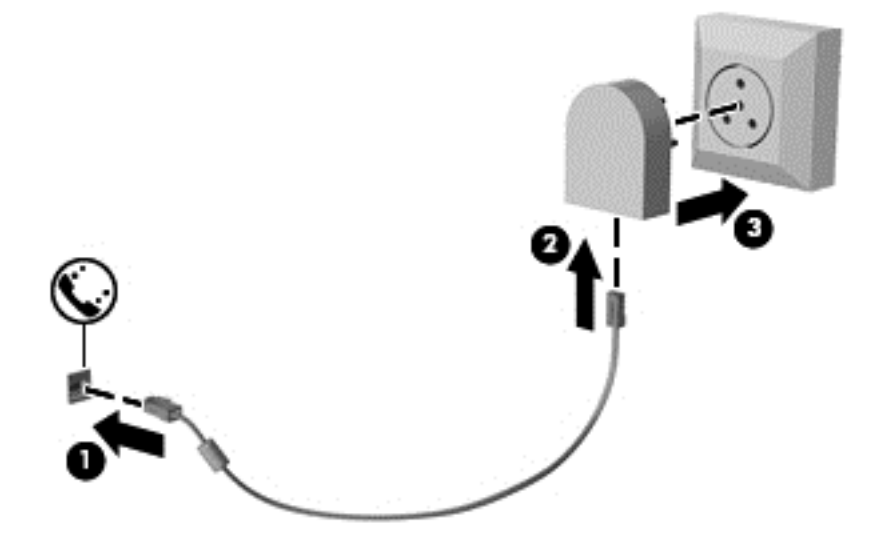

# **4 Navegar usando el teclado, los movimientos gestuales y los dispositivos señaladores**

Su equipo permite una fácil exploración en la pantalla por medio de movimientos gestuales (sólo en algunos modelos), además del teclado y el mouse. Los movimientos gestuales pueden usarse en el TouchPad de su equipo o en una pantalla táctil (sólo en algunos modelos).

Consulte la guía de *Introducción a Windows 8* incluida con su equipo. Esta guía brinda información sobre las tareas comunes que pueden realizarse por medio del TouchPad, la pantalla táctil o el teclado.

Existen ciertos modelos de equipo que tienen teclas de acciones especiales o funciones de acceso rápido en el teclado para realizar tareas de rutina.

# **Uso de dispositivos señaladores**

NOTA: Además de los dispositivos señaladores incluidos con su equipo, usted puede utilizar un mouse USB externo (comprado por separado) conectándolo a uno de los puertos USB del equipo.

### **Configuración de las preferencias de dispositivo señalador**

Utilice Propiedades de mouse de Windows para personalizar la configuración de los dispositivos señaladores, como la configuración del botón, la velocidad y las opciones de puntero.

Para acceder a Propiedades de mouse:

● En la pantalla de Inicio, escriba m. En la casilla de búsqueda, escriba mouse, haga clic en **Configuración**, y luego seleccione **Mouse**.

### **Uso del dispositivo señalador de tipo palanca**

Presione el dispositivo señalador de tipo palanca en la dirección en la que desee mover el puntero. Utilice los botones izquierdo y derecho del dispositivo señalador de tipo palanca del mismo modo que utilizaría los botones de un mouse externo.

### **Uso del TouchPad**

Para mover el puntero, deslice un dedo por el TouchPad en la dirección deseada. Use los botones izquierdo y derecho del TouchPad como si fueran los botones de un mouse externo.

### **Activación y desactivación del TouchPad**

Para desactivar o activar el TouchPad, puntee rápidamente dos veces en el botón de activación/ desactivación del TouchPad.

### **Uso de movimientos gestuales en el TouchPad**

Su TouchPad o pantalla táctil (sólo en modelos seleccionados), le permite navegar con el dispositivo señalador en la pantalla usando sus dedos para controlar la acción del puntero.

:<mark>ή: SUGERENCIA:</mark> En el caso de los equipos con pantalla táctil, puede realizar los movimientos gestuales en la pantalla, en el TouchPad o en una combinación de ambos.

El TouchPad admite una amplia variedad de movimientos gestuales. Para utilizar los movimientos gestuales del TouchPad, ponga dos dedos en el TouchPad al mismo tiempo.

NOTA: Los movimientos gestuales en el TouchPad no se admiten en todos los programas.

- **1.** En la pantalla de Inicio, escriba mouse, haga clic en **Configuración** y luego seleccione **Mouse** en la lista de aplicaciones.
- **2.** Haga clic en la ficha **Configuración del dispositivo**, seleccione el dispositivo en la ventana que se muestra y luego haga clic en **Configuración**.
- **3.** Haga clic en un movimiento gestual para ver la demostración.

Para activar o desactivar los movimientos gestuales:

- **1.** En la pantalla de Inicio, escriba mouse, haga clic en **Configuración** y luego seleccione **Mouse** en la lista de aplicaciones.
- **2.** Haga clic en la ficha **Configuración del dispositivo**, seleccione el dispositivo en la ventana que se muestra y luego haga clic en **Configuración**.
- **3.** Seleccione la casilla de verificación que está al lado del movimiento gestual que desee activar o desactivar.
- **4.** Haga clic en **Aplicar** y, a continuación, en **Aceptar**.

#### **Punteo**

Para hacer una selección en la pantalla use la función Puntear en el TouchPad.

● Mueva el puntero hacia un objeto de la pantalla, y luego puntee sobre el área del TouchPad para seleccionarlo. Puntee dos veces en un elemento para abrirlo.

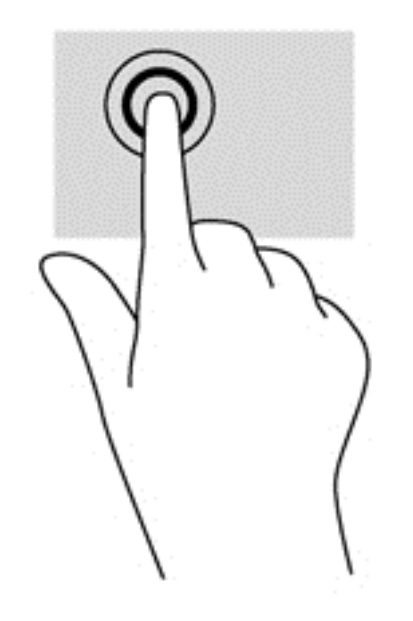

#### **Desplazamiento**

El desplazamiento es útil para mover hacia arriba, hacia abajo o hacia los lados una página o imagen.

● Coloque dos dedos apenas separados en el área del TouchPad y arrástrelos hacia arriba, abajo, izquierda o derecha.

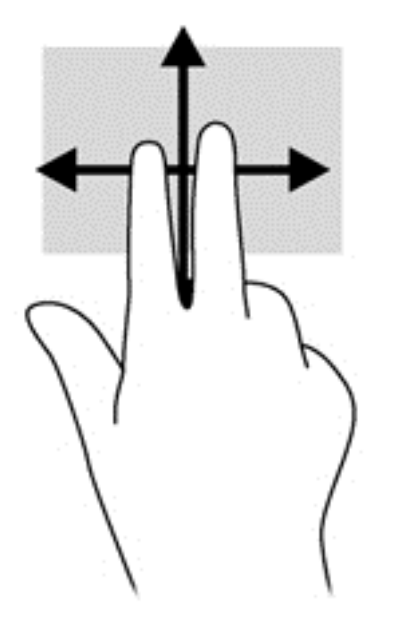

#### **Movimiento de pinza/zoom**

El movimiento de pinza y de zoom le permite acercar o alejar imágenes o texto.

- Para hacer zoom coloque dos dedos juntos sobre el área del TouchPad y luego sepárelos.
- Para reducir el zoom coloque dos dedos separados sobre el área del TouchPad y luego júntelos.

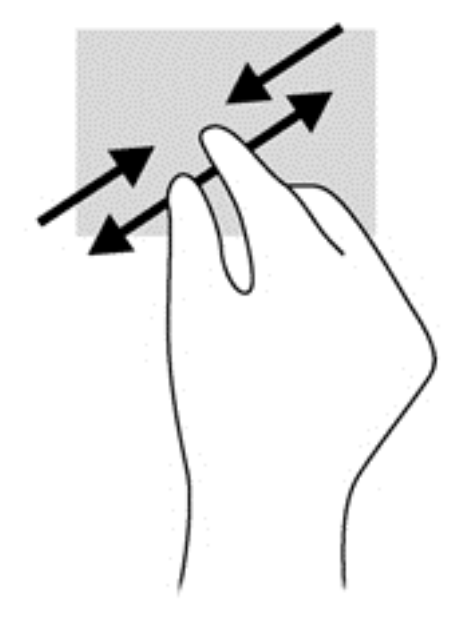

#### **Rotación (sólo en algunos modelos)**

La rotación le permite hacer girar elementos tales como fotos.

● Mueva el puntero hacia un objeto, luego mantenga el dedo índice de su mano izquierda fijo en el área del TouchPad. Con su mano derecha, deslice su dedo índice con un movimiento de barrido como si siguiera las agujas del reloj de las 12 a las 3 horas. Para invertir la rotación, mueva su dedo índice como si siguiera las agujas del reloj de las 3 a las 12 horas.

**NOTA:** La rotación fue diseñada para determinadas aplicaciones donde se pueden manipular objetos o imágenes. Es posible que no funcione en todas las aplicaciones.

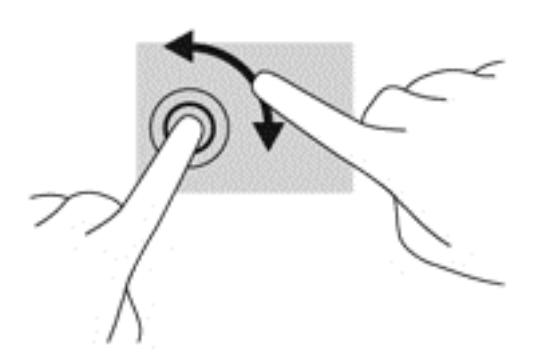

#### **Clic con dos dedos (sólo en algunos modelos)**

El clic con dos dedos le permite seleccionar opciones de menús para un objeto en pantalla.

● Coloque dos dedos en el área del TouchPad y presione para abrir el menú de opciones del objeto seleccionado.

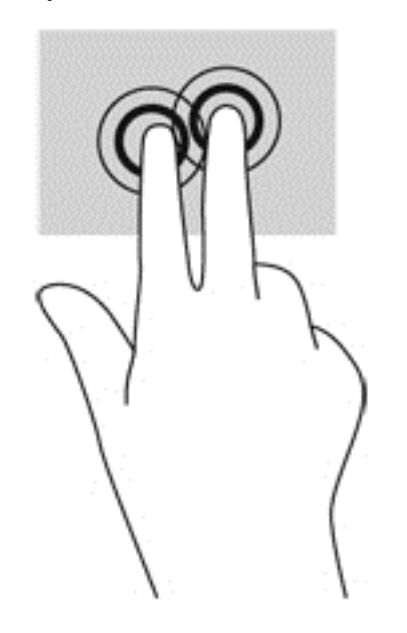

### **Movimiento de arrastre (sólo en algunos modelos)**

El movimiento rápido le permite navegar a través de las pantallas o para desplazarse rápidamente por los documentos.

● Coloque tres dedos en el área del TouchPad y arrástrelos con un movimiento rápido y ligero hacia arriba, abajo, izquierda o derecha.

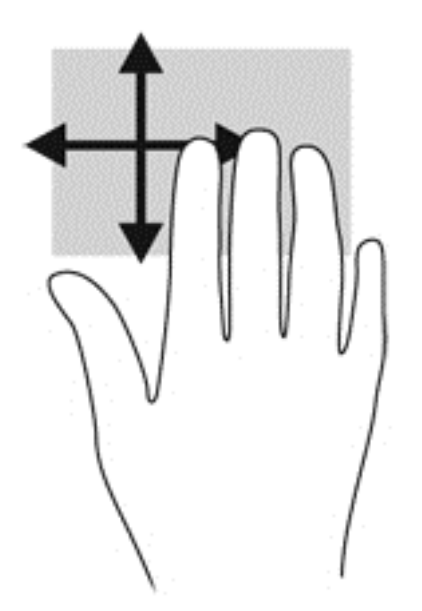

# **Deslizamientos desde el borde (sólo en algunos modelos)**

Los deslizamientos desde el borde le permiten acceder a barras de herramientas de su equipo para realizar tareas como cambiar las configuraciones o encontrar o usar aplicaciones.

### **Deslizamiento rápido desde el borde derecho**

El deslizamiento rápido desde el borde derecho lo lleva a los accesos, que le permiten buscar, compartir, iniciar las aplicaciones, acceder a dispositivos, o cambiar las configuraciones.

Deslice sus dedos suavemente desde el borde derecho para mostrar los accesos.

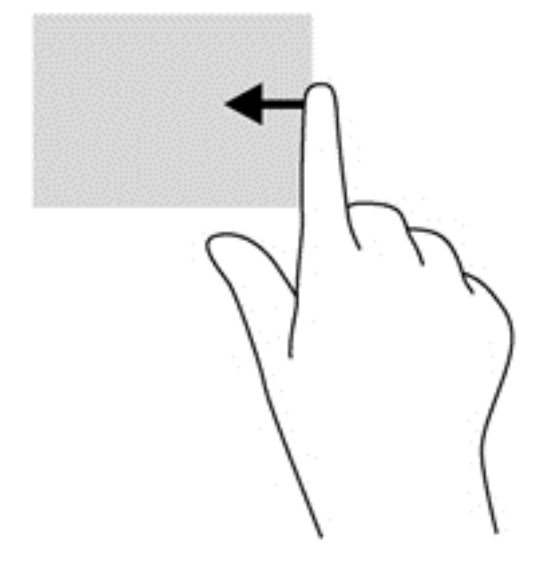

### **Deslizamiento desde el borde superior**

El deslizamiento desde el borde superior le permite abrir las aplicaciones disponibles desde la pantalla de Inicio.

- **IMPORTANTE:** Cuando una aplicación está activa, el movimiento gestual de deslizamiento desde el borde superior varía dependiendo de la aplicación.
	- Deslice su dedo suavemente desde el borde superior para mostrar las aplicaciones disponibles.

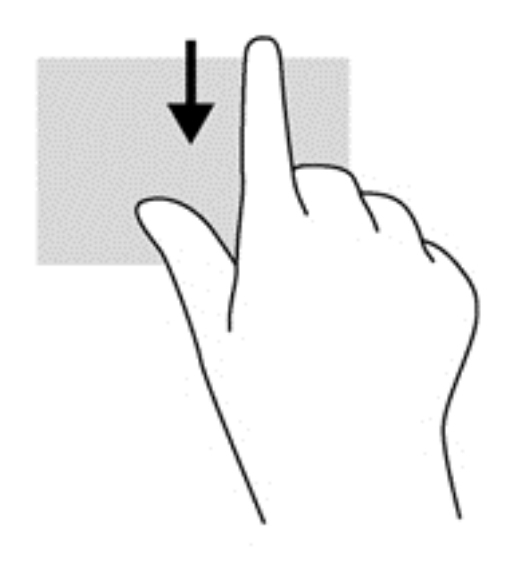

### **Deslizamiento desde el borde izquierdo**

El desplazamiento desde el borde izquierdo muestra las aplicaciones que abrió recientemente para que pueda alternar entre ellas con rapidez.

● Deslice su dedo suavemente desde el borde izquierdo del TouchPad para alternar entre las aplicaciones que abrió recientemente.

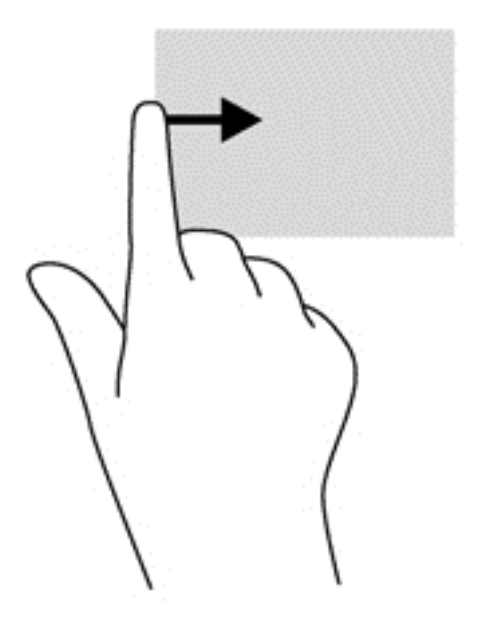

# **Uso del teclado**

El teclado y el mouse le permiten escribir, desplazarse y realizar las mismas funciones que realiza con los movimientos gestuales. El teclado también le permite usar las teclas de acción y de acceso rápido para realizar funciones específicas.

 $\hat{B}$  **SUGERENCIA:** La tecla del logotipo de Windows  $\blacksquare$  del teclado le permite volver rápidamente a

la pantalla de Inicio desde una aplicación abierta o del escritorio de Windows. Al presionar la tecla del logotipo de Windows nuevamente, volverá a la pantalla anterior.

NOTA: Según el país o la región, su teclado puede tener distintas funciones de teclas y teclado que las que se analizan en esta sección.

### **Uso de las teclas de acceso directo de Microsoft Windows 8**

Microsoft Windows 8 proporciona accesos directos para realizar acciones rápidamente. Existen varios accesos directos que le ayudarán con las funciones de Windows 8. Presione la tecla del

logotipo de Windows  $\blacksquare$  en combinación con la tecla para realizar la acción.

Para obtener más información sobre las teclas de acceso directo de Windows 8, vaya a **Ayuda y soporte técnico**. En la pantalla de Inicio, escriba a, y luego seleccione **Ayuda y soporte técnico**.

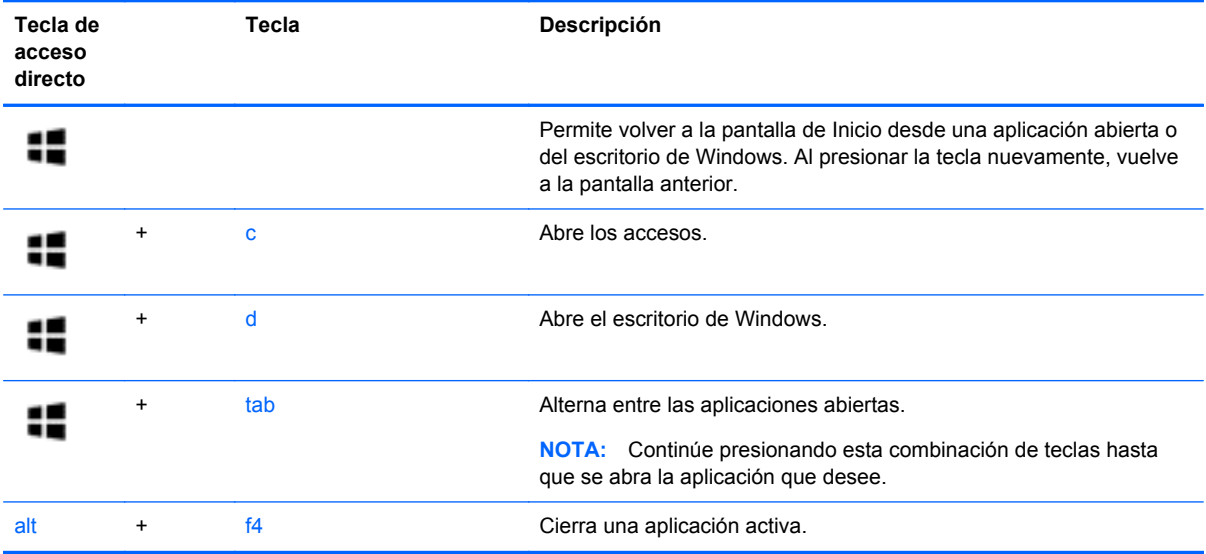

### **Identificación de las teclas de acceso rápido**

Una tecla de acceso rápido es una combinación de la tecla fn **(1)** y la tecla esc **(2)** o una de las teclas de función **(3)**.

**NOTA:** Es posible que la apariencia de su equipo difiera ligeramente de las imágenes de esta sección.

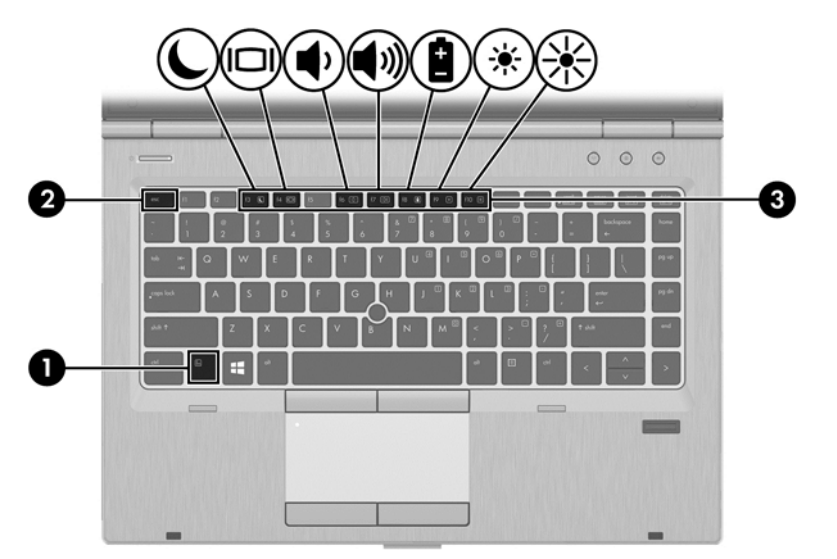

Para usar una tecla de acceso rápido:

**▲** Presione brevemente la tecla fn y luego presione brevemente la segunda tecla de la combinación de teclas de acceso rápido.

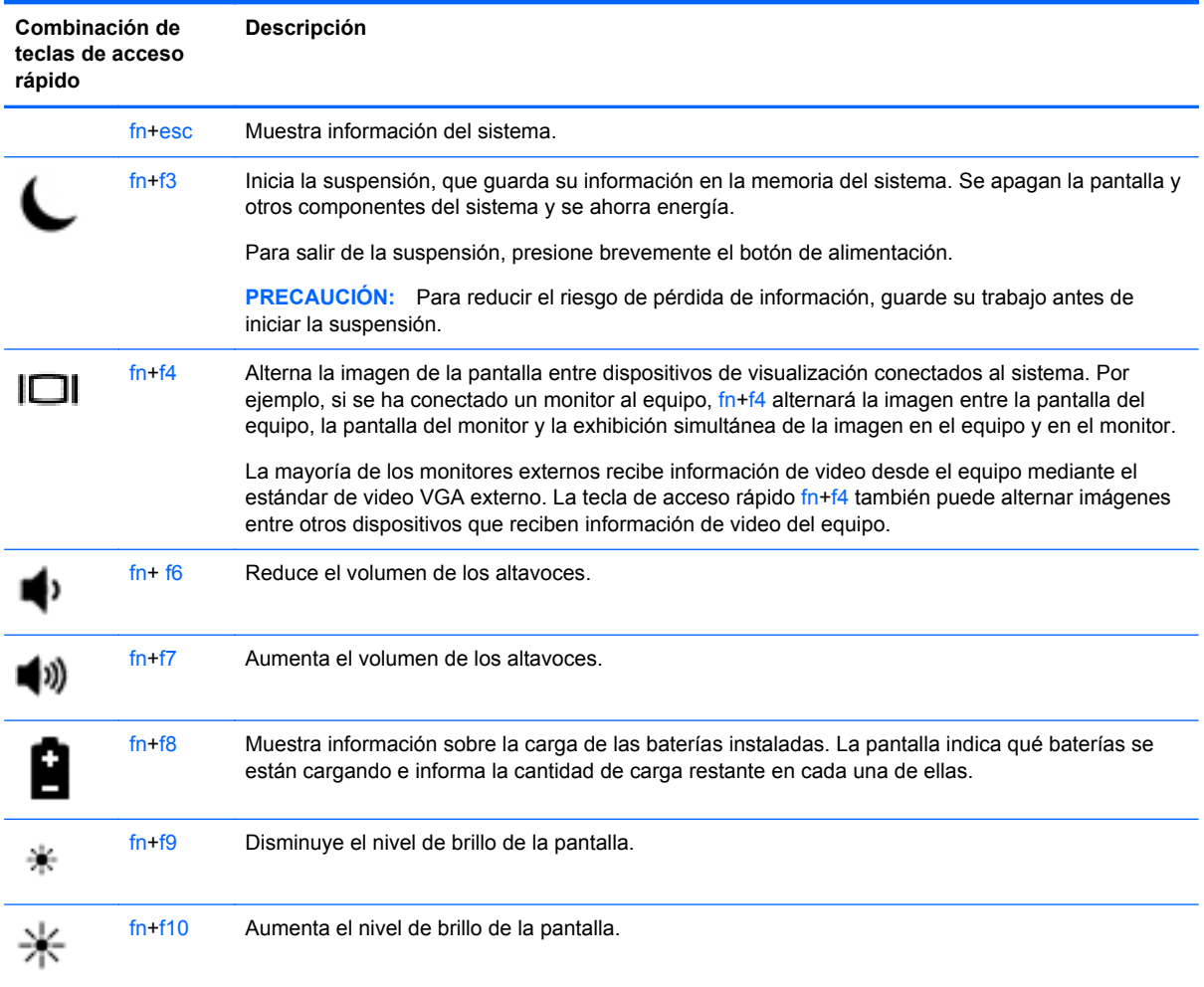

# **Uso de teclados numéricos**

El equipo incluye un teclado numérico incorporado. El equipo también es compatible con un teclado numérico externo opcional o un teclado externo opcional que incluya un teclado numérico.

### **Uso del teclado numérico incorporado**

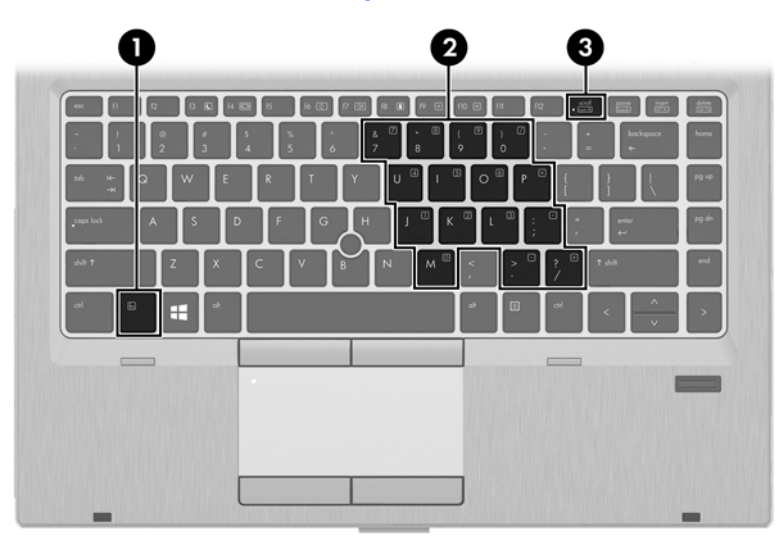

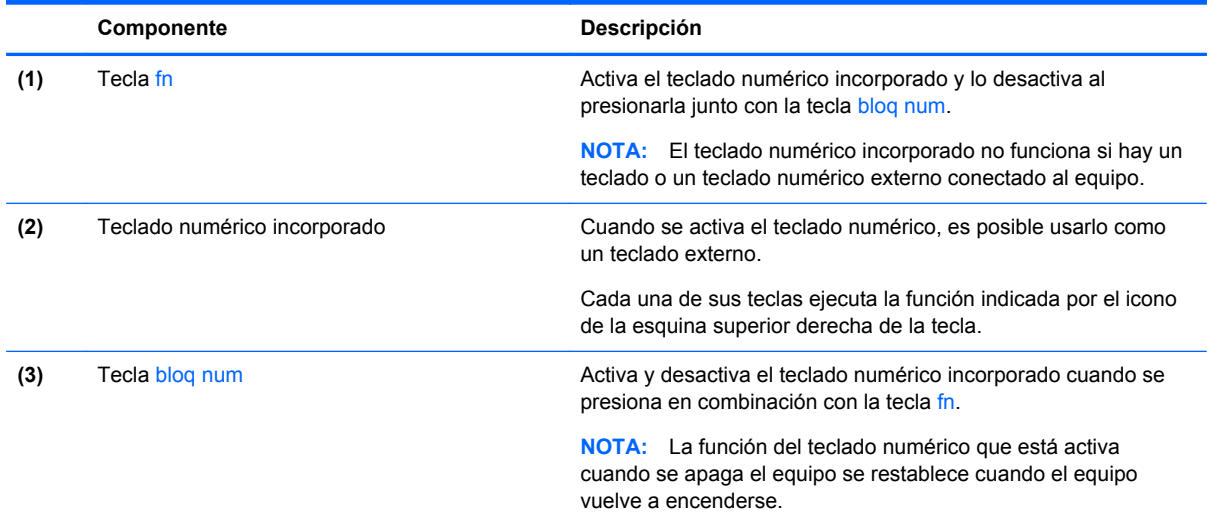

#### **Activación y desactivación del teclado numérico incorporado**

Presione fn+blog num para activar el teclado numérico incorporado. Presione fn+blog num nuevamente para desactivar el teclado.

**NOTA:** El teclado numérico incorporado se desactiva si hay un teclado o un teclado numérico externo conectado al equipo.

#### **Alternancia de funciones de las teclas del teclado numérico incorporado**

Es posible alternar temporalmente las funciones de las teclas del teclado numérico incorporado entre su función estándar y su función de teclado numérico:

- Para usar la función de navegación de una tecla del teclado mientras éste está desactivado, mantenga presionada la tecla fn mientras presiona la tecla del teclado.
- Para usar la función estándar de una tecla del teclado numérico mientras el teclado está encendido:
	- Mantenga presionada la tecla fn para escribir en minúscula.
	- ∘ Mantenga presionadas las teclas fn+mayús para escribir en mayúscula.

### **Uso de un teclado numérico externo opcional**

Las teclas de la mayoría de los teclados numéricos externos funcionan de forma diferente si bloq num está activado o desactivado. (La configuración de fábrica trae bloq num. desactivado). Por ejemplo:

- Cuando bloq num está activado, la mayoría de las teclas del teclado numérico escriben números.
- Cuando bloq num está desactivado, la mayoría de las teclas del teclado numérico funcionan como las teclas de flecha, re pág o av pág.

Cuando bloq num se encuentra activado en un teclado numérico externo, el indicador luminoso de bloq num en el equipo se enciende. Cuando bloq num está desactivado en un teclado numérico externo, se apaga el indicador luminoso de bloq num del equipo.

Para activar o desactivar bloq num en un teclado numérico externo mientras trabaja:

**▲** Presione la tecla bloq num del teclado numérico externo, no del equipo.

# **5 Multimedia**

Su equipo puede incluir lo siguiente:

- Altavoz (altavoces) integrado(s)
- Micrófono(s) integrado(s)
- Cámara web integrada
- Software multimedia preinstalado
- Botones o teclas multimedia

# **Uso de controles de actividad multimedia**

Según el modelo de su equipo, puede tener los siguientes controles de actividad multimedia que le permiten reproducir, pausar, avanzar o rebobinar un archivo multimedia:

- Botones multimedia
- Teclas de acceso rápido multimedia (teclas específicas que se aprietan en combinación con la tecla fn)
- **Teclas multimedia**

# **Audio**

En su equipo HP, puede reproducir CD de música, descargar y escuchar música, transmitir contenido de audio de la Web (como radio), grabar audio o mezclar audio y video para crear contenido multimedia. Para disfrutar mejor el audio, conecte dispositivos de audio externos como altavoces o auriculares.

### **Altavoces de conexión**

Puede conectar altavoces cableados a su equipo conectándolos a los puertos USB (o al conector de salida de audio) de su equipo o en una estación de conexión.

Para conectar los *altavoces inalámbricos* a su equipo, siga las instrucciones del fabricante del dispositivo. Antes de conectar los altavoces, baje el volumen.

### **Conexión de auriculares**

Puede conectar auriculares cableados al conector para auriculares de su equipo.

Para conectar los auriculares *inalámbricos* a su equipo, siga las instrucciones del fabricante.

**A ¡ADVERTENCIA!** Para reducir el riesgo de lesiones personales, baje el volumen antes de utilizar auriculares, auriculares de botón o un set de auriculares y micrófono. Para obtener información de seguridad adicional, vea los *Avisos normativos, de seguridad y medioambientales*.

# **Conexión de un micrófono**

Para grabar audio, conecte un micrófono al conector de micrófono del equipo. Para obtener mejores resultados al grabar, hable directamente al micrófono y grabe sonido en un ambiente silencioso.

# **Ajuste del volumen**

Según el modelo de su equipo, se puede ajustar el volumen utilizando lo siguiente:

- Botones de volumen
- Teclas de acceso rápido de volumen (teclas específicas que se aprietan en combinación con la tecla fn)
- Teclas de volumen

A **¡ADVERTENCIA!** Para reducir el riesgo de lesiones personales, ajuste el volumen antes de utilizar auriculares, auriculares de botón o un set de auriculares y micrófono. Para obtener información de seguridad adicional, vea los *Avisos normativos, de seguridad y medioambientales*. Para acceder a esta guía, en la pantalla de Inicio seleccione la aplicación **HP Support Assistant**, seleccione **Mi PC** y luego seleccione **Guías del usuario**.

**WADTA:** También se puede controlar el volumen a través del sistema operativo y de algunos programas.

**PANOTA:** Consulte [Conozca su equipo en la página 4](#page-15-0) para obtener información sobre el tipo de controles de volumen que tiene su equipo.

# **Verificación de las funciones de audio del equipo**

**PEX NOTA:** Para obtener mejores resultados al grabar, hable directamente al micrófono y grabe sonido en un ambiente silencioso.

Para verificar las funciones de audio en su equipo, siga estos pasos:

- **1.** En la pantalla de Inicio, escriba c, y luego seleccione **Panel de control** en la lista de aplicaciones.
- **2.** Seleccione **Hardware y sonido > Sonido**.

Debe oír sonido a través de los altavoces o mediante auriculares conectados.

Cuando se abra la ventana Sonido, seleccione la pestaña **Sonidos**. Debajo de **Eventos de programa**, seleccione cualquier evento de sonido, como un bip o una alarma y luego haga clic en **Probar**.

Para verificar las funciones de grabación en su equipo, siga estos pasos:

- **1.** Desde la pantalla de Inicio, escriba g, y luego seleccione **Grabadora de sonidos**.
- **2.** Haga clic en **Iniciar grabación** y hable en dirección al micrófono. Guarde el archivo en su escritorio de Windows.
- **3.** Abra un programa multimedia y reproduzca la grabación.

Para confirmar o cambiar la configuración de audio de su equipo:

- **1.** En la pantalla de Inicio, escriba c, y luego seleccione **Panel de control** en la lista de aplicaciones.
- **2.** Seleccione **Hardware y sonido > Sonido**.

# **Cámara web (sólo en algunos modelos)**

Algunos equipos incluyen una cámara web integrada. Con el software preinstalado, puede usar la cámara web para sacar fotos o grabar un video. Puede visualizar previamente y guardar la foto o la grabación de video.

El software de la cámara web le permite contar con los siguientes recursos:

- Capturar y compartir video
- Enviar video con un software de mensajería instantánea
- Tomar fotografías

Los administradores pueden establecer el nivel de seguridad para Face Recognition en el Asistente de configuración de Security Manager en la consola administrativa de HP ProtectTools. Para obtener información adicional, consulte la Ayuda del software Face Recognition. Para acceder a esta guía, en la pantalla de Inicio seleccione la aplicación **HP Support Assistant**, seleccione **Mi PC** y luego seleccione **Guías del usuario**. Para obtener detalles acerca del uso de la cámara web, consulte la ayuda de la aplicación.

# **Video**

Su equipo HP es un potente dispositivo de video que le permite ver transmisiones de video desde sus sitios Web favoritos y descargar videos y películas para verlas en su equipo, sin necesidad de acceder a la red.

Para mejorar la visualización, use uno de los puertos de video en el equipo para conectarse a un monitor externo, proyector o TV. La mayoría de los equipos tienen un puerto para matriz de gráficos de video (VGA), que conecta dispositivos de video analógicos.

Su equipo cuenta con uno o más de los siguientes puertos de video externos:

- **VGA**
- **HDMI**
- **DisplayPort**

**IMPORTANTE:** Asegúrese de que el cable del dispositivo externo esté conectado al conector correcto del equipo, mediante el cable correcto. Haga clic en las instrucciones del fabricante del dispositivo si tiene preguntas.

**EX NOTA:** Consulte [Conozca su equipo en la página 4](#page-15-0) para obtener información sobre los puertos de video de su equipo.

### **VGA**

El puerto de monitor externo, o puerto VGA, es una interfaz de pantalla analógica que conecta un dispositivo de visualización VGA externo al equipo, por ejemplo un monitor VGA externo o un proyector VGA.

Para conectar un dispositivo de visualización VGA al puerto de monitor externo:

**1.** Conecte el cable VGA del monitor o proyector al puerto VGA del equipo como se muestra.

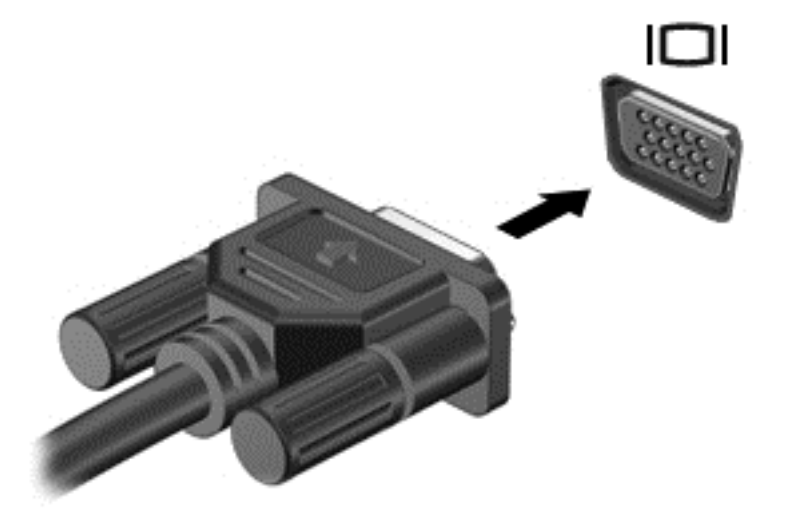

- **2.** Presione fn+f4 para alternar la imagen de la pantalla entre 4 estados de presentación:
	- **Sólo en la pantalla del equipo:** Vea la imagen de la pantalla en el equipo solamente.
	- **Duplicado:** Vea la imagen de la pantalla de manera simultánea *tanto* en el equipo como en el dispositivo externo.
	- **Extendido:** Vea la imagen de la pantalla de manera extendida *tanto* en el equipo como en el dispositivo externo.
	- **Sólo en la segunda pantalla:** Vea la imagen de la pantalla sólo en el dispositivo externo.

Cada vez que presiona fn+f4 cambia el estado de la pantalla.

**NOTA:** Ajuste la resolución de pantalla del dispositivo externo, especialmente si elige la opción "Extendido". En la pantalla de Inicio, escriba c, y luego seleccione **Panel de control** en la lista de aplicaciones. Seleccione **Apariencia y personalización**. Debajo de **Pantalla**, seleccione **Ajustar la resolución de pantalla** para obtener mejores resultados.

## **DisplayPort (sólo en algunos modelos)**

El puerto DisplayPort permite conectar el equipo a un dispositivo de video o audio opcional, como una televisión de alta definición o a cualquier componente digital o de audio compatible. El puerto DisplayPort ofrece un rendimiento más alto que el puerto de monitor externo VGA y mejora la conectividad digital.

**PEX NOTA:** Para transmitir señales de video y/o audio a través del puerto DisplayPort, necesita un cable DisplayPort (se adquiere por separado).

**NOTA:** Es posible conectar un dispositivo DisplayPort al puerto DisplayPort del equipo. La información que se muestra en la pantalla del equipo puede aparecer simultáneamente en el dispositivo DisplayPort.

Para conectar un dispositivo de video o audio al puerto DisplayPort:

**1.** Conecte un extremo del cable DisplayPort al puerto DisplayPort del equipo.

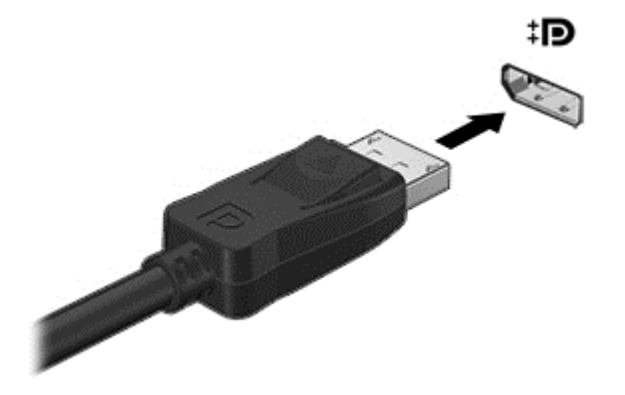

- **2.** Conecte el otro extremo del cable al dispositivo de video.
- **3.** Presione fn+f4 para alternar la imagen de la pantalla del equipo entre 4 estados de presentación:
	- **Sólo en la pantalla del equipo:** Vea la imagen de la pantalla en el equipo solamente.
	- **Duplicado:** Vea la imagen de la pantalla de manera simultánea *tanto* en el equipo como en el dispositivo externo.
	- **Extendido:** Vea la imagen de la pantalla de manera extendida *tanto* en el equipo como en el dispositivo externo.
	- **Sólo en la segunda pantalla:** Vea la imagen de la pantalla sólo en el dispositivo externo.

Cada vez que presiona fn+f4 cambia el estado de la pantalla.

**NOTA:** Ajuste la resolución de pantalla del dispositivo externo, especialmente si elige la opción "Extendido". En la pantalla de Inicio, escriba c, y luego seleccione **Panel de control** en la lista de aplicaciones. Seleccione **Apariencia y personalización**. Debajo de **Pantalla**, seleccione **Ajustar la resolución de pantalla** para obtener mejores resultados.

**NOTA:** Para extraer el cable del dispositivo, presione el botón de liberación del conector con el fin de desconectarlo del equipo.

## **Intel Wireless Display (sólo en algunos modelos)**

Intel® Wireless Display le permite compartir de forma inalámbrica el contenido de su máquina con su TV. Para contar con una pantalla inalámbrica, se requiere un adaptador inalámbrico de TV (se adquiere por separado). Los DVD que tienen protección de salida no pueden reproducirse en Intel Wireless Display. (Sin embargo, se reproducirán los DVD que no tengan protección de salida). Los discos Blu-ray, que tienen protección de salida, no se reproducirán en Intel Wireless Display. Para saber más detalles sobre el uso del adaptador inalámbrico de TV, consulte las instrucciones del fabricante.

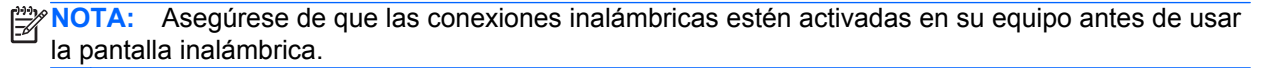

# **6 Administración de energía**

**EX NOTA:** El equipo puede tener un botón de alimentación o un interruptor de alimentación. El término *botón de alimentación* se utiliza en toda esta guía para hacer referencia a ambos tipos de controles de alimentación.

# **Apagar el equipo**

**PRECAUCIÓN:** La información que no se haya guardado se perderá cuando se apague el equipo.

El comando apagar cierra todos los programas abiertos, incluido el sistema operativo, y luego apaga la pantalla y el equipo.

Apague el equipo en cualquiera de las siguientes condiciones:

- Cuando necesite substituir la batería o tener acceso a los componentes dentro del equipo
- Cuando conecte un dispositivo externo de hardware que no se conecta a un puerto Universal Serial Bus (USB)
- Cuando el equipo no se vaya a utilizar y sea desconectado de una fuente de alimentación externa durante un período prolongado

Aunque puede apagar el equipo con el botón de alimentación, el procedimiento recomendado es utilizar el comando Apagar de Windows:

**EX NOTA:** Si el equipo está en suspensión o hibernación, deberá primero salir de la suspensión o hibernación antes de que sea posible apagarlo. Para esto debe presionar brevemente el botón de alimentación.

- **1.** Guarde su trabajo y cierre todos los programas abiertos.
- **2.** En la pantalla de Inicio, mueva el puntero hacia la esquina superior o inferior derecha de la pantalla.
- **3.** Haga clic en **Configuración**, en el icono de **Alimentación** y luego en **Apagar**.

Si el equipo ha dejado de responder y no puede utilizar el procedimiento de apagado anterior, pruebe con los siguientes procedimientos de emergencia en el orden en que aparecen:

- Presione ctrl+alt+del. Haga clic en el icono de **Alimentación** y luego en **Apagar**.
- Mantenga presionado el botón de alimentación por lo menos cinco segundos.
- Desconecte el equipo de la alimentación externa.
- Retire la batería en modelos con una batería reemplazable por el usuario.

# **Configuración de opciones de energía**

### **Uso de estados de ahorro de energía**

La suspensión viene activada de fábrica.

Al iniciar la suspensión, los indicadores luminosos de alimentación se encienden de forma intermitente y la pantalla se pone en blanco. Su trabajo se guarda en la memoria.

**PRECAUCIÓN:** Para reducir el riesgo de una posible degradación de audio y video, de pérdida de funcionalidad de reproducción de audio o video o de pérdida de información, no inicie el estado de suspensión mientras esté leyendo o grabando un disco o una tarjeta multimedia externa.

NOTA: No puede iniciar ningún tipo de conexión de red ni realizar funciones del equipo mientras esté en estado de suspensión.

### **Intel Rapid Start Technology (sólo en algunos modelos)**

Para algunos modelos, el recurso Intel Rapid Start Technology (RST) viene activado de manera predeterminada. Rapid Start Technology le permite a su equipo reanudar rápidamente de la inactividad.

Rapid Start Technology administra sus opciones de ahorro de energía de la siguiente manera:

- Suspensión: Rapid Start Technology le permite seleccionar el estado de suspensión. Para salir de la suspensión, presione cualquier tecla, active el TouchPad o presione el botón de alimentación brevemente.
- Hibernación: Rapid Start Technology inicia la hibernación luego de un período de inactividad mientras se encuentra en estado de suspensión, cuando el equipo funciona con batería o con energía externa, o cuando la batería alcanza un nivel crítico. Luego de iniciar la hibernación, presione el botón de alimentación para continuar con su trabajo.

**NOTA:** Rapid Start Technology se puede desactivar en la utilidad de configuración (BIOS). Si se desactiva Rapid Start Technology y usted desea poder iniciar el estado de hibernación, debe activar la hibernación iniciada por el usuario en Opciones de energía. Consulte Activación y salida de la hibernación iniciada por el usuario en la página 47.

### **Inicio y salida de la suspensión**

Con el equipo encendido, puede iniciar la suspensión de cualquiera de las siguientes maneras:

- Presione brevemente el botón de alimentación.
- En la pantalla de Inicio, mueva el puntero hacia la derecha de la pantalla. Cuando se abra la lista de accesos, haga clic en **Configuración**, en el icono **Energía**, y luego en **Suspender**.

Para salir de la suspensión, presione brevemente el botón de alimentación.

Cuando el equipo sale de la suspensión, los indicadores luminosos de alimentación se encienden y el equipo vuelve a la pantalla donde paró de trabajar.

**NOTA:** En caso de que tenga una contraseña que le sea requerida en el evento de activación, deberá introducir su contraseña de Windows antes de que el equipo retorne a la pantalla.

### **Activación y salida de la hibernación iniciada por el usuario**

Usted puede activar la hibernación iniciada por el usuario y modificar otras configuraciones y tiempos de espera de energía mediante las Opciones de energía del Panel de control de Windows:

- **1.** En la pantalla de Inicio, escriba c, y luego seleccione **Panel de control** en la lista de aplicaciones.
- **2.** Haga clic en **Hardware y sonido**, y luego en **Opciones de energía**.
- **3.** En el panel izquierdo, haga clic en **Elegir el comportamiento del botón de inicio/apagado**.
- <span id="page-59-0"></span>**4.** Haga clic en **Cambiar la configuración actualmente no disponible**.
- **5.** En el área **Cuando presione el botón de encendido/apagado del equipo**, seleccione **Hibernar**.
- **6.** Haga clic en **Guardar cambios**.

Para salir de la hibernación, presione brevemente el botón de alimentación. Los indicadores luminosos de alimentación se encienden y su trabajo vuelve a la pantalla donde paró de trabajar.

**EX NOTA:** En caso de que tenga una contraseña que le sea requerida en el evento de activación, deberá introducir su contraseña de Windows antes de que su trabajo retorne a la pantalla.

### **Configuración de protección con contraseña en la reactivación**

Para que el equipo solicite una contraseña cuando sale de la suspensión o de la hibernación, siga estos pasos:

- **1.** En la pantalla de Inicio, escriba energía, seleccione **Configuración** y luego seleccione **Opciones de energía**.
- **2.** En el panel izquierdo, haga clic en **Requerir contraseña al reactivarse**.
- **3.** Haga clic en **Cambiar la configuración actualmente no disponible**.
- **4.** Haga clic en **Requerir contraseña (recomendado)**.

**PEZ NOTA:** Si necesita crear una contraseña de cuenta de usuario o modificar su contraseña de cuenta de usuario actual, haga clic en **Crear o cambiar la contraseña de la cuenta de usuario** y luego siga las instrucciones que aparecen en pantalla. Si no necesita crear o modificar una contraseña de cuenta de usuario, vaya al paso 5.

**5.** Haga clic en **Guardar cambios**.

### **Uso del medidor de energía y las configuraciones de energía**

El medidor de energía está localizado en el escritorio de Windows, en el área de notificación, en el extremo derecho de la barra de tareas. El medidor de energía le permite acceder rápidamente a la configuración de energía y ver la cantidad restante de carga de la batería.

- Para ver el porcentaje restante de la carga de la batería y el plan de energía actual, en el escritorio de Windows, mueva el puntero sobre el icono del medidor de energía.
- Para usar las Opciones de energía, o para cambiar el plan de energía, haga clic en el icono del medidor de energía y seleccione un elemento de la lista. En la pantalla de Inicio también puede escribir energía, seleccionar **Configuración** y luego seleccionar **Opciones de energía**.

Los diferentes iconos del medidor de energía indican si el equipo está funcionando con alimentación por batería o con alimentación externa. El icono también muestra un mensaje si la batería alcanzó un nivel bajo o crítico de batería.

# **Uso de alimentación por batería**

**¡ADVERTENCIA!** Para reducir riesgos a la seguridad, use solamente la batería suministrada con el equipo, una batería de reemplazo suministrada por HP, o una batería compatible comprada a HP.

El equipo funciona con alimentación de batería cuando no está conectado a la alimentación de CA externa. La vida útil de una batería varía de acuerdo con las configuraciones de administración de energía, los programas en ejecución, la luminosidad de la pantalla, los dispositivos externos conectados al equipo y otros factores. Mantener la batería en el equipo siempre que esté conectado a una fuente de alimentación de CA externa permite que se cargue la batería y también protege su

trabajo en caso de que se produzca una pérdida de energía. Si el equipo contiene una batería cargada y está funcionando con alimentación de CA externa, el equipo automáticamente cambiará a la alimentación de la batería si el adaptador de CA se desconecta del equipo u ocurre una pérdida de la energía de CA.

**NOTA:** Al desconectar la alimentación de CA, el brillo de la pantalla disminuye automáticamente para ahorrar batería.

### **Búsqueda de información adicional de la batería**

HP Support Assistant ofrece las herramientas e información sobre la batería. Para acceder a la información de la batería, en la pantalla de Inicio seleccione la aplicación **HP Support Assistant** y luego seleccione **Batería y rendimiento**.

- Herramienta de verificación de la batería para examinar el desempeño de la batería
- Información sobre calibración, administración de energía y sobre los cuidados apropiados a ser tomados para que la batería dure más
- Información sobre los tipos de baterías, sus especificaciones, ciclos de vida y capacidad

Para acceder a la información sobre la batería:

**▲** En la pantalla de Inicio seleccione la aplicación **HP Support Assistant** y luego seleccione **Batería y rendimiento**.

### **Uso de Verificación de la batería HP**

HP Support Assistant brinda información sobre el estado de la batería instalada en el equipo.

Para realizar una verificación de la batería:

- **1.** Conecte el adaptador de CA al equipo.
- **NOTA:** El equipo debe estar conectado a la alimentación externa para que Verificación de la batería funcione correctamente.
- **2.** Para acceder a la información de la batería, en la pantalla de Inicio seleccione la aplicación **HP Support Assistant** y luego seleccione **Batería y rendimiento**.

Verificación de la batería HP examina la batería y sus células para ver si funcionan correctamente y entonces informa los resultados de la verificación.

### **Exhibición de la carga restante de la batería**

**▲** Mueva el puntero sobre el icono del medidor de batería en el escritorio de Windows en el área de notificación, en el extremo derecho de la barra de tareas.

### **Maximización del tiempo de descarga de la batería**

El tiempo de descarga de la batería varía según los recursos que utilice mientras usa la alimentación por batería. El tiempo de descarga máximo se reduce gradualmente a medida que se degrada naturalmente la capacidad de almacenamiento de la batería.

Consejos para maximizar el tiempo de descarga de la batería:

- Disminuya el brillo de la pantalla.
- Extraiga la batería del equipo cuando no esté en uso o cargándose, si el equipo contiene una batería reemplazable por el usuario.
- <span id="page-61-0"></span>Guarde la batería reemplazable por el usuario en un lugar fresco y seco.
- Seleccione la configuración **Economizador de energía** en Opciones de energía.

### **Administración de los niveles de batería baja**

La información de esta sección describe las alertas y las respuestas del sistema configuradas de fábrica. Algunas alertas de condición de batería baja y respuestas del sistema pueden modificarse utilizando Opciones de energía en el Panel de control de Windows. Las preferencias configuradas en Opciones de energía no afectan los indicadores luminosos.

En la pantalla de Inicio, escriba energía, seleccione **Configuración** y luego seleccione **Opciones de energía**.

#### **Identificación de niveles de batería bajos**

Cuando una batería que es la única fuente de alimentación del equipo alcanza un nivel de batería bajo o crítica, ocurrirá lo siguiente:

● El indicador luminoso de la batería (sólo en algunos modelos) indicará un nivel de batería bajo o crítico.

o bien

● El icono del medidor de energía en el área de notificación, en el extremo derecho de la barra de tareas, mostrará un aviso de batería baja o crítica.

**NOTA:** Para obtener información adicional sobre el medidor de energía, consulte [Uso del](#page-59-0) [medidor de energía y las configuraciones de energía en la página 48.](#page-59-0)

En caso de que el equipo esté encendido o en estado de suspensión, permanecerá unos instantes en estado de suspensión y, a continuación, se apagará. La información que no se haya guardado se perderá.

#### **Resolución de nivel de batería bajo**

#### **Para solucionar un nivel de batería bajo cuando se dispone de alimentación externa**

- **▲** Conecte uno de los siguientes dispositivos:
	- Adaptador de CA
	- Dispositivo de expansión o acoplamiento opcional
	- Adaptador de alimentación opcional adquirido como un accesorio de HP

#### **Cómo solucionar un nivel de batería bajo cuando no hay ninguna fuente de alimentación disponible**

Para resolver un nivel de batería bajo cuando no se dispone de una fuente de alimentación, guarde su trabajo y apague el equipo.

### **Inserción o extracción de la batería**

Para insertar la batería:

**1.** Voltee el equipo sobre una superficie plana, con el compartimento de la batería hacia usted.

**2.** Inserte la batería en el compartimento de la batería **(1)** hasta que se encaje.

El pestillo de liberación de la batería **(2)** fija automáticamente la batería en la posición correcta.

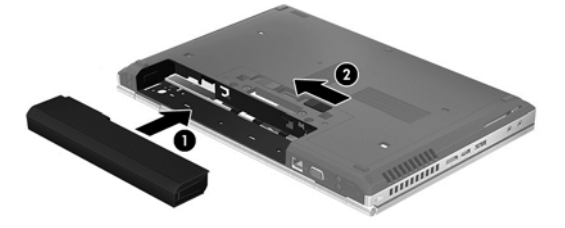

Para extraer la batería:

**PRECAUCIÓN:** La extracción de una batería que es la única fuente de alimentación del equipo puede provocar la pérdida de información. Para evitar esta pérdida de información, guarde su trabajo e inicie la hibernación o apague el equipo por medio de Windows antes de retirar la batería.

- **1.** Voltee el equipo sobre una superficie plana, con el compartimento de la batería hacia usted.
- **2.** Deslice el pestillo de liberación de la batería **(1)** para liberar la batería.
- **3.** Extraiga la batería del equipo **(2)**.

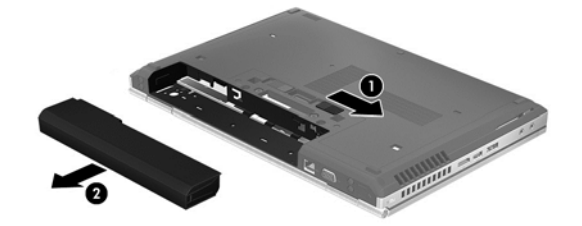

### **Ahorro de energía de la batería**

- En la pantalla de Inicio, escriba energía, seleccione **Configuración** y luego seleccione **Opciones de energía**.
- Seleccione las configuraciones de bajo consumo de energía por medio de las Opciones de energía en el Panel de control de Windows.
- Apague las conexiones inalámbricas y de LAN y salga de las aplicaciones de módem cuando no esté utilizándolas.
- Desconecte los dispositivos externos que no estén conectados en una fuente de energía externa cuando no esté usándolos.
- Detenga, desactive o extraiga cualquier tarieta multimedia externa que no utilice.
- Disminuya el brillo de la pantalla.
- Antes de dejar su trabajo, inicie la suspensión o apague el equipo.

### **Almacenamiento de una batería reemplazable por el usuario (sólo en algunos modelos)**

**PRECAUCIÓN:** Para reducir el riesgo de dañar la batería, no la exponga a altas temperaturas durante períodos de tiempo prolongados.

Si el equipo no va a utilizarse y va a permanecer desconectado de una fuente de alimentación externa durante más de dos semanas, retire la batería reemplazable por el usuario y guárdela por separado.

Para prolongar la carga de una batería almacenada, colóquela en un lugar frío y seco.

**NOTA:** Una batería guardada debe verificarse cada 6 meses. Si la carga está en menos del 50 por ciento, recargue la batería antes de volver a guardarla.

Calibre la batería antes de utilizarla si ha estado almacenada durante un mes o más.

### **Eliminación de una batería reemplazable por el usuario (sólo en algunos modelos)**

**¡ADVERTENCIA!** Para reducir el riesgo de incendio o de quemaduras, no desmonte, aplaste ni perfore la batería; no provoque cortocircuitos en los contactos externos; no arroje la batería al fuego o al agua.

Consulte los *Avisos normativos, de seguridad y medioambientales* para ver cómo eliminar la batería correctamente. Para acceder a esta guía, en la pantalla de Inicio seleccione la aplicación **HP Support Assistant**, seleccione **Mi PC**, y luego **Guías del usuario**. Para acceder a la información de la batería, en la pantalla de Inicio seleccione la aplicación **HP Support Assistant** y luego seleccione **Batería y rendimiento**.

### **Sustitución de una batería reemplazable por el usuario (sólo en algunos modelos)**

Verificación de la batería, en Ayuda y soporte técnico, le avisa que reemplace la batería cuando una celda interna no se carga de forma apropiada o cuando la capacidad de almacenamiento de la batería ha alcanzado una condición débil. Si la batería puede estar cubierta por una garantía de HP, las instrucciones incluyen un ID de garantía. Un mensaje lo guiará al sitio Web de HP para que obtenga más información acerca de cómo obtener una batería de repuesto.

### **Uso de alimentación de CA externa**

- **¡ADVERTENCIA!** No cargue la batería del equipo a bordo de un avión.
- A **¡ADVERTENCIA!** Para reducir la probabilidad de que haya problemas de seguridad, use sólo el adaptador de CA suministrado con el equipo, un adaptador de CA de reemplazo suministrado por HP o un adaptador de CA compatible comprado a HP.
- **NOTA:** Para obtener información sobre cómo conectarse a la alimentación de CA, consulte el póster de *Instrucciones de configuración* que se incluye en la caja del equipo.

La alimentación de CA externa se suministra por medio de un adaptador de CA aprobado o un dispositivo de expansión o acoplamiento opcional.

Conecte el equipo a la alimentación de CA externa en cualquiera de las siguientes condiciones:

- Al cargar o calibrar una batería
- Al instalar o modificar el software del sistema
- Al escribir información en un CD, un DVD, o un BD (sólo en modelos seleccionados)
- Al ejecutar el Desfragmentador de disco
- Al crear copias de seguridad o efectuar una recuperación

Cuando conecte el equipo a la alimentación de CA externa, ocurrirán los siguientes eventos:

- La batería comienza a cargarse.
- Si se enciende el equipo, el icono del medidor de energía en el área de notificación, en el extremo derecho de la barra de tareas, cambia su apariencia.

Cuando desconecte la alimentación de CA externa, ocurrirán los siguientes eventos:

- El equipo cambia a alimentación por batería.
- El brillo de la pantalla disminuye automáticamente para permitir que la batería dure más tiempo.

### **Prueba de un adaptador de CA**

Pruebe el adaptador de CA si el equipo presenta alguno de los siguientes síntomas cuando se conecta a la alimentación de CA:

- El equipo no se enciende.
- La pantalla no se enciende.
- Los indicadores luminosos de alimentación están apagados.

Para probar el adaptador de CA:

**NOTA:** Las siguientes instrucciones se aplican a los equipos con baterías reemplazables por el usuario.

- **1.** Apague el equipo.
- **2.** Extraiga la batería del equipo.
- **3.** Conecte el adaptador de CA al equipo y luego a una toma eléctrica de CA.
- **4.** Encienda el equipo.
	- Si los indicadores luminosos se *encienden*, el adaptador de CA funciona adecuadamente.
	- Si los indicadores luminosos permanecen *apagados*, el adaptador de CA no está funcionando y debe sustituirse.

Póngase en contacto con soporte técnico para obtener información sobre cómo obtener un adaptador de CA de repuesto.

# **7 Tarjetas y dispositivos externos**

# **Uso de tarjetas en el lector de tarjetas multimedia (sólo en algunos modelos)**

Las tarjetas multimedia digitales opcionales permiten almacenar datos de forma segura y compartirlos fácilmente. Estas tarjetas frecuentemente se utilizan con cámaras y PDA que admiten medios digitales, así como con otros equipos.

Para determinar los formatos de tarjeta digital que admite su equipo, consulte [Conozca su equipo](#page-15-0) [en la página 4.](#page-15-0)

### **Inserción de una tarjeta digital**

**PRECAUCIÓN:** Para reducir el riesgo de dañar los conectores de la tarjeta digital, utilice la mínima fuerza posible para insertarla.

- **1.** Sostenga la tarjeta con la etiqueta hacia arriba y los conectores frente al equipo.
- **2.** Inserte la tarjeta en el lector de tarjetas multimedia y luego empújela hasta que encaje firmemente.

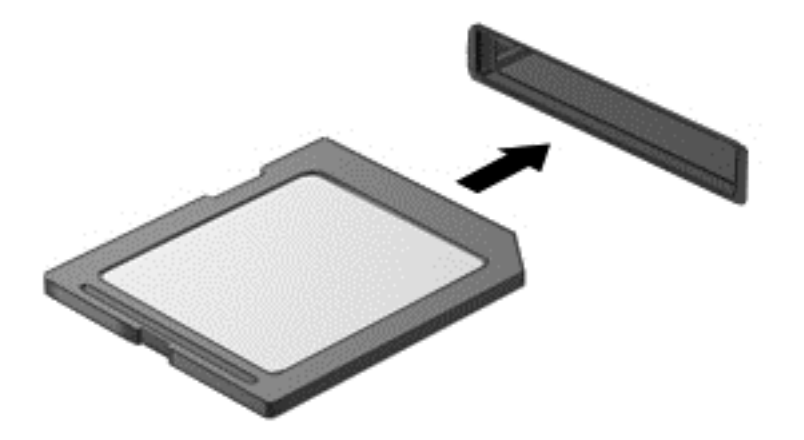

Oirá un sonido cuando se haya detectado el dispositivo y es posible que se vea un menú de opciones.

## **Extracción de una tarjeta digital**

**PRECAUCIÓN:** Para reducir el riesgo de pérdida de información o de que el sistema deje de responder, use el siguiente procedimiento para extraer una tarjeta digital con seguridad.

- **1.** Guarde toda su información y cierre todos los programas asociados con la tarjeta digital.
- **2.** Haga clic en el icono de extracción de hardware en el escritorio de Windows del área de notificación, en el extremo derecho de la barra de tareas. A continuación, siga las instrucciones que aparecen en la pantalla.

**3.** Empuje la tarjeta **(1)** y luego retírela de la ranura **(2)**.

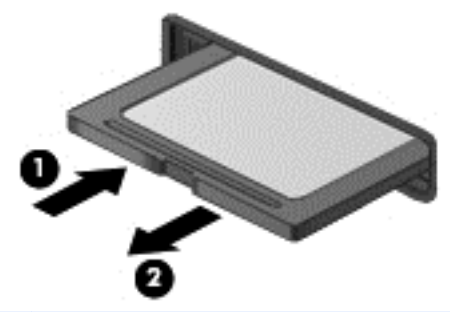

**EXANOTA:** Si no se expulsa la tarjeta, tire de ésta y sáquela de la ranura.

# **Uso de ExpressCard (sólo en algunos modelos)**

Una ExpressCard es una PC Card de alto rendimiento que se inserta en la ranura para ExpressCard.

Las ExpressCards están diseñadas para cumplir con las especificaciones estándar de la Personal Computer Memory Card International Association (PCMCIA).

# **Configuración de una ExpressCard**

Instale sólo el software necesario para la tarjeta. Si el fabricante de la ExpressCard le indica que instale los controladores del dispositivo:

- Instale solamente los controladores de dispositivo que corresponden a su sistema operativo.
- No instale software adicional, por ejemplo servicios de tarjetas, servicios de socket o habilitadores que son provistos por el fabricante de la ExpressCard.

# **Inserción de una ExpressCard**

**PRECAUCIÓN:** Para evitar que se produzcan daños en el equipo o en las tarjetas multimedia, no inserte una PC Card en la ranura para ExpressCard.

**PRECAUCIÓN:** Para reducir el riesgo de daños en los conectores:

Utilice la mínima fuerza posible para insertar una ExpressCard.

No mueva ni transporte el equipo cuando una ExpressCard esté en uso.

**NOTA:** La siguiente imagen puede ser ligeramente diferente a su equipo.

Es posible que la ranura para ExpressCard contenga un dispositivo de protección. Para extraer el dispositivo de protección:

- **1.** Presione en el dispositivo de protección **(1)** para desbloquearlo.
- **2.** Extraiga el dispositivo de protección **(2)** de la ranura.

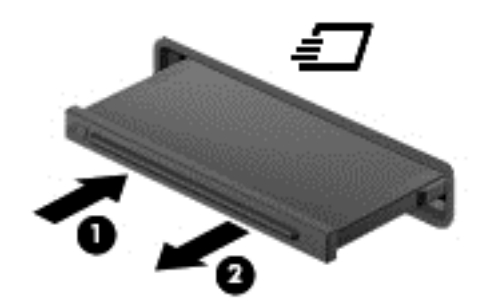

Para insertar una ExpressCard:

- **1.** Sostenga la tarjeta con la etiqueta hacia arriba y con los conectores en dirección al equipo.
- **2.** Inserte la tarjeta en la ranura para ExpressCard y presiónela hasta que encaje con firmeza.

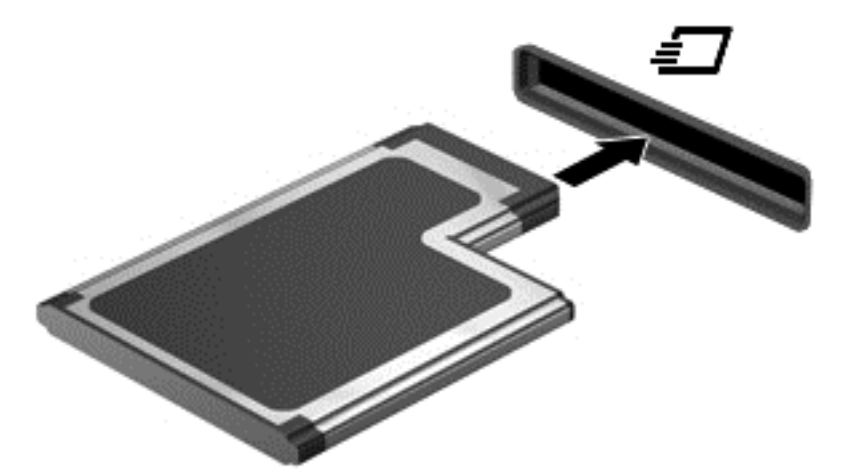

Oirá un sonido cuando se haya detectado la tarjeta y es posible que se vea un menú de opciones.

**NOTA:** La primera vez que conecte una ExpressCard, un mensaje en el área de notificación, en el extremo derecho de la barra de tareas, le permite saber que el equipo reconoce la tarjeta.

**NOTA:** Para conservar energía, detenga o extraiga una ExpressCard cuando no se utilice.

# **Extracción de una ExpressCard**

**PRECAUCIÓN:** Para reducir el riesgo de pérdida de información o que el sistema deje de responder, use el siguiente procedimiento para extraer la ExpressCard con seguridad.

- **1.** Guarde toda su información y cierre todos los programas asociados con la ExpressCard.
- **2.** Haga clic en el icono para extraer el hardware en el escritorio de Windows, en el área de notificación que se encuentra en el extremo derecho de la barra de herramientas, y siga las instrucciones que aparecen en pantalla.
- **3.** Libere y extraiga la ExpressCard:
	- **a.** Presione suavemente en la ExpressCard **(1)** para desbloquearla.
	- **b.** Extraiga la ExpressCard de la ranura **(2)**.

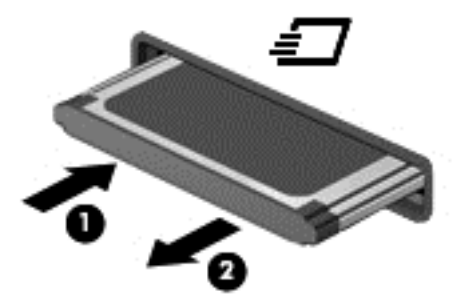

# **Uso de smart cards (sólo en algunos modelos)**

**NOTA:** El término *smart card* se utiliza en todo este capítulo para hacer referencia tanto a smart card como a Java™ Cards.

Una smart card es un accesorio del tamaño de una tarjeta de crédito que posee un microchip que contiene memoria y un microprocesador. Al igual que los equipos personales, las smart cards tienen un sistema operativo para administrar la entrada y salida de información, e incluyen recursos de seguridad para protegerse de las falsificaciones. Las smart cards estándar del sector se utilizan con el lector de smart card (sólo en algunos modelos).

Es necesario un PIN para obtener acceso al contenido del microchip. Para obtener más información sobre los recursos de seguridad de las smart cards, consulte Ayuda y soporte técnico. En la pantalla de Inicio, escriba a, y luego seleccione **Ayuda y soporte técnico**.

# **Inserción de una smart card**

**1.** Sostenga el lado de la etiqueta de la smart card hacia arriba y deslice con cuidado la tarjeta en el lector de smart card hasta que encaje.

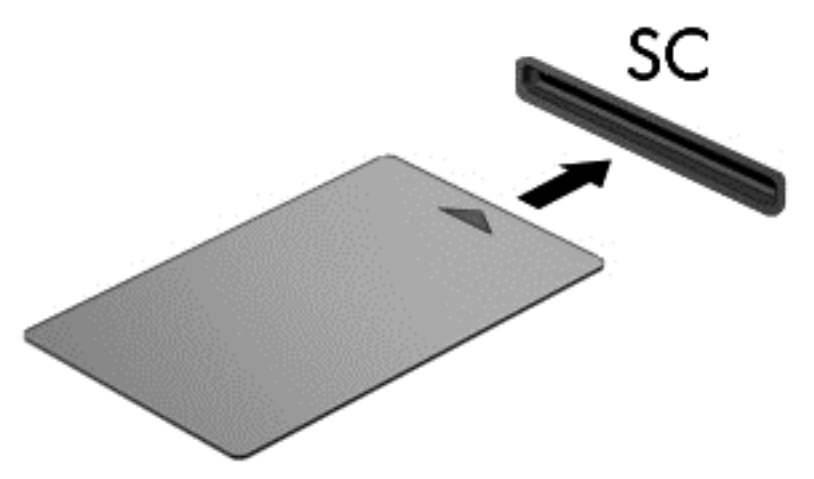

**2.** Siga las instrucciones que aparecen en la pantalla para iniciar la sesión en el equipo usando el PIN de la smart card.

### **Extracción de una smart card**

Tome el borde de la smart card y extráigala del lector de smart card.

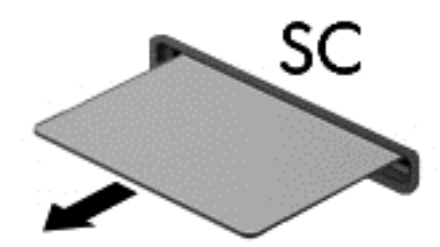

# **Uso de un dispositivo USB**

El bus serie universal (USB) es una interfaz de hardware que se puede usar para conectar un dispositivo externo opcional, como un teclado, un mouse, una unidad, una impresora, un escáner o un concentrador USB.

Algunos dispositivos USB pueden necesitar software adicional que, generalmente, se incluye con el dispositivo. Para obtener más información acerca del software específico de un dispositivo, consulte las instrucciones del fabricante. Estas instrucciones pueden proporcionarse con el software, en un disco o en el sitio Web del fabricante.

El equipo tiene al menos 1 puerto USB que admite dispositivos USB 1.0, 1.1, 2.0 ó 3.0. Es posible que su equipo también tenga un puerto de carga USB que brinda alimentación a un dispositivo externo. Un dispositivo de acoplamiento o un concentrador USB opcional proporcionan puertos USB adicionales que pueden utilizarse con el equipo.

# **Conexión de un dispositivo USB**

**PRECAUCIÓN:** Para reducir el riesgo de daños a un conector USB, use la mínima fuerza necesaria para conectar el dispositivo.

Conecte el cable USB para el dispositivo al puerto USB.

NOTA: La siguiente imagen puede ser ligeramente diferente a su equipo.

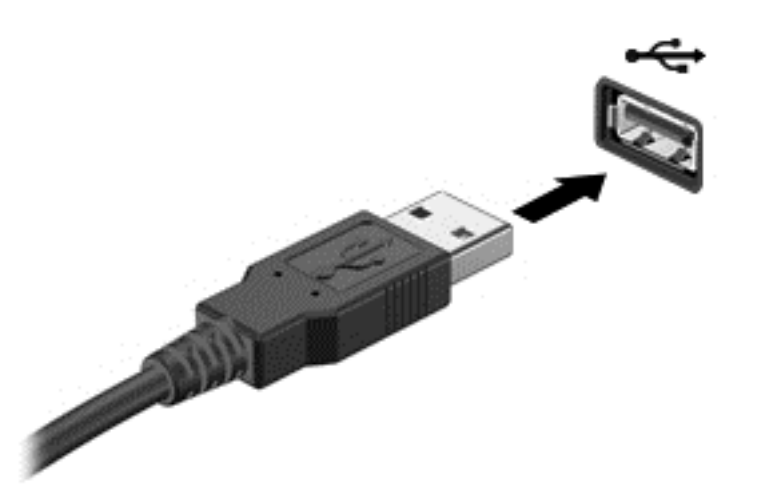

Oirá un sonido cuando se detecte el dispositivo.

NOTA: La primera vez que conecte un dispositivo USB, un mensaje que aparecerá en el área de notificación le avisará que el equipo reconoce el dispositivo.

### **Extracción de un dispositivo USB**

**PRECAUCIÓN:** Para reducir el riesgo de dañar un conector USB, no tire del cable para desconectar el dispositivo USB.

**PRECAUCIÓN:** Para reducir el riesgo de pérdida de información o de que el sistema deje de responder, use el siguiente procedimiento para extraer el dispositivo USB con seguridad.

- **1.** Para quitar un dispositivo USB, guarde toda su información y cierre todos los programas asociados con el dispositivo.
- **2.** Haga clic en el icono para extraer el hardware en el escritorio de Windows, en el área de notificación que se encuentra en el extremo derecho de la barra de herramientas, y siga las instrucciones que aparecen en pantalla.
- **3.** Retire el dispositivo.

# **Uso de dispositivos 1394 (sólo en algunos modelos)**

IEEE 1394 es una interfaz de hardware que conecta un dispositivo multimedia de alta velocidad o un dispositivo de almacenamiento de datos al equipo. Los escáneres, las cámaras digitales y las cámaras de video digitales a menudo requieren una conexión 1394.

Algunos dispositivos 1394 pueden necesitar software de soporte adicional, que generalmente se incluye con el dispositivo. Para obtener más información acerca del software específico de un dispositivo, consulte las instrucciones del fabricante.

El puerto 1394 también admite dispositivos IEEE 1394a.

# **Conexión de un dispositivo 1394**

- **PRECAUCIÓN:** Para reducir el riesgo de daños a un conector de puerto 1394, use la mínima fuerza necesaria para conectar el dispositivo.
	- **▲** Para conectar un dispositivo 1394 al equipo, conecte el cable 1394 del dispositivo al puerto 1394.

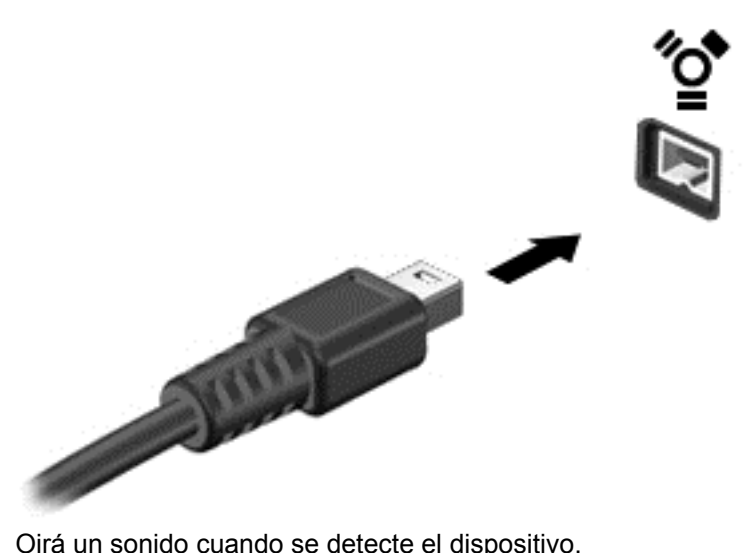

### **Extracción de un dispositivo 1394**

**PRECAUCIÓN:** Para reducir el riesgo de pérdida de información o impedir que el sistema deje de responder, detenga el dispositivo 1394 antes de extraerlo.

**PRECAUCIÓN:** Para reducir el riesgo de dañar un conector 1394, no tire del cable para desconectar el dispositivo 1394.

- **1.** Para quitar un dispositivo 1394, guarde toda su información y cierre todos los programas asociados con el dispositivo.
- **2.** Haga clic en el icono para extraer el hardware en el escritorio de Windows, en el área de notificación que se encuentra en el extremo derecho de la barra de herramientas, y siga las instrucciones que aparecen en pantalla.
- **3.** Retire el dispositivo.

# **Uso de un dispositivo eSATA (sólo en algunos modelos)**

Un puerto eSATA conecta un componente eSATA de alto rendimiento opcional, como una unidad de disco duro externa eSATA.

Algunos dispositivos eSATA pueden necesitar software de soporte adicional, que generalmente se incluye con el dispositivo. Para obtener más información acerca del software específico de un dispositivo, consulte las instrucciones del fabricante.

**NOTA:** El puerto eSATA también admite un dispositivo USB opcional.
### **Conexión de un dispositivo eSATA**

- **PRECAUCIÓN:** Para reducir el riesgo de daños a un conector de puerto eSATA, use la mínima fuerza necesaria para conectar el dispositivo.
	- **▲** Para conectar un dispositivo eSATA al equipo, conecte el cable eSATA del dispositivo al puerto eSATA.

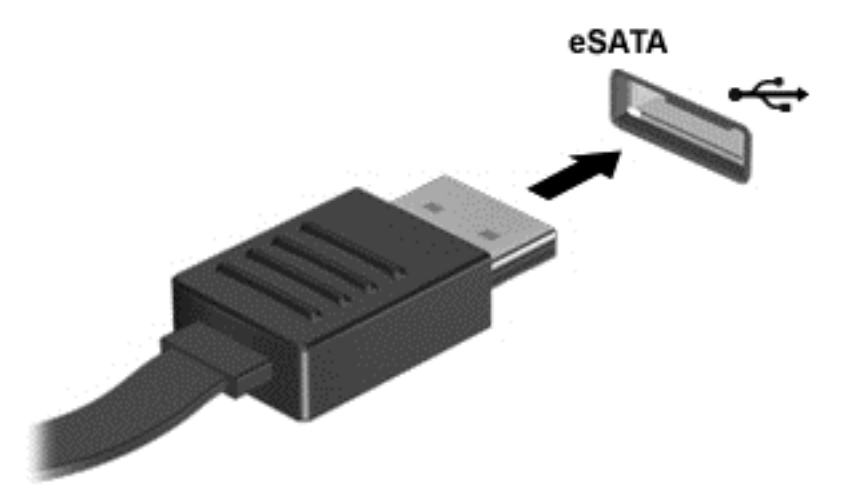

Oirá un sonido cuando se detecte el dispositivo.

### **Extracción de un dispositivo eSATA**

**PRECAUCIÓN:** Para reducir el riesgo de dañar un conector eSATA, no tire del cable para desconectar el dispositivo eSATA.

**PRECAUCIÓN:** Para reducir el riesgo de pérdida de información o de que el sistema deje de responder, use el siguiente procedimiento para extraer el dispositivo con seguridad.

- **1.** Para quitar un dispositivo eSATA, guarde toda su información y cierre todos los programas asociados con el dispositivo.
- **2.** Haga clic en el icono para extraer el hardware en el escritorio de Windows, en el área de notificación que se encuentra en el extremo derecho de la barra de herramientas, y siga las instrucciones que aparecen en pantalla.
- **3.** Extraiga el dispositivo.

# **Uso de dispositivos externos opcionales**

**NOTA:** Para obtener más información sobre el software y los controladores requeridos, o para saber cuál puerto del equipo usar, vea las instrucciones del fabricante.

Para conectar un dispositivo externo al equipo:

- **PRECAUCIÓN:** Para reducir el riesgo de daños al equipo cuando se conecta un dispositivo con alimentación, asegúrese de que el dispositivo esté apagado y el cable de alimentación de CA esté desenchufado.
	- **1.** Conecte el dispositivo al equipo.
	- **2.** Si está conectando un dispositivo con alimentación, enchufe el cable de alimentación del dispositivo en un tomacorriente con conexión a tierra.
	- **3.** Apague el dispositivo.

Para desconectar un dispositivo externo sin alimentación, apáguelo y luego desconéctelo del equipo. Para desconectar un dispositivo externo con alimentación, apague el dispositivo, desconéctelo del equipo y luego desenchufe el cable de alimentación de CA.

### **Uso de unidades externas opcionales**

Las unidades externas extraíbles amplían sus opciones de almacenamiento y acceso a la información. Puede agregar una unidad USB conectándola a un puerto USB del equipo.

**NOTA:** Las unidades ópticas USB externas de HP deben conectarse al puerto USB con alimentación.

Las unidades USB incluyen los siguientes tipos:

- Unidad de disquete de 1,44 MB
- Módulo de unidad de disco duro
- Unidad óptica externa (CD, DVD y Blu-ray)
- Compartimento multiuso

### **Uso del conector de acoplamiento (sólo en algunos modelos)**

El conector de acoplamiento conecta el equipo a un dispositivo de acoplamiento opcional. Un dispositivo de acoplamiento opcional proporciona puertos y conectores adicionales que pueden utilizarse con el equipo.

**NOTA:** La siguiente imagen puede diferir ligeramente de la de su equipo o dispositivo de acoplamiento.

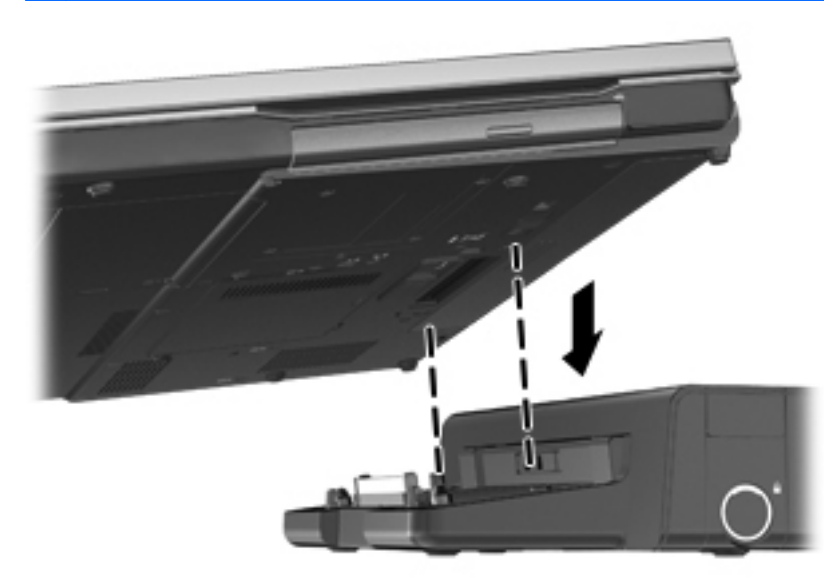

# **8 Unidades**

# **Manipulación de unidades**

**PRECAUCIÓN:** Las unidades son componentes frágiles del equipo que deben manipularse con cuidado. Consulte las siguientes precauciones antes de manipular las unidades. Se incluyen precauciones adicionales con los procedimientos a los cuales se aplican.

Observe estas precauciones:

- Antes de que mueva un equipo que esté conectado a una unidad de disco duro externa, inicie la suspensión y deje que la pantalla se limpie, o desconecte adecuadamente la unidad de disco duro externa.
- Antes de manipular una unidad, descargue la electricidad estática tocando la superficie metálica sin pintura de la unidad.
- No toque las patas de los conectores de la unidad extraíble o del equipo.
- Manipule la unidad con cuidado; no la deje caer ni la presione.
- Antes de extraer o insertar una unidad, apague el equipo. Si no está seguro de si el equipo está apagado o en estado de suspensión, encienda el equipo y luego apáguelo mediante el sistema operativo.
- No use fuerza excesiva al insertar las unidades en el compartimento para unidades.
- No escriba en el teclado ni mueva el equipo mientras una unidad óptica está grabando un disco. El proceso de grabación es sensible a las vibraciones.
- Cuando la batería es la única fuente de alimentación, antes de grabar en un medio asegúrese de que tenga carga suficiente.
- Evite exponer la unidad a temperaturas o humedad extremas.
- Evite exponer la unidad a líquidos. No rocíe la unidad con productos de limpieza.
- Retire el medio de la unidad antes de extraer la unidad de su compartimento o antes de viajar, transportar o almacenar una unidad.
- Si es necesario enviar por correo una de las unidades, colóquela en un paquete de envío con acolchado de burbujas o algún otro tipo de material de empaque de protección y ponga un rótulo que diga "FRÁGIL".
- Evite exponer la unidad a campos magnéticos. Los dispositivos de seguridad con campos magnéticos incluyen los dispositivos detectores y sensores de seguridad de los aeropuertos. Las correas transportadoras y dispositivos de seguridad similares de los aeropuertos que verifican el equipaje de mano usan rayos X en lugar de magnetismo y no dañan las unidades.

# <span id="page-76-0"></span>**Uso de unidades de disco duro**

**PRECAUCIÓN:** Para evitar la pérdida de información o que el sistema deje de responder:

Guarde su trabajo y apague el equipo antes de añadir o reemplazar un módulo de memoria o una unidad de disco duro.

Si no está seguro de si el equipo está apagado o en hibernación, presione el botón de alimentación para encender el equipo. A continuación, apague el equipo por medio del sistema operativo.

### **Intel Smart Response Technology (sólo en algunos modelos)**

Intel® Smart Response Technology (SRT) es un recurso de almacenamiento en caché con tecnología de almacenamiento rápido (RST) de Intel® que mejora de manera significativa el rendimiento del sistema del equipo. SRT permite utilizar equipos con un módulo SSD mSATA como memoria caché entre la memoria del sistema y la unidad de disco duro. Esto proporciona la ventaja de tener una unidad de disco duro (o un volumen RAID) para obtener una capacidad máxima de almacenamiento y, a la vez, brinda una experiencia mejorada en el rendimiento del sistema del SSD.

Si agrega o actualiza una unidad de disco duro y quiere configurar un volumen RAID, debe desactivar el SRT de manera temporal, establecer el volumen RAID y luego activar el SRT. Para deshabilitar temporalmente SRT:

- **1.** En la pantalla de Inicio, escriba Intel, y luego seleccione **Intel Rapid Storage Technology**.
- **2.** Haga clic en el enlace de **Aceleración** y luego en el enlace de **Desactivar la aceleración**.
- **3.** Espere que finalice el Modo de aceleración.
- **4.** Haga clic en el enlace **Restaurar la disponibilidad**.

**IMPORTANTE:** Debe desactivar el SRT de manera temporal al cambiar los modos de RAID. Realice el cambio y vuelva a activar el SRT. Si no se desactiva este recurso de manera temporal no podrá crear ni cambiar volúmenes RAID.

**EXAIOTA:** HP no es compatible con SRT con unidades de encriptación automática (SED).

### **Extracción o reinstalación de la puerta de servicio**

**PRECAUCIÓN:** Para evitar la pérdida de información o que no responda el sistema:

Guarde su trabajo y apague el equipo antes de agregar o sustituir un módulo de memoria o unidad de disco duro.

Si no está seguro de si el equipo está apagado o en hibernación, encienda el equipo presionando el botón de alimentación. Luego apague el equipo a través del sistema operativo.

#### **Extracción de la puerta de servicio**

Extraiga la puerta de servicio para acceder a la ranura del módulo de memoria, a la unidad de disco duro, a la etiqueta reglamentaria y a otros componentes.

Para quitar la puerta de servicio:

- **1.** Extraiga la batería (consulte [Inserción o extracción de la batería en la página 50](#page-61-0)).
- **2.** Con el compartimento de la batería orientado hacia usted, deslice el pestillo de liberación de la puerta de servicio **(1)** hacia la izquierda, retire el tornillo (si se está utilizando el tornillo opcional) **(2)** y luego vuelva a deslizar el pestillo de liberación **(3)** para soltar la puerta de servicio.

**3.** Deslice la puerta de servicio hacia la parte frontal del equipo **(4)** y levántela **(5)** para extraerla.

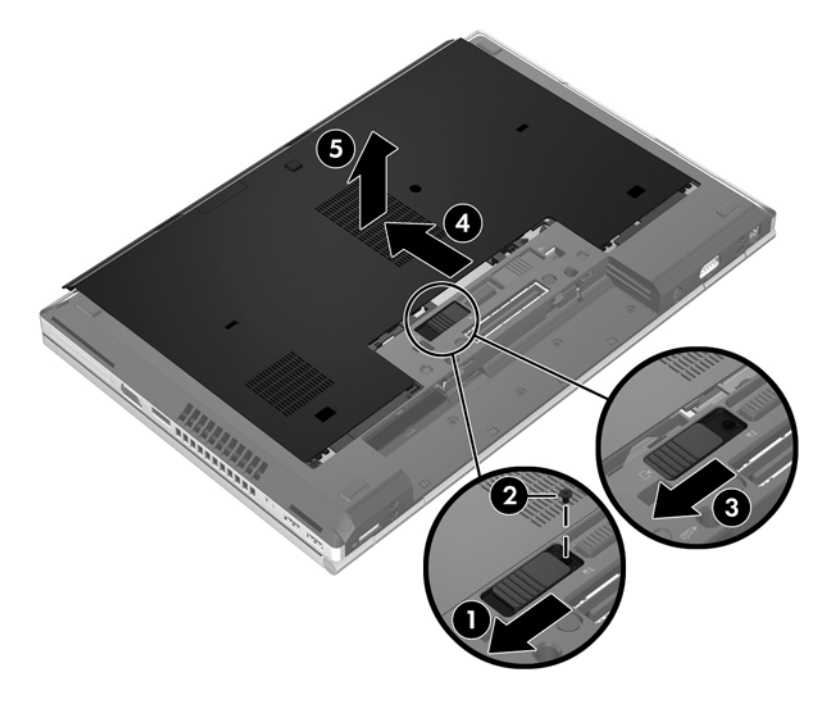

### <span id="page-78-0"></span>**Reinstalación de la puerta de servicio**

Vuelva a colocar la puerta de servicio después de acceder a la ranura del módulo de memoria, a la unidad de disco duro, a la etiqueta reglamentaria y a otros componentes.

Para reinstalar la puerta de servicio:

- **1.** Incline hacia abajo la puerta de servicio para alinear su borde frontal con el borde frontal del equipo **(1)**.
- **2.** Inserte las lengüetas de alineación **(2)** en el borde posterior de la puerta de servicio con las muescas del equipo.
- **3.** Deslice la puerta de servicio hacia el compartimento de la batería hasta que quede en su lugar.
- **4.** Con el compartimento de la batería orientado hacia usted, deslice el pestillo de liberación de la puerta de servicio hacia la izquierda **(3)** y, si así lo desea, inserte y apriete el tornillo opcional **(4)** para fijar la puerta de servicio en su lugar. Deslice el pestillo de liberación hacia la derecha para trabar la puerta de servicio **(5)**.
- NOTA: Si desea utilizar el tornillo opcional, este se encuentra guardado dentro de la puerta de servicio.

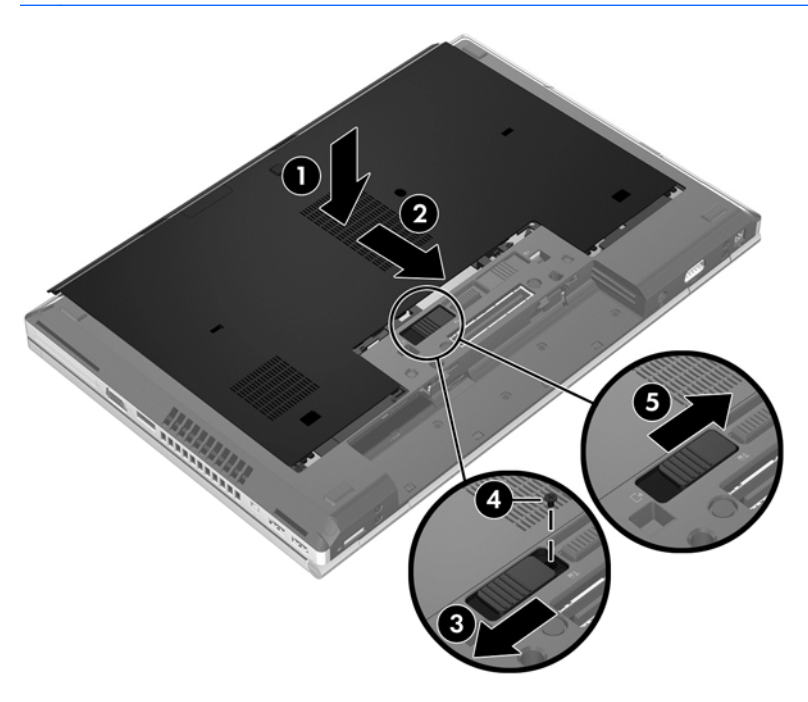

**5.** Inserte la batería (consulte *Inserción o extracción de la batería en la página 50)*.

### **Sustitución o actualización de la unidad de disco duro**

**PRECAUCIÓN:** Para evitar la pérdida de información o que el sistema deje de responder:

Apague el equipo antes de extraer la unidad de disco duro de su compartimento. No extraiga una unidad de disco duro si el equipo está encendido, en estado de suspensión o en estado de hibernación.

Si no está seguro de si el equipo está apagado o en hibernación, encienda el equipo presionando el botón de alimentación. A continuación, apague el equipo por medio del sistema operativo.

### **Extracción de la unidad de disco duro**

Para extraer la unidad de disco duro en el EliteBook:

- NOTA: El lector de smart card está ubicado en la parte superior de la unidad de disco duro. Debido a esto, primeramente usted debe apartar el lector de smart card antes de poder acceder a la unidad de disco duro.
	- **1.** Guarde su trabajo y apague el equipo.
	- **2.** Desconecte la alimentación de CA y los dispositivos externos conectados al equipo.
	- **3.** Extraiga la batería (consulte [Inserción o extracción de la batería en la página 50](#page-61-0)).
	- **4.** Extraiga la puerta de servicio (consulte [Extracción de la puerta de servicio en la página 65](#page-76-0)).
	- **5.** Tire del pestillo de plástico/pestaña circular **(1)** hacia el centro del equipo para desencajar el lector de smart card de la parte lateral del equipo.
	- **6.** Gire el lector de smart card **(2)** hacia el centro del equipo hasta que alcance una posición que forma un ángulo.

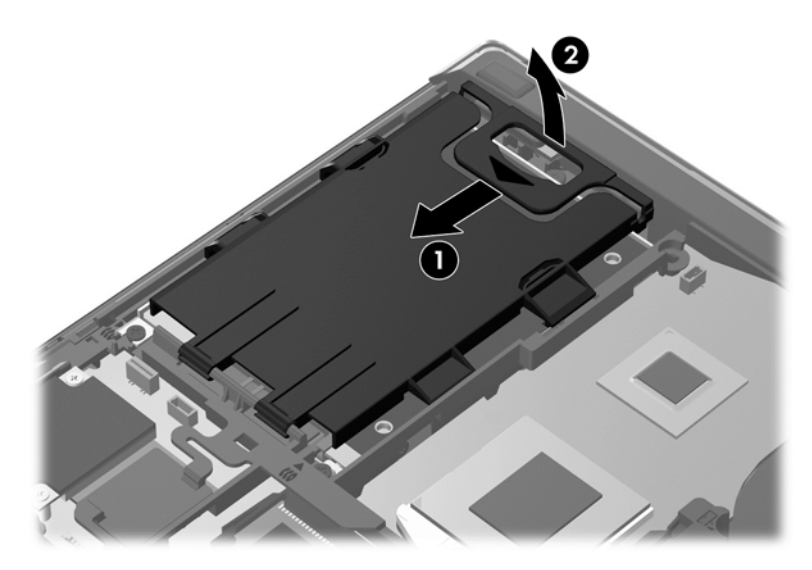

- **7.** Afloje los 3 tornillos de la unidad de disco duro **(1)**.
- **8.** Tire de la pestaña de plástico de la unidad de disco duro **(2)** hacia la parte lateral del equipo para desencajar la unidad de disco duro del conector.

**9.** Use la pestaña de plástico para levantar el lado con conector de la unidad de disco duro, formando un ángulo **(3)**, y extraiga la unidad **(4)** del equipo.

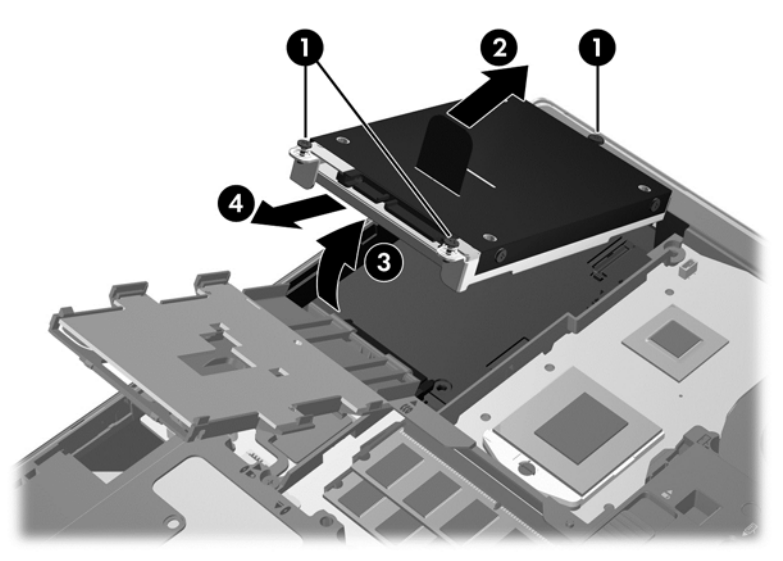

Para extraer la unidad de disco duro en el ProBook:

- **1.** Guarde su trabajo y apague el equipo.
- **2.** Desconecte la alimentación de CA y los dispositivos externos conectados al equipo.
- **3.** Extraiga la batería (consulte [Inserción o extracción de la batería en la página 50](#page-61-0)).
- **4.** Extraiga la puerta de servicio (consulte [Extracción de la puerta de servicio en la página 65](#page-76-0)).
- **5.** Afloje los 3 tornillos de la unidad de disco duro **(1)**.
- **6.** Tire de la pestaña de plástico de la unidad de disco duro **(2)** hacia la parte lateral del equipo para desencajar la unidad de disco duro del conector.
- **7.** Use la pestaña de plástico para levantar el lado con conector de la unidad de disco duro, formando un ángulo **(3)**, y extraiga la unidad **(4)** del equipo.

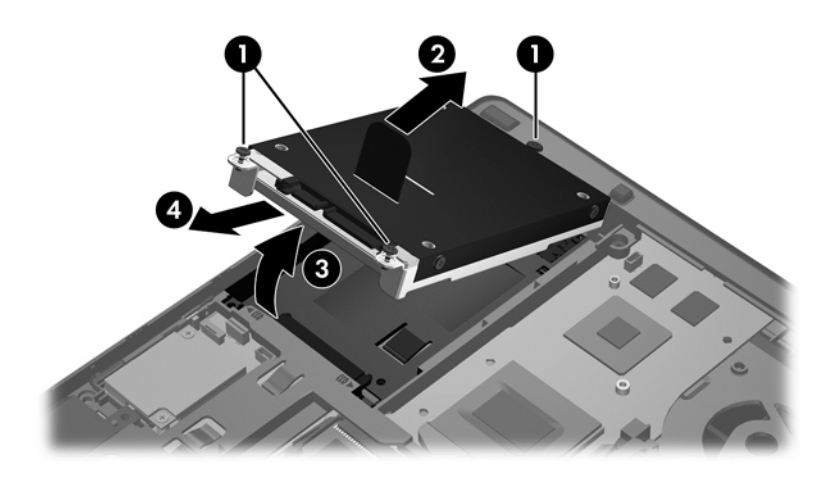

### **Instalación de una unidad de disco duro**

Para instalar la unidad de disco duro en el EliteBook:

- **1.** Inserte la unidad de disco duro en su compartimento, formando un ángulo **(1)**, y luego coloque la unidad de disco duro en su compartimento en posición horizontal **(2)**.
- **2.** Tire de la pestaña de plástico **(3)** hacia el centro del equipo para encajar la unidad de disco duro en el conector.
- **3.** Ajuste los tornillos de la unidad de disco duro **(4)**.

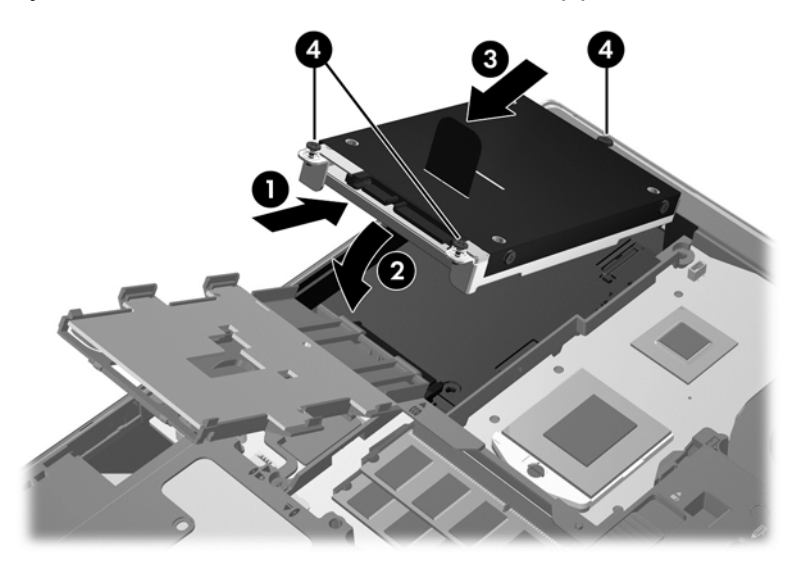

- **4.** Gire el lector de smart card **(1)** hasta que este permanezca en posición horizontal en la parte superior de la unidad de disco duro.
- **5.** Presione el lector de smart card hacia abajo y hacia la parte lateral del equipo **(2)** para encajarlo en su lugar.

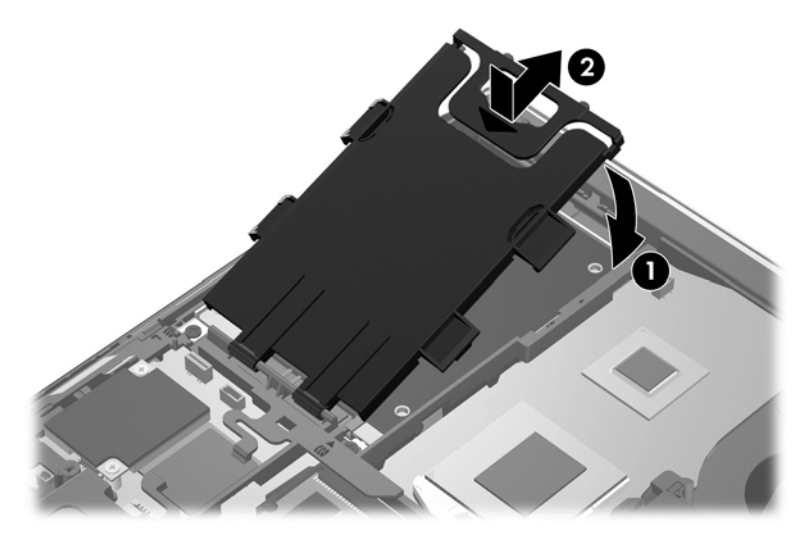

- **6.** Vuelva a colocar la puerta de servicio (consulte [Reinstalación de la puerta de servicio](#page-78-0) [en la página 67](#page-78-0)).
- **7.** Inserte la batería (consulte **Inserción o extracción de la batería en la página 50)**.
- **8.** Conecte la alimentación de CA y los dispositivos externos al equipo.
- **9.** Encienda el equipo.

Para instalar la unidad de disco duro en el ProBook:

- **1.** Inserte la unidad de disco duro en su compartimento, formando un ángulo **(1)**, y luego coloque la unidad de disco duro en su compartimento en posición horizontal **(2)**.
- **2.** Tire de la pestaña de plástico **(3)** hacia el centro del equipo para encajar la unidad de disco duro en el conector.
- **3.** Ajuste los tornillos de la unidad de disco duro **(4)**.

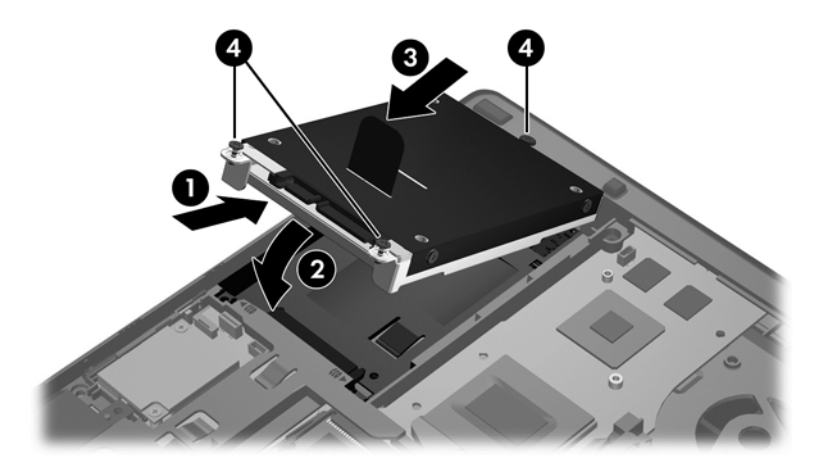

- **4.** Vuelva a colocar la puerta de servicio (consulte [Reinstalación de la puerta de servicio](#page-78-0) [en la página 67](#page-78-0)).
- **5.** Inserte la batería (consulte [Inserción o extracción de la batería en la página 50\)](#page-61-0).
- **6.** Conecte la alimentación de CA y los dispositivos externos al equipo.
- **7.** Encienda el equipo.

### **Sustitución de una unidad en el compartimento de actualización**

El compartimento de actualización puede contener una unidad de disco duro o una unidad óptica.

#### **Sustitución de una unidad de disco duro**

**PRECAUCIÓN:** Para evitar la pérdida de información o que el sistema deje de responder:

Apague el equipo antes de extraer la unidad de disco duro del compartimento de actualización. No extraiga una unidad de disco duro si el equipo está encendido, en estado de suspensión o en estado de hibernación.

Si no está seguro de si el equipo está apagado o en hibernación, presione el botón de alimentación para encender el equipo. A continuación, apague el equipo por medio del sistema operativo.

Para extraer una unidad de disco duro del compartimento de actualización:

- **1.** Guarde su trabajo.
- **2.** Apague el equipo y cierre la pantalla.
- **3.** Desconecte todos los dispositivos externos de hardware conectados al equipo.
- **4.** Desconecte el cable de alimentación de la toma eléctrica de CA.
- **5.** Voltee el equipo hacia abajo sobre una superficie plana, con el compartimento de actualización orientado hacia usted.
- **6.** Extraiga la batería (consulte [Inserción o extracción de la batería en la página 50](#page-61-0)).
- **7.** Extraiga la puerta de servicio (consulte [Extracción de la puerta de servicio en la página 65](#page-76-0)).
- **8.** Extraiga los tornillos de la unidad de disco duro del compartimento de actualización.

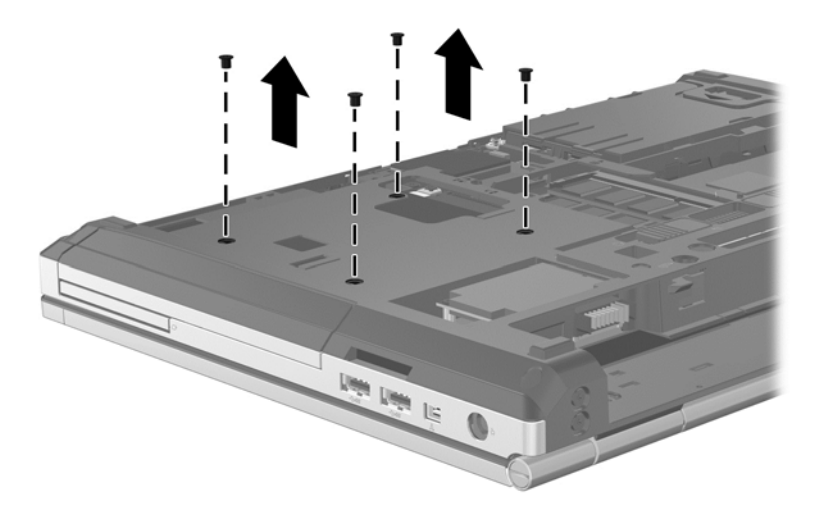

- **9.** Afloje el tornillo del compartimento de actualización **(1)**.
- **10.** Con un destornillador de cabeza plana, empuje suavemente la pestaña para liberar la unidad de disco duro **(2)**.
- **11.** Extraiga la unidad de disco duro del compartimento de actualización **(3)**.

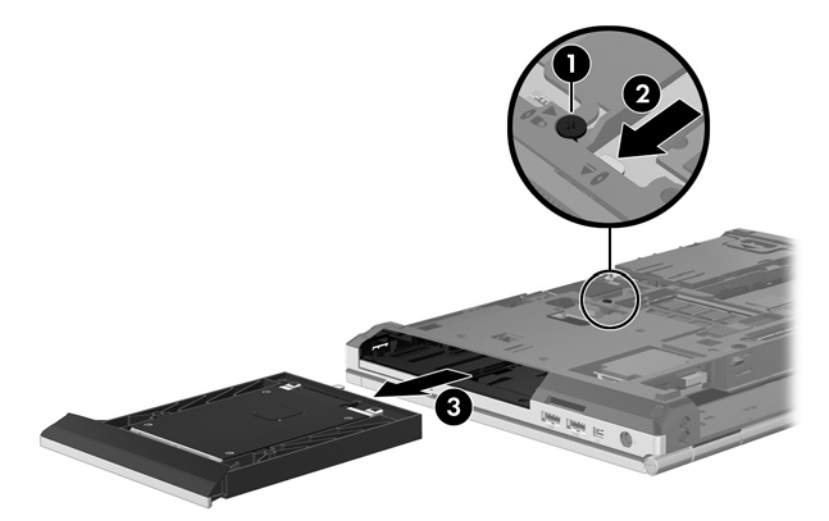

Para instalar una unidad de disco duro en el compartimento de actualización:

**1.** Inserte la unidad de disco duro **(1)** en el compartimento de actualización y luego apriete el tornillo del compartimento de actualización **(2)**.

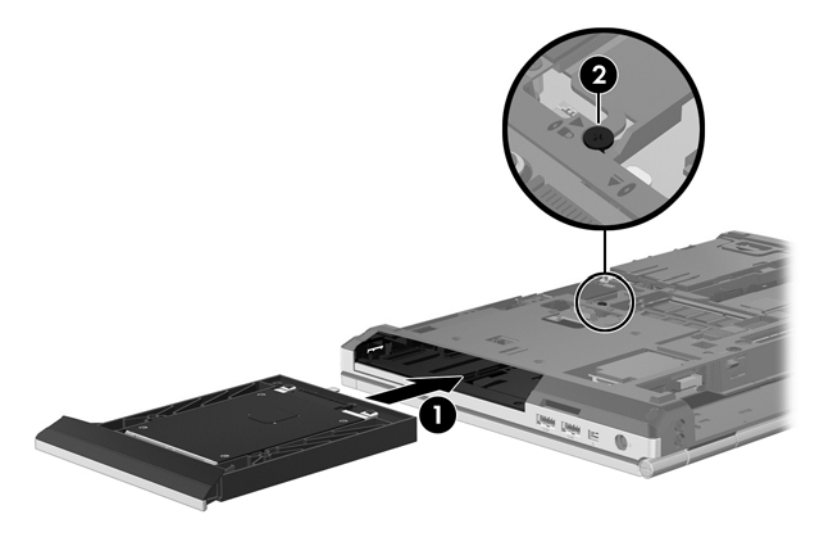

**2.** Vuelva a colocar los tornillos de la unidad de disco duro.

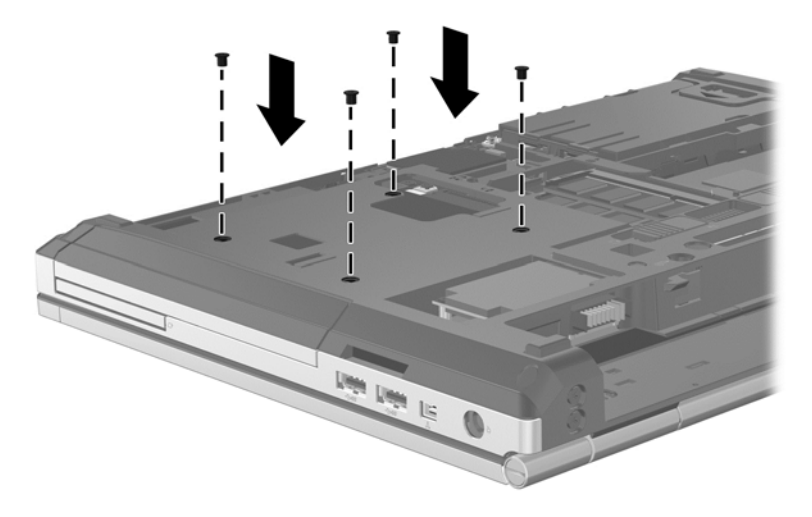

- **3.** Coloque nuevamente la puerta de servicio (consulte [Reinstalación de la puerta de servicio](#page-78-0) [en la página 67](#page-78-0)).
- **4.** Inserte la batería (consulte [Inserción o extracción de la batería en la página 50\)](#page-61-0).
- **5.** Voltee el equipo hacia arriba, y luego reconecte la alimentación de CA y los dispositivos externos al equipo.
- **6.** Encienda el equipo.

### **Sustitución de una unidad óptica**

**PRECAUCIÓN:** Para evitar la pérdida de información o que el sistema deje de responder:

Apague el equipo antes de extraer la unidad óptica del compartimento de actualización. No extraiga la unidad óptica si el equipo está encendido, en modo de suspensión o en modo de hibernación.

Si no está seguro de si el equipo está apagado o en hibernación, presione el botón de alimentación para encender el equipo. A continuación, apague el equipo por medio del sistema operativo.

Para extraer una unidad óptica del compartimento de actualización:

- **1.** Guarde su trabajo.
- **2.** Apague el equipo y cierre la pantalla.
- **3.** Desconecte todos los dispositivos externos de hardware conectados al equipo.
- **4.** Desconecte el cable de alimentación de la toma eléctrica de CA.
- **5.** Voltee el equipo hacia abajo sobre una superficie plana, con el compartimento de actualización orientado hacia usted.
- **6.** Extraiga la batería (consulte [Inserción o extracción de la batería en la página 50](#page-61-0)).
- **7.** Extraiga la puerta de servicio (consulte [Extracción de la puerta de servicio en la página 65](#page-76-0)).
- **8.** Afloje el tornillo del compartimento de actualización **(1)**.
- **9.** Con un destornillador de cabeza plana, presione suavemente la pestaña para liberar la unidad óptica **(2)**.
- **10.** Extraiga la unidad óptica del compartimento de actualización **(3)**.

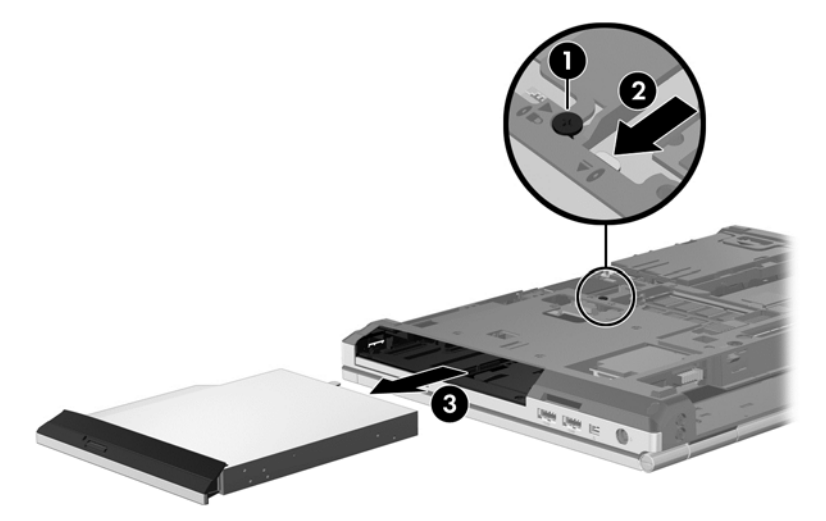

Para instalar una unidad óptica en el compartimento de actualización:

**1.** Inserte la unidad óptica en el compartimento de actualización. **(1)**.

**2.** Apriete el tornillo del compartimento de actualización **(2)**.

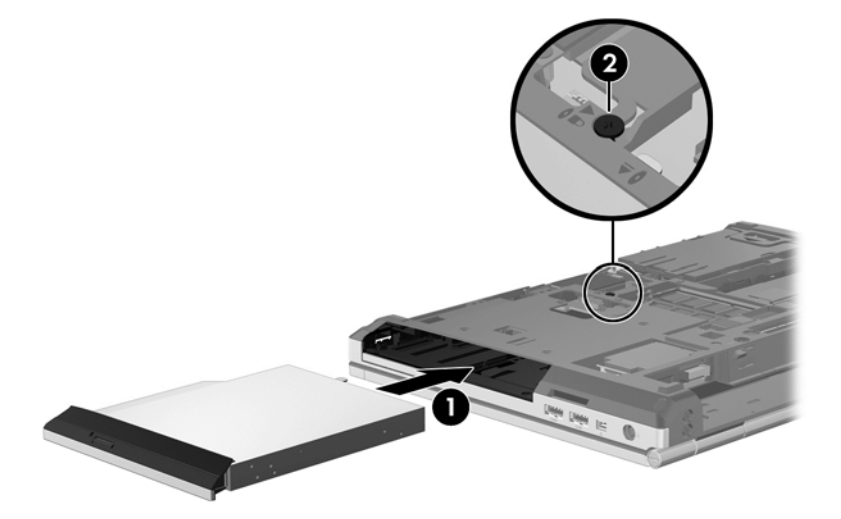

- **3.** Coloque nuevamente la puerta de servicio (consulte [Reinstalación de la puerta de servicio](#page-78-0) [en la página 67](#page-78-0)).
- **4.** Inserte la batería (consulte [Inserción o extracción de la batería en la página 50\)](#page-61-0).
- **5.** Voltee el equipo hacia arriba, y luego reconecte la alimentación de CA y los dispositivos externos al equipo.
- **6.** Encienda el equipo.

Para instalar una unidad óptica en el compartimento de actualización:

- **1.** Inserte la unidad óptica en el compartimento de actualización. **(1)**.
- **2.** Apriete el tornillo del compartimento de actualización **(2)**.

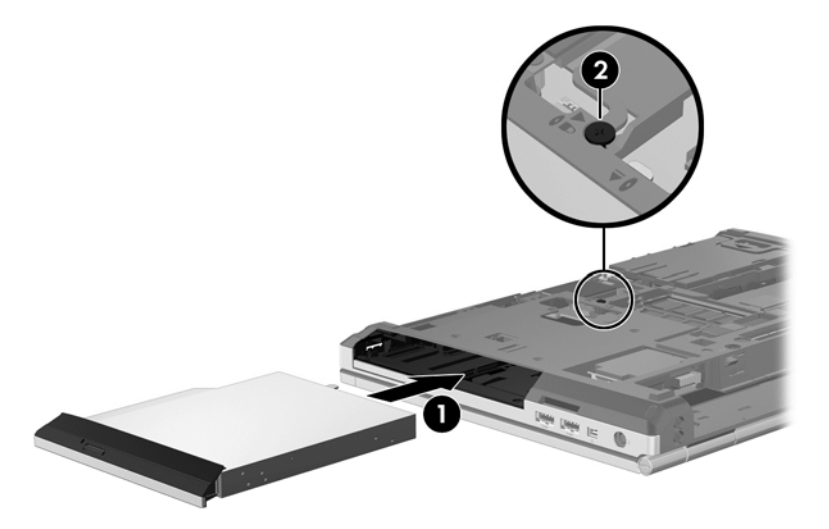

- **3.** Coloque nuevamente la puerta de servicio (consulte [Reinstalación de la puerta de servicio](#page-78-0) [en la página 67](#page-78-0)).
- **4.** Inserte la batería (consulte [Inserción o extracción de la batería en la página 50\)](#page-61-0).
- **5.** Voltee el equipo hacia arriba, y luego reconecte la alimentación de CA y los dispositivos externos al equipo.
- **6.** Encienda el equipo.

### **Mejoría del rendimiento de la unidad de disco duro**

#### **Utilización del Desfragmentador de disco**

Al usar el equipo, los archivos de la unidad de disco duro se fragmentan. El Desfragmentador de disco consolida los archivos y las carpetas fragmentados en la unidad de disco duro para que el sistema funcione con más eficiencia.

#### **WIGHTA:** No es necesario ejecutar el Desfragmentador de disco en unidades de estado sólido.

Después de que inicia el Desfragmentador de disco, funciona sin supervisión. Dependiendo del tamaño de su unidad de disco duro y de la cantidad de archivos fragmentados, puede que el Desfragmentador de disco tarde más de una hora en completar el proceso. Puede que desee configurarlo para que se ejecute durante la noche o en otro momento en que no necesite acceder al equipo.

HP recomienda la desfragmentación de su disco duro al menos una vez al mes. Puede configurar el Desfragmentador de disco para que se ejecute mensualmente, pero usted puede desfragmentar su equipo manualmente en cualquier momento.

Para ejecutar el Desfragmentador de disco:

- **1.** Conecte el equipo a alimentación de CA.
- **2.** En la pantalla de Inicio, escriba disco, seleccione **Configuración** y luego seleccione **Desfragmentar y optimizar las unidades**.
- **3.** Haga clic en **Optimizar**.

**NOTA:** Windows incluye el recurso de Control de cuentas de usuario para mejorar la seguridad de su equipo. Es posible que se le solicite su permiso o se le pida su contraseña para tareas como la instalación de software, la ejecución de utilidades o el cambio de las configuraciones de Windows. Consulte Ayuda y soporte técnico para obtener más información. En la pantalla de Inicio, escriba a, y luego seleccione **Ayuda y soporte técnico**.

Para obtener información adicional, acceda a la Ayuda del software Desfragmentador de disco.

#### **Utilización del Liberador de espacio en disco**

El Liberador de espacio en disco busca los archivos innecesarios en la unidad de disco duro que el usuario puede eliminar con seguridad para liberar espacio en el disco y lograr que el equipo funcione de forma más eficiente.

Para ejecutar el Liberador de espacio en disco:

- **1.** En la pantalla de Inicio, escriba disco, haga clic en **Configuración**, y luego seleccione **Liberar espacio en disco por medio de la eliminación de archivos no necesarios**.
- **2.** Siga las instrucciones que aparecen en la pantalla.

### **Uso de HP 3D DriveGuard (sólo en algunos modelos)**

HP 3D DriveGuard protege la unidad de disco duro estacionando la unidad e interrumpiendo las solicitudes de datos en una de las siguientes condiciones:

- Cuando se deja caer el equipo.
- Cuando se mueve el equipo con la pantalla cerrada mientras está funcionando con alimentación por batería.

Un breve período después de finalizado uno de estos eventos, HP 3D DriveGuard hace que la unidad de disco duro vuelva a funcionar normalmente.

**NOTA:** Debido a que las unidades de estado sólido (SSD) no tienen partes móviles, no se requiere HP 3D DriveGuard.

**NOTA:** Las unidades de disco duro que están en el compartimento de disco duro primario o secundario se encuentran protegidas por HP 3D DriveGuard. Las unidades de disco duro instaladas en dispositivos de acoplamiento opcionales o conectadas a puertos USB no están protegidas por HP 3D DriveGuard.

Para obtener más información, consulte la ayuda del software HP 3D DriveGuard.

#### **Identificación del estado de HP 3D DriveGuard**

El indicador luminoso de la unidad de disco duro en el equipo cambia de color para mostrar que una unidad en el compartimento de disco duro principal o una unidad en el compartimento de disco duro secundario (sólo en algunos modelos) se encuentra detenida. Para determinar si las unidades están protegidas actualmente o si una unidad está detenida, utilice el icono en el área de notificación, en el extremo derecho de la barra de tareas:

- Si el software se encuentra activado, una marca verde aparece superpuesta al icono de disco duro.
- Si el software se encuentra desactivado, una equis roja aparece superpuesta al icono de disco duro.
- Si las unidades están detenidas, una luna amarilla aparece superpuesta al icono de disco duro.

Si no está habilitado el icono en el área de notificación, en el extremo derecho de la barra de tareas, siga estos pasos para habilitarlo:

- **1.** En la pantalla de Inicio, escriba c y luego seleccione **Panel de control**.
- **2.** Seleccione **Hardware y sonido > HP 3D DriveGuard**.

**NOTA:** Si Control de cuentas de usuario lo solicita, haga clic en Sí.

- **3.** En la hilera **Icono en la bandeja del sistema**, haga clic en **Mostrar**.
- **4.** Haga clic en **Aceptar**.

#### **Administración de la energía con una unidad de disco duro estacionada**

Si HP 3D DriveGuard ha estacionado la unidad, el equipo se comportará de la siguiente manera:

- El equipo no se apaga.
- El equipo no inicia la suspensión.
- El equipo no activará las alarmas de batería definidas en la ficha Alarmas, en Opciones de energía.

Antes de mover el equipo, HP recomienda que lo apague o que inicie la suspensión.

### **Uso del software HP 3D DriveGuard**

El software HP 3D DriveGuard le permite realizar las siguientes tareas:

Activar y desactivar HP 3D DriveGuard.

NOTA: Según sus privilegios de usuario, es posible que no pueda activar o desactivar HP 3D DriveGuard. Los miembros de un grupo administrador pueden cambiar los privilegios de los usuarios no administradores.

Determinar si se admite una unidad en el sistema.

Para abrir el software y cambiar la configuración, siga estos pasos:

**1.** Haga doble clic en el icono del escritorio de Windows en el área de notificación, en el extremo derecho de la barra de tareas.

 $-0-$ 

Haga clic con el botón derecho en el icono del área de notificación, en el extremo derecho de la barra de tareas, y luego seleccione **Configuración**.

- **2.** Haga clic en el botón apropiado para cambiar la configuración.
- **3.** Haga clic en **Aceptar**.

# **Uso de unidades ópticas (sólo en algunos modelos)**

Las unidades ópticas incluyen lo siguiente:

- CD
- DVD
- Blu-ray (BD)

### **Identificación de la unidad óptica instalada**

**▲** En la pantalla de Inicio, escriba e, haga clic en **Explorador de archivos**, y seleccione **Equipo**.

Aparece una lista de todos los dispositivos instalados en su equipo, incluyendo su unidad óptica.

### **Inserción de un disco óptico**

### **Carga por bandeja**

- **1.** Encienda el equipo.
- **2.** Presione el botón de liberación **(1)** que se encuentra en la parte frontal de la unidad para liberar la bandeja para medios.
- **3.** Extraiga la bandeja **(2)**.
- **4.** Sujete el disco por los bordes para evitar el contacto con las superficies planas y colóquelo en el eje de la bandeja con la etiqueta hacia arriba.
- **NOTA:** Si la bandeja no está completamente accesible, incline el disco cuidadosamente para posicionarlo sobre el eje.
- **5.** Presione suavemente el disco **(3)** hacia abajo en el eje de la bandeja hasta que encaje en la posición correcta.

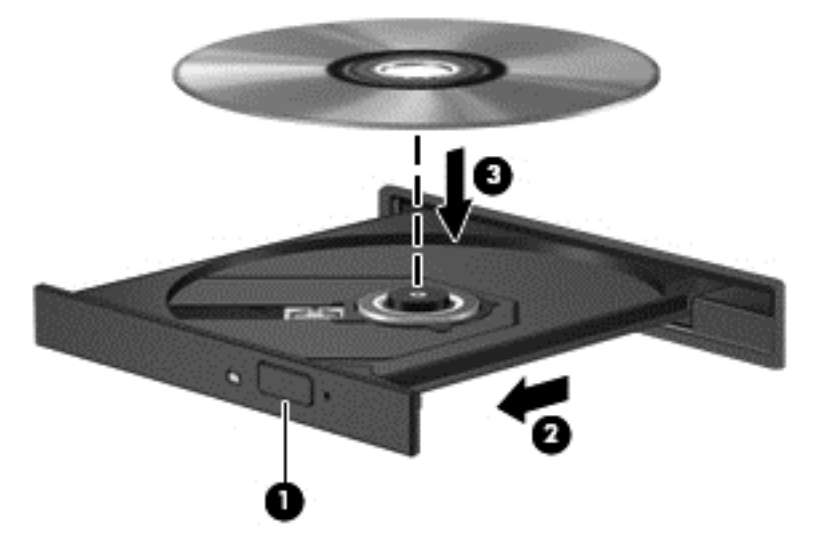

**6.** Cierre la bandeja para medios.

**NOTA:** Después de insertar un disco, es normal que el equipo haga una breve pausa. Si no ha seleccionado un reproductor de medios, se abrirá un cuadro de diálogo de Reproducción automática. Se le solicitará que seleccione cómo desea utilizar el contenido de los medios.

### **Extracción de un disco óptico**

### **Carga por bandeja**

Hay dos formas de extraer un disco, dependiendo de si la bandeja para medios abre normalmente o no.

#### **Cuando la bandeja para medios abre normalmente**

- **1.** Presione el botón de liberación **(1)** que se encuentra en la parte frontal de la unidad con el fin de liberar la bandeja para medios y, a continuación, tire con suavidad de la bandeja **(2)** hacia afuera hasta que se detenga.
- **2.** Extraiga el disco **(3)** de la bandeja ejerciendo una suave presión en el eje mientras levanta los bordes exteriores. Sostenga el disco siempre por los bordes para evitar tocar las superficies planas.
- NOTA: Si la bandeja para medios no está completamente accesible, incline cuidadosamente el disco mientras lo extrae.

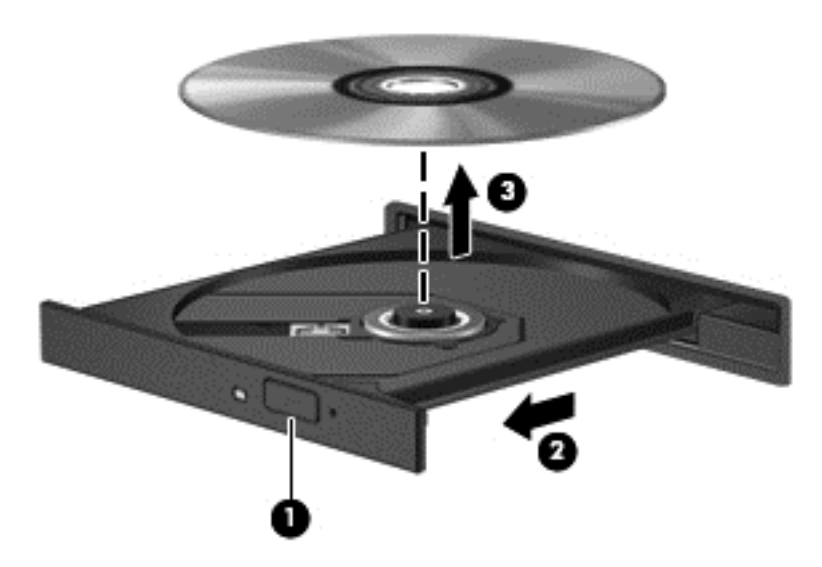

**3.** Cierre la bandeja para medios y coloque el disco en un estuche de protección.

#### **Cuando la bandeja para medios no abre normalmente**

- **1.** Inserte el extremo de un clip **(1)** en el acceso de liberación de la parte frontal de la unidad.
- **2.** Presione con suavidad el clip hasta que la bandeja quede liberada y luego tire de ella hacia afuera **(2)** hasta que se detenga.
- **3.** Extraiga el disco **(3)** de la bandeja ejerciendo una suave presión en el eje mientras levanta los bordes exteriores. Sostenga el disco siempre por los bordes para evitar tocar las superficies planas.
	- NOTA: Si la bandeja para medios no está completamente accesible, incline cuidadosamente el disco mientras lo extrae.

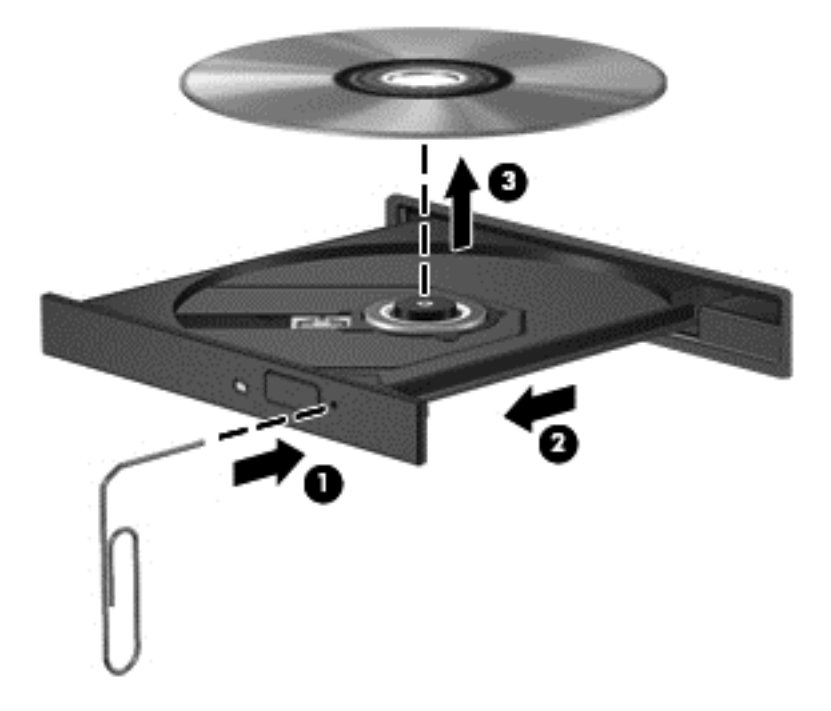

**4.** Cierre la bandeja para medios y coloque el disco en un estuche de protección.

### **Compartir unidades ópticas**

Aunque su equipo pueda no tener una unidad óptica integrada, es posible acceder al software y a los datos e instalar aplicaciones compartiendo una unidad óptica conectada a otro equipo de su red. Compartir las unidades es un recurso del sistema operativo Windows que permite que una unidad de un equipo esté disponible para otros equipos de la misma red.

**NOTA:** Debe tener una red configurada para compartir una unidad óptica. Para obtener información adicional sobre cómo configurar una red, consulte [Conexión a una red en la página 22](#page-33-0).

**NOTA:** Algunos discos, como películas en DVD y discos de juegos, pueden estar protegidos contra copias y por tanto no estar aptos como una unidad de DVD o CD compartida.

Para compartir una unidad óptica del equipo con la unidad óptica que está compartiendo:

- **1.** En la pantalla de Inicio, escriba e, haga clic en **Explorador de archivos**, y seleccione **Equipo**.
- **2.** Haga clic con el botón derecho del mouse en la unidad óptica que desea compartir y luego haga clic en **Propiedades**.
- **3.** Haga clic en la ficha **Compartir**, y a continuación haga clic en **Uso compartido avanzado**.
- **4.** Seleccione la casilla de verificación **Compartir esta carpeta**.
- **5.** Escriba un nombre para la unidad óptica en el cuadro de diálogo **Nombre del recurso compartido**.
- **6.** Haga clic en **Aplicar** y, a continuación, en **Aceptar**.
- **7.** Para ver la unidad óptica compartida, en la pantalla de Inicio, escriba r. En la casilla de búsqueda, escriba redes y recursos compartidos, haga clic en **Configuración**, y luego seleccione entre las opciones mostradas.

# **Uso de RAID (sólo en algunos modelos)**

La tecnología Redundant Arrays of Independent Disks (RAID) (matriz redundante de discos independientes) permite que un equipo utilice dos o más discos duros al mismo tiempo. RAID trata múltiples unidades como una sola unidad, ya sea a través de la configuración de hardware o software. Si se configuran múltiples discos para funcionar juntos de esta manera, se denominan una matriz de RAID.

# **9 Seguridad**

# **Protección del equipo**

Los recursos de seguridad estándar suministrados por el sistema operativo Windows y por la utilidad de configuración (BIOS) del equipo, que no pertenece a Windows, pueden proteger su configuración y sus datos personales contra varios riesgos.

**NOTA:** Las soluciones de seguridad han sido diseñadas para actuar como medidas preventivas. Estas medidas preventivas no impiden que el producto pueda sufrir maltratos o robos.

NOTA: Antes de enviar el equipo para mantenimiento, prepare copias de seguridad, borre todos los archivos confidenciales y elimine todas las configuraciones de contraseña.

**NOTA:** Es posible que algunos recursos mencionados en este capítulo no estén disponibles en su equipo.

**NOTA:** Su equipo admite CompuTrace, un servicio de seguimiento y recuperación basado en seguridad en línea disponible en algunas regiones. Si le roban el equipo, CompuTrace puede localizarlo si el usuario no autorizado accede a Internet. Debe adquirir el software y suscribirse al servicio para utilizar CompuTrace. Para obtener información acerca del pedido del software CompuTrace, vaya al sitio Web de HP en<http://www.hpshopping.com>.

NOTA: Si hay una cámara web instalada o conectada al equipo, y si el programa Face Recognition está instalado, puede establecer el nivel de seguridad para Face Recognition con el fin de equilibrar la facilidad de uso y la dificultad de violar la seguridad del equipo. Consulte la Ayuda del software Face Recognition.

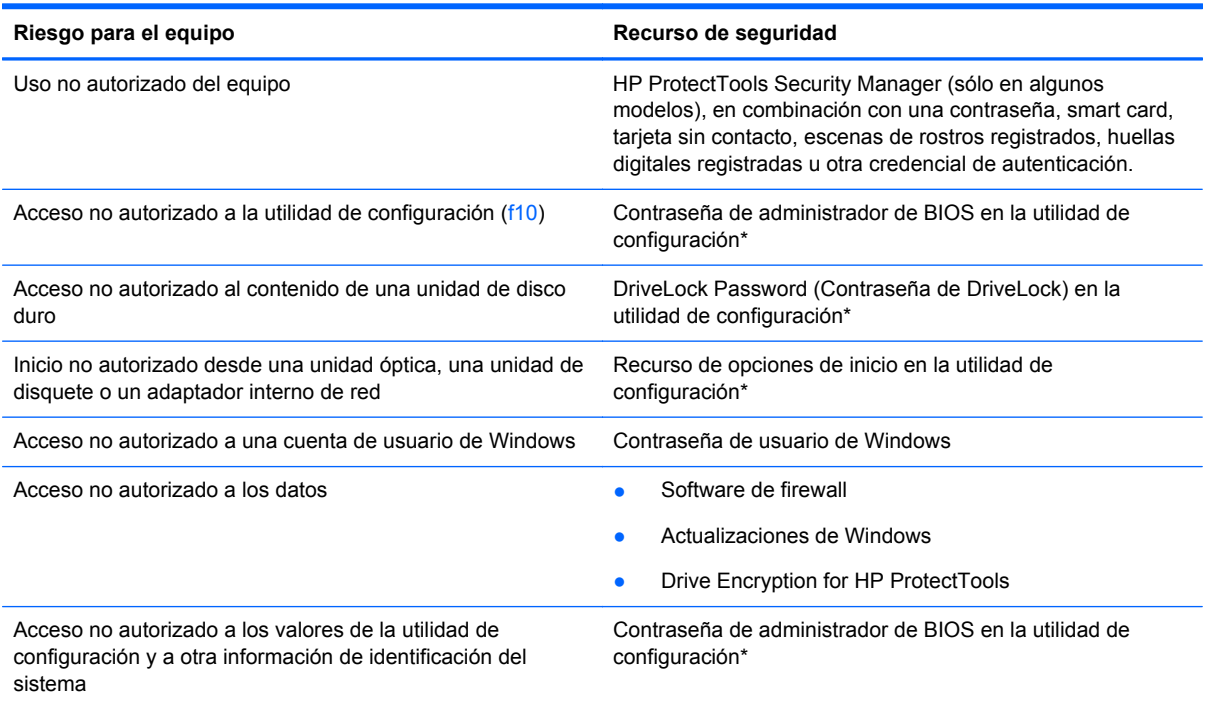

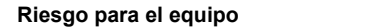

**Recurso de seguridad** 

Sustracción del equipo Ranura del cable de seguridad (se usa con cable de seguridad opcional)

\*La utilidad de configuración es una utilidad preinstalada basada en la ROM que se puede usar incluso cuando el sistema operativo no está funcionando o no se puede cargar. Puede utilizar un dispositivo señalador (TouchPad, dispositivo señalador tipo palanca o mouse USB) o el teclado para navegar y hacer selecciones en la utilidad de configuración.

# **Uso de contraseñas**

Una contraseña es un grupo de caracteres que usted elige para asegurar la información de su equipo. Es posible establecer varios tipos de contraseñas, dependiendo de cómo desee controlar el acceso a su información. Las contraseñas pueden establecerse en Windows o en la utilidad de configuración del equipo que no pertenece a Windows y viene preinstalada en el equipo.

- Las contraseñas de configuración y DriveLock están establecidas en la utilidad de configuración y son administradas por el BIOS del sistema.
- La contraseña de seguridad incorporada, que es una contraseña de HP ProtectTools Security Manager, se puede activar en la configuración del equipo para proporcionar la protección con contraseña de BIOS, además de sus funciones normales de HP ProtectTools. La contraseña de seguridad incorporada se utiliza con el chip de seguridad opcional integrado.
- Las contraseñas de Windows se establecen únicamente en el sistema operativo Windows.
- Si olvida la contraseña de administrador de BIOS establecida en la utilidad de configuración, puede utilizar HP SpareKey para acceder a la utilidad.
- Si olvida tanto la contraseña de usuario de DriveLock como la contraseña principal de DriveLock establecidas en la utilidad de configuración, la unidad de disco duro protegida por las contraseñas quedará bloqueada de forma permanente y no se podrá volver a utilizar.

Puede utilizar la misma contraseña para un recurso de la utilidad de configuración y para un recurso de seguridad de Windows. También puede utilizar la misma contraseña para más de un recurso de la utilidad de configuración.

Siga estos consejos para crear y guardar contraseñas:

- Para crear contraseñas, siga los requerimientos del programa.
- Anote las contraseñas y guárdelas en un lugar seguro alejado del equipo.
- No guarde las contraseñas en un archivo en el equipo.

En las tablas siguientes se enumeran las contraseñas de Windows y de administrador de BIOS comúnmente utilizadas, así como una descripción de sus funciones.

## **Configuración de contraseñas en Windows**

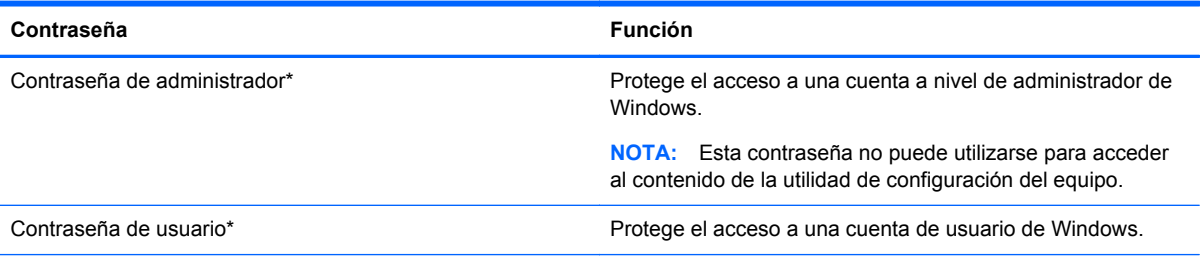

\*Para obtener información sobre cómo definir una contraseña de administrador de Windows o una contraseña de usuario de Windows, en la pantalla de Inicio escriba a, y luego seleccione **Ayuda y soporte técnico**.

# **Configuración de contraseñas en la utilidad de configuración**

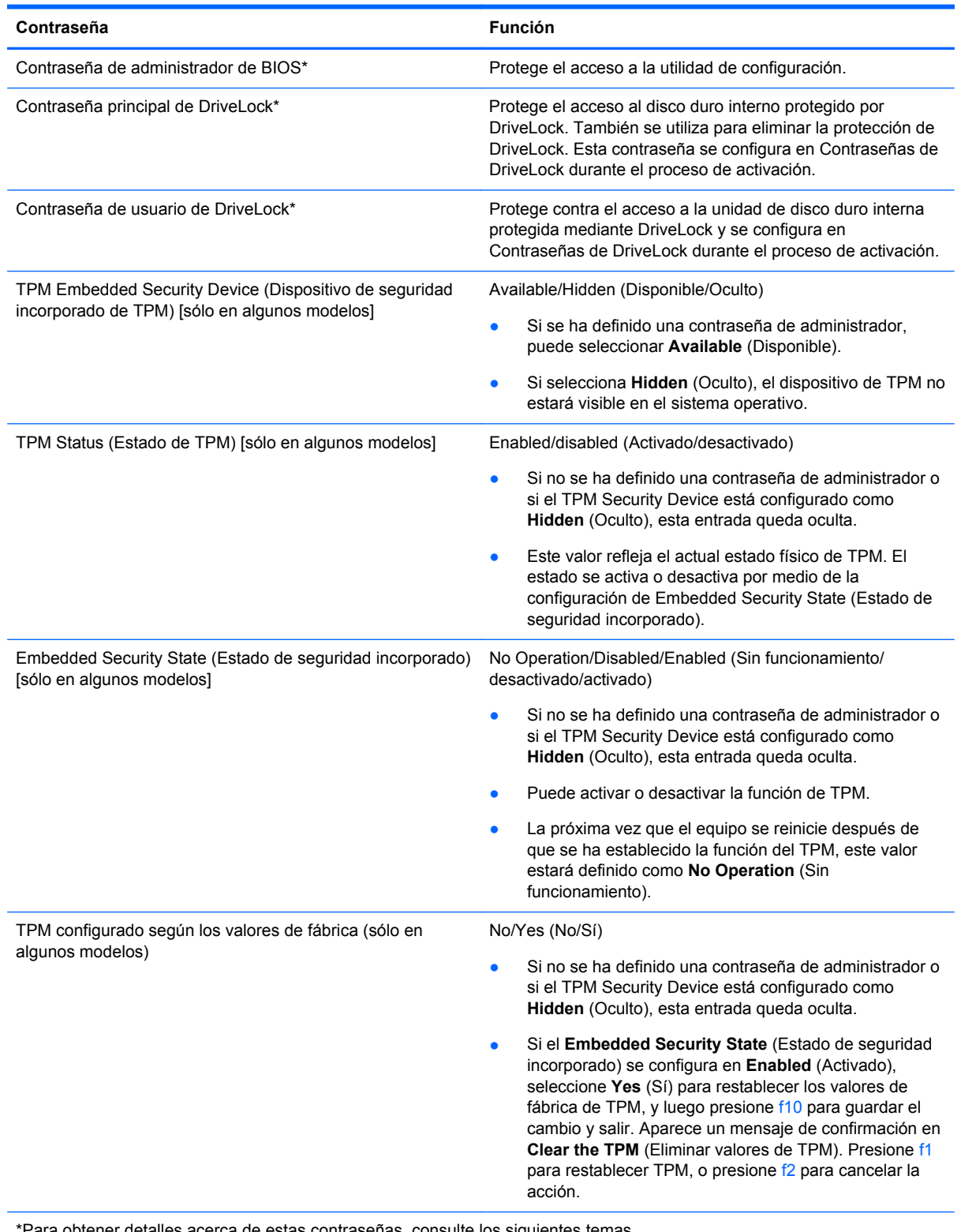

\*Para obtener detalles acerca de estas contraseñas, consulte los siguientes temas.

### **Administración de una contraseña de administrador de BIOS**

Para definir, cambiar o eliminar esta contraseña, siga estos pasos:

#### **Definición de una nueva contraseña de administrador de BIOS**

- **1.** Encienda o reinicie el equipo y luego presione esc mientras el mensaje "Press the ESC key for Startup Menu" (Presione la tecla ESC para el menú de inicio) aparece en la parte inferior de la pantalla.
- **2.** Presione f10 para acceder a la utilidad de configuración del equipo.
- **3.** Utilice un dispositivo señalador o las teclas de flecha para seleccionar **Security** (Seguridad) **> Setup BIOS Administrator Password** (Configurar contraseña de administrador del BIOS) y, a continuación, presione intro.
- **4.** Cuando se le solicite, escriba una contraseña.
- **5.** Cuando se le solicite, escriba la contraseña nueva otra vez para confirmar.
- **6.** Para guardar sus cambios y salir de la utilidad de configuración, haga clic en **Save** (Guardar) y siga las instrucciones que aparecen en la pantalla.

 $-0-$ 

Use las teclas de flecha para seleccionar **File** (Archivo) **> Save Changes and Exit** (Guardar cambios y salir) y luego presione intro.

Sus cambios se harán efectivos al reiniciar el equipo.

#### **Cambio de una contraseña de administrador de BIOS**

- **1.** Encienda o reinicie el equipo y luego presione esc mientras el mensaje "Press the ESC key for Startup Menu" (Presione la tecla ESC para el menú de inicio) aparece en la parte inferior de la pantalla.
- **2.** Presione f10 para acceder a la utilidad de configuración del equipo.
- **3.** Utilice un dispositivo señalador o las teclas de flecha para seleccionar **Security** (Seguridad) **> Change Password** (Cambiar contraseña) y luego presione intro.
- **4.** Cuando se le solicite, escriba su contraseña actual.
- **5.** Cuando se le solicite, escriba su contraseña nueva otra vez para confirmar.
- **6.** Para guardar sus cambios y salir de la utilidad de configuración del equipo, haga clic en el icono **Save** (Guardar), en el ángulo inferior izquierdo de la pantalla, y siga las instrucciones que aparecen en la pantalla.

 $-0-$ 

Use las teclas de flecha para seleccionar **File** (Archivo) **> Save Changes and Exit** (Guardar cambios y salir) y luego presione intro.

Sus cambios se harán efectivos al reiniciar el equipo.

#### **Eliminación de una contraseña de administrador de BIOS**

- **1.** Encienda o reinicie el equipo y luego presione esc mientras el mensaje "Press the ESC key for Startup Menu" (Presione la tecla ESC para el menú de inicio) aparece en la parte inferior de la pantalla.
- **2.** Presione f10 para acceder a la utilidad de configuración del equipo.
- **3.** Utilice un dispositivo señalador o las teclas de flecha para seleccionar **Security** (Seguridad) **> Change Password** (Cambiar contraseña) y luego presione intro.
- **4.** Cuando se le solicite, escriba su contraseña actual.
- **5.** Cuando se le solicite la nueva contraseña, deje el campo en blanco y luego presione intro.
- **6.** Lea la advertencia. Para continuar, seleccione **YES** (Sí).
- **7.** Cuando se le solicite que escriba su nueva contraseña nuevamente, deje el campo en blanco y luego presione intro.
- **8.** Para guardar sus cambios y salir de la utilidad de configuración del equipo, haga clic en el icono **Save** (Guardar), en el ángulo inferior izquierdo de la pantalla, y siga las instrucciones que aparecen en la pantalla.

 $-0-$ 

Use las teclas de flecha para seleccionar **File** (Archivo) **> Save Changes and Exit** (Guardar cambios y salir) y luego presione intro.

Sus cambios se harán efectivos al reiniciar el equipo.

#### **Introducción de una contraseña de administrador de BIOS**

Cuando aparezca el mensaje **BIOS administrator password** (Contraseña de administrador de BIOS), escriba su contraseña (usando la misma clase de teclas que utilizó para configurar la contraseña) y luego presione intro. Después de tres intentos fallidos por ingresar la contraseña de administrador de BIOS, debe reiniciar el equipo y volver a intentarlo.

### **Administración de una contraseña de DriveLock de la utilidad de configuración del equipo**

**PRECAUCIÓN:** Para evitar que la unidad de disco duro protegida con DriveLock quede inutilizada en forma permanente, registre la contraseña de usuario y la contraseña principal de DriveLock en un lugar seguro alejado de su equipo. Si olvida ambas contraseñas de DriveLock, la unidad de disco duro quedará bloqueada de forma permanente y no se podrá volver a utilizar.

La protección de DriveLock impide el acceso no autorizado al contenido de una unidad de disco duro. DriveLock puede aplicarse únicamente a la(s) unidad(es) de disco duro interna(s) del equipo. Una vez aplicada la protección de DriveLock a una unidad, se debe ingresar la contraseña para acceder a la unidad. Para poder acceder a la unidad mediante las contraseñas de DriveLock, la unidad debe estar insertada en el equipo o en un replicador de puerto avanzado.

Para aplicar la protección de DriveLock a una unidad de disco duro interna, se deben definir una contraseña de usuario y una contraseña principal en la utilidad de configuración. Observe las siguientes consideraciones acerca del uso de la protección de DriveLock:

- Una vez aplicada la protección de DriveLock a una unidad de disco duro, únicamente puede accederse a ésta ingresando la contraseña de usuario o la contraseña principal.
- El propietario de la contraseña de usuario debería ser aquel que utiliza a diario la unidad de disco duro protegida. El propietario de la contraseña principal puede ser un administrador de sistema o el usuario cotidiano.
- La contraseña de usuario y la contraseña principal pueden ser idénticas.
- Usted puede eliminar una contraseña de usuario o principal sólo eliminando la protección de DriveLock de la unidad. La protección de DriveLock se puede retirar de la unidad sólo con la contraseña principal.

### **Definición de una contraseña de DriveLock**

Para administrar una contraseña de DriveLock en la utilidad de configuración, siga estos pasos:

- **1.** Encienda el equipo y luego presione esc mientras el mensaje "Press the ESC key for Startup Menu" (Presione la tecla ESC para el menú de inicio) aparece en la parte inferior de la pantalla.
- **2.** Presione f10 para acceder a la utilidad de configuración del equipo.
- **3.** Utilice un dispositivo señalador o las teclas de flecha para seleccionar **Seguridad > DriveLock** y luego presione intro.
- **4.** Haga clic en Set DriveLock Password (Establecer la contraseña de DriveLock) [global].
- **5.** Utilice un dispositivo señalador o las teclas de flecha para seleccionar la unidad de disco duro que desee proteger y luego presione intro.
- **6.** Lea la advertencia. Haga clic en **Yes** (Sí) para continuar.
- **7.** Cuando se le solicite, introduzca una contraseña principal y luego presione intro.
- **8.** Cuando se le solicite, vuelva a introducir la contraseña principal y luego presione intro.
- **9.** Cuando se le solicite, introduzca una contraseña de usuario y luego presione intro.
- **10.** Cuando se le solicite, vuelva a introducir la contraseña de usuario y luego presione intro.
- **11.** Para confirmar la protección de DriveLock en la unidad que ha seleccionado, escriba DriveLock en el campo de confirmación y luego presione intro.

NOTA: La confirmación de DriveLock reconoce mayúsculas y minúsculas.

**12.** Para guardar sus cambios y salir de la utilidad de configuración del equipo, haga clic en el icono **Save** (Guardar), en el ángulo inferior izquierdo de la pantalla, y siga las instrucciones que aparecen en la pantalla.

– o –

Use las teclas de flecha para seleccionar **File** (Archivo) **> Save changes and exit** (Guardar cambios y salir) y luego presione intro.

Sus cambios se aplicarán cuando se reinicie el equipo.

#### **Ingreso de una contraseña de DriveLock**

Asegúrese de que la unidad de disco duro esté insertada en el equipo, no en un dispositivo de acoplamiento opcional ni en el compartimento multiuso externo.

Cuando aparezca el mensaje **DriveLock Password** (Contraseña de DriveLock), escriba su contraseña principal o de usuario (utilizando la misma clase de teclas que usó para configurar la contraseña) y luego presione intro.

Después de dos intentos incorrectos por ingresar la contraseña, debe apagar el equipo y volver a intentarlo.

#### **Cambio de una contraseña de DriveLock**

Para cambiar una contraseña de DriveLock en la utilidad de configuración, siga estos pasos:

- **1.** Encienda el equipo y luego presione esc mientras el mensaje "Press the ESC key for Startup Menu" (Presione la tecla ESC para el menú de inicio) aparece en la parte inferior de la pantalla.
- **2.** Presione f10 para acceder a la utilidad de configuración del equipo.
- **3.** Utilice un dispositivo señalador o las teclas de flecha para seleccionar **Security** (Seguridad) **> DriveLock** y luego presione intro.
- **4.** Utilice un dispositivo señalador o las teclas de flecha para seleccionar **Set DriveLock Password** (Establecer contraseña de DriveLock) y luego presione *intro*.

Utilice las teclas de flecha para seleccionar una unidad de disco duro interna y luego presione intro.

- **5.** Utilice un dispositivo señalador o las teclas de flecha para seleccionar **Change Password** (Cambiar la contraseña).
- **6.** Cuando se le solicite, introduzca su contraseña actual y luego presione intro.
- **7.** Cuando se le solicite, introduzca una nueva contraseña y luego presione intro.
- **8.** Cuando se le solicite, vuelva a introducir la nueva contraseña y luego presione intro.
- **9.** Para guardar sus cambios y salir de la utilidad de configuración del equipo, haga clic en el icono **Save** (Guardar), en el ángulo inferior izquierdo de la pantalla, y siga las instrucciones que aparecen en la pantalla.

 $-0-$ 

Use las teclas de flecha para seleccionar **File** (Archivo) **> Save changes and exit** (Guardar cambios y salir) y luego presione intro.

Sus cambios se aplicarán cuando se reinicie el equipo.

#### **Eliminación de la protección de DriveLock**

Para eliminar la protección de DriveLock en la utilidad de configuración, siga estos pasos:

- **1.** Encienda el equipo y luego presione esc mientras el mensaje "Press the ESC key for Startup Menu" (Presione la tecla ESC para el menú de inicio) aparece en la parte inferior de la pantalla.
- **2.** Presione f10 para acceder a la utilidad de configuración del equipo.
- **3.** Utilice un dispositivo señalador o las teclas de flecha para seleccionar **Security** (Seguridad) **> DriveLock** y luego presione intro.
- **4.** Utilice un dispositivo señalador o las teclas de flecha para seleccionar **Set DriveLock Password** (Establecer contraseña de DriveLock) y luego presione intro.
- **5.** Utilice un dispositivo señalador o las teclas de flecha para seleccionar una unidad de disco duro interna y luego presione intro.
- **6.** Use un dispositivo señalador o las teclas de flecha para seleccionar **Disable protection** (Desactivar protección).
- **7.** Introduzca su contraseña principal y luego presione intro.
- **8.** Para guardar sus cambios y salir de la utilidad de configuración, haga clic en **Save** (Guardar) y siga las instrucciones que aparecen en la pantalla.

 $-0-$ 

Use las teclas de flecha para seleccionar **File** (Archivo) **> Save Changes and Exit** (Guardar cambios y salir) y luego presione intro.

Sus cambios se aplicarán cuando se reinicie el equipo.

### **Uso de Automatic DriveLock de la utilidad de configuración del equipo**

En un entorno de múltiples usuarios, puede configurar una contraseña de DriveLock Automático. Cuando se activa la contraseña de DriveLock Automático, se creará para usted una contraseña de usuario y una contraseña principal de DriveLock aleatorias. Cuando cualquier usuario pasa la credencial de la contraseña, se utilizará el mismo usuario y contraseña principal de DriveLock aleatorios para desbloquear la unidad.

NOTA: Debe tener una contraseña de administrador de BIOS antes de poder acceder a los recursos de DriveLock Automático.

#### **Ingreso de una contraseña de DriveLock Automático**

Para activar una contraseña de DriveLock Automático en la utilidad de configuración, siga estos pasos:

- **1.** Encienda o reinicie el equipo y luego presione esc mientras el mensaje "Press the ESC key for Startup Menu" (Presione la tecla ESC para el menú de inicio) aparece en la parte inferior de la pantalla.
- **2.** Presione f10 para acceder a la utilidad de configuración del equipo.
- **3.** Utilice un dispositivo señalador o las teclas de flecha para seleccionar **Security** (Seguridad) **> Automatic DriveLock** (DriveLock Automático) y, a continuación, presione intro.
- **4.** Utilice un dispositivo señalador o las teclas de flecha para seleccionar una unidad de disco duro interna y luego presione intro.
- **5.** Lea la advertencia. Haga clic en **Yes** (Sí) para continuar.
- **6.** Para guardar sus cambios y salir de la utilidad de configuración, haga clic en **Save** (Guardar) y siga las instrucciones que aparecen en la pantalla.

– o –

Use las teclas de flecha para seleccionar **File** (Archivo) **> Save Changes and Exit** (Guardar cambios y salir) y luego presione intro.

### **Eliminación de la protección de DriveLock Automático**

Para eliminar la protección de DriveLock en la utilidad de configuración, siga estos pasos:

- **1.** Encienda o reinicie el equipo y luego presione esc mientras el mensaje "Press the ESC key for Startup Menu" (Presione la tecla ESC para el menú de inicio) aparece en la parte inferior de la pantalla.
- **2.** Presione f10 para acceder a la utilidad de configuración del equipo.
- **3.** Utilice un dispositivo señalador o las teclas de flecha para seleccionar **Security** (Seguridad) **> Automatic DriveLock** (DriveLock Automático) y, a continuación, presione intro.
- **4.** Utilice un dispositivo señalador o las teclas de flecha para seleccionar una unidad de disco duro interna y luego presione intro.
- **5.** Use un dispositivo señalador o las teclas de flecha para seleccionar **Disable protection** (Desactiva protección).
- **6.** Para guardar sus cambios y salir de la utilidad de configuración del equipo, haga clic en el icono **Save** (Guardar), en el ángulo inferior izquierdo de la pantalla, y siga las instrucciones que aparecen en la pantalla.

 $-0-$ 

Use las teclas de flecha para seleccionar **File** (Archivo) **> Save Changes and Exit** (Guardar cambios y salir) y luego presione intro.

# **Uso de software antivirus**

Cuando usa el equipo para acceder al correo electrónico, a una red o a la Internet, lo expone potencialmente a virus informáticos. Estos virus pueden desactivar el sistema operativo, los programas o las utilidades o hacer que funcionen de forma anormal.

El software antivirus puede detectar gran parte de los virus, destruirlos y, en la mayoría de los casos, reparar los daños causados por éstos. Para proveer protección contra los virus recientemente descubiertos, el software antivirus debe mantenerse actualizado.

Es posible que haya un programa antivirus instalado en su equipo. Se le recomienda enfáticamente utilizar un programa antivirus de su elección para proteger completamente su equipo.

Para acceder a Ayuda y soporte técnico, escriba virus en la casilla de búsqueda de Ayuda y soporte técnico. En la pantalla de Inicio, escriba a, y luego seleccione **Ayuda y soporte técnico**.

## **Uso de software de firewall**

Los firewalls están diseñados para evitar el acceso no autorizado a un sistema o red. Un firewall puede ser un programa de software que instale en su equipo o red, o puede ser una solución compuesta tanto de hardware como de software.

Pueden considerarse dos tipos de firewalls:

- Firewalls basados en host: software que protege sólo el equipo en el que está instalado.
- Firewalls basados en red: se instalan entre su DSL o módem de cable y su red doméstica para proteger todos los equipos de la red.

Cuando un firewall está instalado en un sistema, todos los datos enviados hacia y desde el sistema se controlan y comparan con una serie de criterios de seguridad definidos por el usuario. Se bloquean todos los datos que no cumplen con esos criterios.

Su equipo o equipos de red pueden tener un firewall previamente instalado. De lo contrario, existen soluciones de software de firewall.

**NOTA:** En algunas circunstancias, un firewall puede bloquear el acceso a juegos de Internet, interferir con la capacidad de compartir impresoras y archivos en la red o bloquear archivos adjuntos autorizados. Para resolver el problema temporalmente, desactive el firewall, lleve a cabo la tarea que desea realizar y, a continuación, vuelva a activar el firewall. Para resolver el problema de forma permanente, reconfigure el firewall.

# **Instalación de actualizaciones críticas de seguridad**

**PRECAUCIÓN:** Microsoft® envía alertas de actualizaciones críticas. Para proteger el equipo de violaciones a la seguridad y virus informáticos, instale todas las actualizaciones críticas tan pronto como reciba una alerta de Microsoft.

Es posible que se hayan publicado actualizaciones del sistema operativo y de otro software desde que el equipo dejó la fábrica. Para estar seguro de que todas las actualizaciones disponibles hayan sido instaladas en el equipo, tenga en cuenta estas pautas:

- Ejecute Windows Update tan pronto como sea posible después de configurar su equipo.
- Ejecute Windows Update mensualmente de ahí en adelante.
- Obtenga actualizaciones de Windows y otros programas de Microsoft, a medida que se publican, en el sitio Web de Microsoft y por medio del enlace de actualizaciones de Ayuda y soporte técnico. Para acceder a Ayuda y soporte técnico desde la pantalla de Inicio, escriba a, y luego seleccione **Ayuda y soporte técnico**.

# **Uso de HP ProtectTools Security Manager (sólo en algunos modelos)**

El software HP ProtectTools Security Manager viene preinstalado en algunos modelos de equipos. Puede accederse a este software a través del Panel de control de Windows. HP ProtectTools Security Manager proporciona recursos de seguridad que sirven de protección contra el acceso no autorizado al equipo, a redes y a los datos más importantes. Para obtener información adicional, consulte la Ayuda del software HP ProtectTools.

# **Instalación de un cable de seguridad opcional**

- **NOTA:** Un cable de seguridad actúa como una medida disuasoria, pero es posible que no pueda evitar el robo o la manipulación no deseada del equipo.
- NOTA: Es posible que la apariencia de la ranura del cable de seguridad difiera ligeramente de la ilustración de esta sección. Para conocer la ubicación de la ranura para el cable de seguridad, consulte [Conozca su equipo en la página 4](#page-15-0).
	- **1.** Pase el cable de seguridad alrededor de un objeto que tenga una fijación segura.
	- **2.** Inserte la llave **(1)** en el candado con cable **(2)**.
	- **3.** Inserte el candado con cable en la ranura para cable de seguridad del equipo **(3)** y cierre el candado con cable mediante la llave.

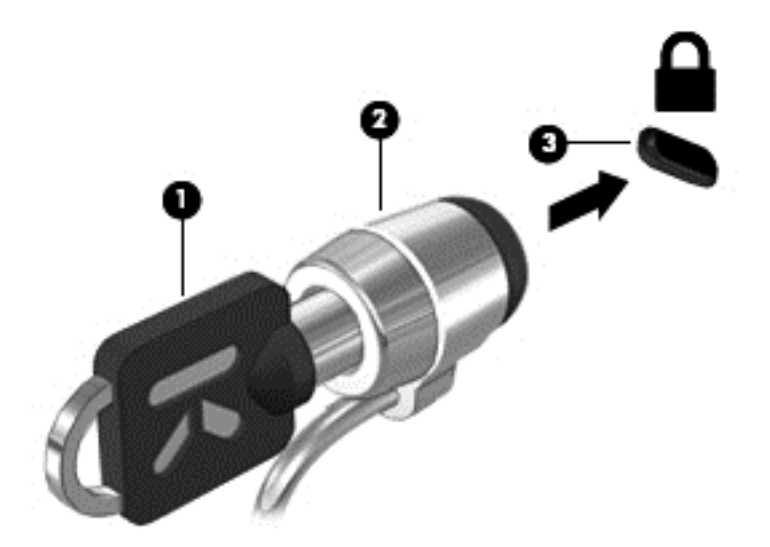

# **Uso del lector de huellas digitales (sólo en algunos modelos)**

Algunos modelos cuentan con lectores de huellas digitales integrados disponibles. Para usar el lector de huellas digitales, debe configurar una cuenta de usuario con contraseña de Windows en el equipo. Esta cuenta le permite iniciar sesión en el equipo pasando un dedo determinado por el lector. También puede usar el lector de huellas digitales para completar los campos de contraseña en sitios Web u otros programas que requieran un inicio de sesión. Consulte la Ayuda del software de huellas digitales para obtener instrucciones.

Una vez creada su identidad de huella digital, puede configurar un servicio de Inicio de sesión único que le permite utilizar su escáner de huellas digitales para crear credenciales para cualquier aplicación que requiera un nombre de usuario y contraseña.

### **Ubicación del lector de huellas digitales**

El lector de huellas digitales es un sensor metálico pequeño que se encuentra en una de las siguientes áreas de su equipo:

- Cerca de la parte inferior del TouchPad
- A la derecha del teclado
- En la parte superior derecha de la pantalla
- A la izquierda de la pantalla

Según el modelo de equipo, el lector podría estar orientado horizontal o verticalmente. Ambas orientaciones requieren que deslice el dedo en forma perpendicular al sensor metálico. Consulte [Conozca su equipo en la página 4](#page-15-0) para conocer la ubicación del lector de huellas digitales en el equipo.

# **10 Mantenimiento**

# **Adición y reemplazo de módulos de memoria**

El equipo tiene un compartimento de módulo de memoria. Es posible aumentar la capacidad del equipo añadiendo un módulo de memoria en la ranura para módulo de memoria de expansión vacía o actualizando el módulo de memoria que se encuentra en la ranura del módulo de memoria principal.

**¡ADVERTENCIA!** Para reducir el riesgo de una descarga eléctrica o de daños al equipo, desconecte el cable de la alimentación y extraiga todas las baterías antes de instalar un módulo de memoria.

**PRECAUCIÓN:** La descarga electrostática (ESD) puede dañar los componentes electrónicos. Antes de iniciar cualquier procedimiento, asegúrese de no estar cargado de electricidad estática tocando un objeto metálico conectado a tierra.

**PRECAUCIÓN:** Para evitar la pérdida de información o que el sistema deje de responder:

Apague el equipo antes de agregar o sustituir módulos de memoria. No extraiga un módulo de memoria mientras el equipo esté encendido, en estado de suspensión o en hibernación.

Si no está seguro de si el equipo está apagado o en hibernación, encienda el equipo presionando el botón de alimentación. A continuación, apague el equipo por medio del sistema operativo.

**X<sup>I</sup>XIOTA:** Para usar una configuración de dos canales al añadir un segundo módulo de memoria, asegúrese de que ambos módulos sean idénticos.

**NOTA:** La memoria principal está ubicada en la ranura de memoria inferior y la memoria de expansión está ubicada en la ranura de memoria superior.

Para añadir o reemplazar un módulo de memoria:

- **1.** Guarde su trabajo y apague el equipo.
- **2.** Desconecte los dispositivos de alimentación de CA y externos conectados al equipo.
- **3.** Extraiga la batería (consulte [Inserción o extracción de la batería en la página 50](#page-61-0)).
- **4.** Extraiga la puerta de servicio (consulte [Extracción de la puerta de servicio en la página 65](#page-76-0)).
- **5.** Si está sustituyendo un módulo de memoria, extraiga el módulo de memoria existente:
	- **a.** Extraiga los clips de retención **(1)** de cada lado del módulo de memoria.

El módulo de memoria se inclina hacia arriba.

- **b.** Sujete los bordes del módulo de memoria **(2)** y extráigalo suavemente de la ranura correspondiente.
- **PRECAUCIÓN:** Para evitar daños al módulo de memoria, manipule el módulo de memoria sólo por los bordes. No toque los componentes del módulo de memoria.

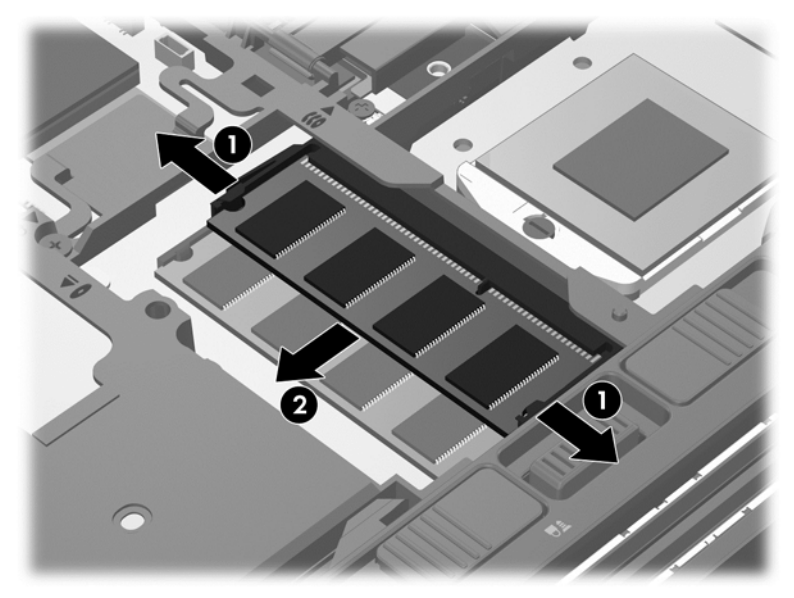

Para proteger un módulo de memoria después de extraerlo, póngalo en un estuche de protección contra electrostática.

- **6.** Inserte un nuevo módulo de memoria:
	- **PRECAUCIÓN:** Para evitar daños al módulo de memoria, manipule el módulo de memoria sólo por los bordes. No toque los componentes del módulo de memoria.
		- **a.** Alinee el borde con muesca **(1)** del módulo de memoria con la pestaña de la ranura del módulo de memoria.
		- **b.** Con el módulo de memoria a un ángulo de 45 grados con relación a la superficie del compartimento del módulo respectivo, presione el módulo **(2)** en la ranura correspondiente hasta que encaje.
- <span id="page-108-0"></span>**c.** Presione suavemente el módulo de memoria **(3)** hacia abajo, aplicando presión tanto en el borde izquierdo como en el derecho del módulo, hasta que los clips de retención se encajen.
	- **PRECAUCIÓN:** Para evitar daños al módulo de memoria, asegúrese de no doblarlo.

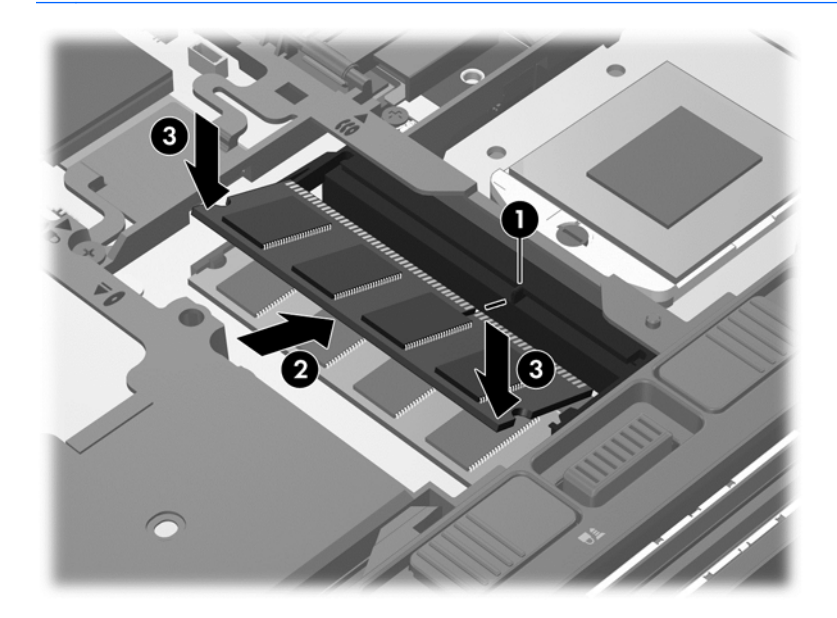

- **7.** Coloque nuevamente la puerta de servicio (consulte [Reinstalación de la puerta de servicio](#page-78-0) [en la página 67](#page-78-0)).
- **8.** Inserte la batería (consulte [Inserción o extracción de la batería en la página 50\)](#page-61-0).
- **9.** Conecte la alimentación de CA y los dispositivos externos al equipo.
- **10.** Encienda el equipo.

# **Limpieza de su equipo**

### **Productos de limpieza**

Utilice los siguientes productos para limpiar y desinfectar con seguridad su equipo:

- Cloruro de dimetil bencil amonio a un máximo del 0,3 por ciento (por ejemplo: paños germicidas desechables. Estos paños vienen en diversas marcas).
- Líquido de limpieza de vidrios sin alcohol
- Solución de agua con jabón suave
- Paño de limpieza de microfibra o chamois seco (paño sin estática ni aceite)
- Paños de tela sin estática

**PRECAUCIÓN:** Evite los siguientes productos de limpieza:

Solventes fuertes, como alcohol, acetona, cloruro de amonio, cloruro de metileno e hidrocarburos, que pueden dañar de forma permanente la superficie del equipo.

Materiales fibrosos, como toallas de papel, que pueden rayar el equipo. Con el transcurso del tiempo, las partículas de polvo y los agentes limpiadores pueden quedar atrapados en los rayones.

## **Procedimientos de limpieza**

Siga los procedimientos de esta sección para limpiar con seguridad su equipo.

**¡ADVERTENCIA!** Para evitar un choque eléctrico o daños en los componentes, no intente limpiar su equipo mientras esté encendido.

Apague el equipo.

Desconecte la alimentación externa.

Desconecte todo los dispositivos externos con alimentación.

**PRECAUCIÓN:** No rocíe agentes o líquidos limpiadores directamente en la superficie de cualquier equipo. Los líquidos que goteen en la superficie pueden dañar los componentes internos en forma permanente.

#### **Limpieza de la pantalla**

Limpie suavemente la pantalla utilizando un paño suave, que no deje pelusas, humedecido con un limpiador de vidrios *sin alcohol*. Asegúrese de que la pantalla esté seca antes de cerrar la pantalla.

#### **Limpieza de los lados y la cubierta**

Para limpiar y desinfectar los lados y la cubierta, utilice un paño de microfibra o chamois suave humedecido con una de las soluciones limpiadoras antes indicadas o utilice un paño germicida desechable aceptable.

**NOTA:** Cuando limpie la cubierta del equipo, utilice un movimiento circular para ayudar a eliminar el polvo y los residuos.

#### **Limpieza del TouchPad y del teclado**

**¡ADVERTENCIA!** Para reducir el riesgo de que se produzcan descargas eléctricas o se dañen los componentes internos del equipo, no emplee accesorios de aspiradores para limpiar el teclado. El empleo de un aspirador para dicha tarea puede depositar residuos hogareños en la superficie del teclado.

**PRECAUCIÓN:** Cuando limpie el TouchPad y el teclado, no permita que los líquidos goteen entre las teclas. Esto puede dañar los componentes internos en forma permanente.

- Para limpiar y desinfectar el TouchPad y el teclado, utilice un paño de microfibra o chamois suave humedecido con una de las soluciones limpiadoras antes indicadas o utilice un paño germicida desechable aceptable.
- Para evitar que se bloqueen las teclas y para retirar el polvo, las pelusas y las partículas del teclado, utilice un spray de aire comprimido con una extensión para soplar aire.

# **Actualización de programas y controladores**

HP recomienda que actualice periódicamente sus programas y controladores con las últimas versiones. Vaya a<http://www.hp.com/support>para descargar las versiones más recientes. También puede registrarse para recibir notificaciones de actualizaciones automáticas cuando éstas se encuentren disponibles.

# <span id="page-110-0"></span>**Uso de SoftPaq Download Manager**

HP SoftPaq Download Manager (SDM) es una herramienta que brinda acceso rápido a la información de SoftPaq para los equipos comerciales de HP sin necesidad de conocer el número de SoftPaq. Con esta herramienta, puede buscar fácilmente los SoftPaqs y después descargarlos y desempaquetarlos.

SoftPaq Download Manager funciona leyendo y descargando del sitio FTP de HP un archivo de base de datos divulgado que contiene el modelo del equipo y la información del SoftPaq. SoftPaq Download Manager le permite especificar uno o más modelos de equipo para determinar qué SoftPaqs están disponibles para descarga.

SoftPaq Download Manager verifica el sitio FTP de HP para encontrar actualizaciones de la base de datos y el software. Si encuentra actualizaciones, éstas se descargan y aplican automáticamente.

SoftPaq Download Manager está disponible en el sitio Web de HP. A fin de utilizar SoftPaq Download Manager para descargar SoftPaqs, primero debe descargar e instalar el programa. Vaya al sitio Web de HP en <http://www.hp.com/go/sdm>y siga las instrucciones para descargar e instalar SoftPaq Download Manager.

Para descargar SoftPaqs:

**En la pantalla de Inicio, escriba s. En la casilla de búsqueda, escriba softpaq, luego** seleccione **HP SoftPaq Dowload Manager** (Administrador de descargas de HP Softpaq). Siga las instrucciones para descargar SoftPaqs.

**NOTA:** Si Control de cuentas de usuario lo solicita, haga clic en Sí.

# <span id="page-111-0"></span>**11 Copias de seguridad y recuperación**

Para proteger su información, utilice Copias de seguridad y restauración de Windows para hacer copias de seguridad de archivos y carpetas de forma individual, hacer copias de seguridad de toda su unidad de disco duro, crear discos de reparación del sistema (sólo en algunos modelos) mediante la unidad óptica instalada (sólo en algunos modelos) o una unidad óptica externa opcional, o crear puntos de restauración del sistema. En caso de falla del sistema, puede utilizar los archivos de copias de seguridad para restaurar el contenido de su equipo.

En la pantalla de Inicio, escriba restaurar, haga clic en **Configuración**, y luego seleccione entre las opciones mostradas.

Copias de seguridad y restauración de Windows proporciona las opciones siguientes:

- Creación de un disco de reparación del sistema (sólo en algunos modelos) utilizando la unidad óptica instalada (sólo en algunos modelos) o una unidad óptica externa
- Copias de seguridad de su información
- Creación de una imagen del sistema (sólo en algunos modelos)
- Programación de copias de seguridad automáticas (sólo en algunos modelos)
- Creación de puntos de restauración del sistema
- Recuperación de archivos individuales
- Restauración del equipo a un estado anterior
- Recuperación de información utilizando herramientas de recuperación

**NOTA:** Para obtener instrucciones detalladas, realice una búsqueda de estos temas en Ayuda y soporte técnico. En la pantalla de Inicio, escriba a, y luego seleccione **Ayuda y soporte técnico**.

En caso de inestabilidad del sistema, HP recomienda que imprima los procedimientos de recuperación y guárdelos para su uso posterior.

**NOTA:** Windows incluye el recurso de Control de cuentas de usuario para mejorar la seguridad de su equipo. Es posible que se le solicite su permiso o se le pida su contraseña para tareas como la instalación de software, la ejecución de utilidades o el cambio de las configuraciones de Windows. Consulte Ayuda y soporte técnico para obtener más información. En la pantalla de Inicio, escriba a, y luego seleccione **Ayuda y soporte técnico**.

## **Copias de seguridad de su información**

La recuperación después de una falla de sistema es tan completa como la copia de seguridad más reciente que usted posea. Debe crear discos de reparación del sistema y su copia de seguridad inicial inmediatamente después de la configuración inicial del sistema. A medida que agregue nuevo software y archivos de datos, debe continuar haciendo copias de seguridad de su sistema regularmente para mantener las copias razonablemente actualizadas. A medida que agregue nuevo software y archivos de datos, debe continuar haciendo copias de seguridad de su sistema regularmente para mantener las copias razonablemente actualizadas. Los discos de reparación del sistema (sólo en algunos modelos) se utilizan para iniciar (arrancar) el equipo y reparar el sistema operativo en caso de inestabilidad o fallas del sistema. Sus copias de seguridad iniciales y subsiguientes le permiten restaurar sus datos y configuraciones si se produce una falla.

<span id="page-112-0"></span>En la pantalla de Inicio, escriba copia de seguridad, haga clic en **Configuración** y luego seleccione **Guardar copias de seguridad de sus archivos con el Historial de archivos**.

Puede hacer copias de seguridad de su información en una unidad de disco duro externa opcional o una unidad de red.

Al hacer copias de seguridad, tenga en cuenta lo siguiente:

- Almacene sus archivos personales en la biblioteca Mis documentos y haga una copia de seguridad periódicamente.
- Haga copias de seguridad de las plantillas que están en sus programas asociados.
- Guarde sus ajustes personalizados que aparecen en una ventana, una barra de herramientas o una barra de menú realizando una captura de pantalla de sus configuraciones. La captura de pantalla puede ahorrarle tiempo en caso de que necesite restablecer sus preferencias.
- Al realizar copias de seguridad en discos, use cualquiera de los siguientes tipos de discos (se compran por separado): CD-R, CD-RW, DVD+R, DVD+R DL, DVD-R, DVD-R DL o DVD±RW. Los discos que use dependerán del tipo de unidad óptica externa que está utilizando.

**NOTA:** DVD y DVD con soporte para doble capa (DL) almacenan más información que CD, entonces el uso de estos medios para realizar copias de seguridad reduce el número de discos de recuperación necesarios.

● Al hacer copias de seguridad en discos, numere cada disco antes de insertarlo en la unidad externa del equipo.

Para crear una copia de seguridad utilizando Copia de seguridad y restauración:

**NOTA:** Asegúrese de que el equipo esté conectado a la alimentación de CA antes de comenzar el proceso.

**EX NOTA:** El proceso de copia de seguridad puede durar más de una hora, dependiendo del tamaño de los archivos y de la velocidad del equipo.

- **1.** En la pantalla de Inicio, escriba copias de seguridad, haga clic en **Configuración**, y luego seleccione en la lista de opciones mostradas.
- **2.** Siga las instrucciones que aparecen en pantalla para configurar su copia de seguridad, crear una imagen del sistema (sólo en algunos modelos) o crear un disco de reparación del sistema (sólo en algunos modelos).

## **Realización de una recuperación del sistema**

En caso de falla o inestabilidad del sistema, el equipo ofrece las siguientes herramientas para recuperar sus archivos:

- Herramientas de recuperación de Windows: Sólo puede utilizar Copias de seguridad y restauración de Windows para recuperar información de la que haya hecho copias de seguridad anteriormente. También puede utilizar Reparación de inicio de Windows para solucionar problemas que podrían impedir que Windows se inicie correctamente.
- Herramientas de recuperación de f11: Puede utilizar las herramientas de recuperación de f11 para recuperar la imagen original de su unidad de disco duro. La imagen incluye el sistema operativo Windows y los programas de software instalados en la fábrica.

<span id="page-113-0"></span>**NOTA:** Si no puede arrancar (iniciar) su equipo y no puede utilizar los discos de reparación del sistema que creó previamente (sólo en algunos modelos), debe comprar un disco del sistema operativo Windows 8 para reiniciar el equipo y reparar el sistema operativo. Para obtener más información, consulte [Uso de un media del sistema operativo Windows 8 \(se adquiere por separado\)](#page-114-0) [en la página 103.](#page-114-0)

## **Uso de las herramientas de recuperación de Windows**

Para recuperar información cuya copia de seguridad realizó anteriormente:

**▲** En la pantalla de Inicio, escriba a, y luego seleccione **Ayuda y soporte técnico**.

Para recuperar su información utilizando Reparación de inicio, siga estos pasos:

- **PRECAUCIÓN:** Algunas opciones de Reparación de inicio se eliminarán por completo y reformatearán la unidad de disco duro. Todos los archivos que haya creado y el software instalado en el equipo se eliminarán de forma permanente. Cuando haya finalizado el reformateo, el proceso de recuperación restaura el sistema operativo, así como también los controladores, el software y las utilidades de la copia de seguridad utilizada para la recuperación.
	- **1.** Si es posible, haga copias de seguridad de todos los archivos personales.
	- **2.** Si es posible, verifique la presencia de la partición de HP Recovery.

En la pantalla de Inicio, escriba e, y haga clic en **Explorador de archivos**.

o bien

En la pantalla de Inicio, escriba e, y luego seleccione **Equipo**.

- **EX NOTA:** Si la partición de Windows y la partición de HP Recovery no aparecen en la lista, debe recuperar su sistema operativo y los programas utilizando el DVD del sistema operativo Windows 8 y el disco *Driver Recovery* (Recuperación de controladores), ambos adquiridos por separado. Para obtener más información, consulte [Uso de un media del sistema operativo](#page-114-0) [Windows 8 \(se adquiere por separado\) en la página 103](#page-114-0).
- **3.** Si la partición de Windows y la partición de HP Recovery están en la lista, reinicie el equipo. Para abrir el Entorno de recuperación de Windows (WinRE), presione y sostenga la tecla mayús mientras hace clic en reiniciar.
- **4.** Seleccione **Reparación de inicio**.
- **5.** Siga las instrucciones que aparecen en la pantalla.
- **NOTA:** Para obtener información adicional sobre la recuperación de información utilizando las herramientas de Windows, realice una búsqueda de estos temas en Ayuda y soporte técnico. En la pantalla de Inicio, escriba a, y luego seleccione **Ayuda y soporte técnico**.

## **Uso de herramientas de recuperación de f11**

**A PRECAUCIÓN:** El uso de f11 borra totalmente el contenido de su unidad de disco duro y la reformatea. Todos los archivos que haya creado y el software instalado en el equipo se eliminarán de forma permanente. La herramienta de recuperación de f11 reinstala el sistema operativo y los programas y controladores HP que se instalaron en fábrica. El software no instado en fábrica debe reinstalarse.

<span id="page-114-0"></span>Para recuperar la imagen original de su unidad de disco duro utilizando f11:

- **1.** Si es posible, haga copias de seguridad de todos los archivos personales.
- **2.** Si es posible, verifique la presencia de la partición de HP Recovery. En la pantalla de Inicio, escriba e, y luego seleccione **Equipo**.
- **NOTA:** Si la partición de HP Recovery no aparece en la lista, debe recuperar su sistema operativo y los programas utilizando el disco del sistema operativo Windows 8 y el disco *Driver Recovery* (Recuperación de controladores), ambos adquiridos por separado. Para obtener más información, consulte Uso de un media del sistema operativo Windows 8 (se adquiere por separado) en la página 103.
- **3.** Si la partición de HP Recovery aparece en la lista, encienda o reinicie el equipo y luego presione esc mientras el mensaje "Press the ESC key for Startup Menu" (Presione la tecla ESC para el menú de Inicio) aparece en la parte inferior de la pantalla.
- **4.** Presione f11 mientras aparece en la pantalla el mensaje "Press <f11 for recovery" (Presione f11 para recuperación).
- **5.** Siga las instrucciones que aparecen en la pantalla.

### **Uso de un media del sistema operativo Windows 8 (se adquiere por separado)**

Para solicitar un DVD del sistema operativo Windows 8, vaya a [http://www.hp.com/support,](http://www.hp.com/support) seleccione su país o región y siga las instrucciones que aparecen en la pantalla. También puede pedir el DVD llamando al soporte técnico. Para obtener información de contacto consulte el folleto *Worldwide Telephone Numbers* (Números de teléfono mundiales) que se incluye con el equipo.

**PRECAUCIÓN:** El uso de un DVD del sistema operativo Windows 8 borra totalmente el contenido de su unidad de disco duro y la reformatea. Todos los archivos que haya creado y el software instalado en el equipo se eliminarán de forma permanente. Cuando haya finalizado el reformateo, el proceso de recuperación lo ayuda a restaurar el sistema operativo, así como también los controladores, el software y las utilidades.

Para iniciar la recuperación utilizando un DVD del sistema operativo Windows 8:

**NOTA:** Este proceso lleva varios minutos.

- **1.** Si es posible, haga copias de seguridad de todos los archivos personales.
- **2.** Reinicie el equipo y luego inserte el DVD del sistema operativo Windows 8 en la unidad óptica antes de que se cargue el sistema operativo Windows.
- **3.** Cuando se le indique, presione cualquier tecla del teclado.
- **4.** Siga las instrucciones que aparecen en la pantalla.

Luego de que finalice la reparación:

- **1.** Ejecute el DVD del sistema operativo Windows 8 y luego inserte el disco *Driver Recovery* (Recuperación de controladores).
- **2.** Primero instale Hardware Enabling Drivers (Controladores de habilitación del hardware) y luego instale Recommended Applications (Aplicaciones recomendadas).

### <span id="page-115-0"></span>**Utilice Actualización de Windows para realizar una recuperación rápida y fácil**

Cuando su equipo no está funcionando apropiadamente y necesita recuperar la estabilidad del sistema, la opción Actualización de Windows le permite comenzar de nuevo y conservar lo que es importante para usted.

**IMPORTANTE:** La Actualización elimina cualquier aplicación tradicional que no estaba instalada originalmente en su sistema de fábrica.

**NOTA:** Durante el uso de la Actualización, se guarda una lista de aplicaciones tradicionales eliminadas para que tenga una manera rápida de ver qué podría necesitar reinstalar. Consulte Ayuda y soporte técnico para obtener instrucciones sobre la reinstalación de aplicaciones tradicionales. En la pantalla de Inicio, escriba a, y luego seleccione **Ayuda y soporte técnico**.

**NOTA:** Es posible que se le solicite su permiso o se le pida su contraseña al utilizar la Actualización. Consulte Ayuda y soporte técnico para obtener más información. En la pantalla de Inicio, escriba a, y luego seleccione **Ayuda y soporte técnico**.

Para iniciar la Actualización:

- **1.** En la pantalla de Inicio, mueva el puntero hacia el extremo superior o inferior derecho de la pantalla para que aparezcan los accesos.
- **2.** Haga clic en **Configuración**.
- **3.** Haga clic en **Cambiar la configuración del equipo** en la esquina inferior derecha de la pantalla, y luego seleccione **General** en la pantalla Configuración del equipo.
- **4.** En **Restaurar el equipo sin afectar los archivos**, seleccione **Comenzar**, y siga las instrucciones que aparecen en la pantalla.

#### **Eliminar todo y reinstalar Windows**

A veces desea realizar un reformateo minucioso de su equipo o desea eliminar información personal antes de deshacerse o reciclar su equipo. El proceso descrito en esta sección ofrece una manera simple y rápida de hacer que el equipo regrese a su estado original. Esta opción elimina todos los datos personales, aplicaciones y configuración de su equipo y reinstala Windows.

**IMPORTANTE:** Esta opción no proporciona copias de seguridad de su información. Antes de usar esta opción, haga una copia de seguridad de la información personal que desee conservar.

Puede iniciar esta opción con la tecla f11 o desde la pantalla de Inicio.

Para utilizar la tecla f11:

**1.** Presione f11 mientras el equipo se está iniciando.

o bien

Mantenga presionado f11 mientras presiona el botón de alimentación.

- **2.** En el menú de opciones de inicio, seleccione **Solución de problemas**.
- **3.** Seleccione **Restablecer su PC** y siga las instrucciones que aparecen en pantalla.

Para usar la pantalla de Inicio:

- **1.** En la pantalla de Inicio, mueva el puntero hacia el extremo superior o inferior derecho de la pantalla para que aparezcan los accesos.
- **2.** Haga clic en **Configuración**.
- **3.** Haga clic en **Cambiar la configuración del equipo** en la esquina inferior derecha de la pantalla, y luego seleccione **General** en la pantalla Configuración del equipo.
- **4.** En **Eliminar todo y reinstalar Windows**, seleccione **Comenzar**, y siga las instrucciones que aparecen en la pantalla.

## **Uso de HP Software Setup**

HP Software Setup se puede usar para reinstalar controladores o software seleccionado que se haya dañado o eliminado del sistema.

- 1. En la pantalla de Inicio, escriba HP Software Setup, y seleccione las aplicaciones.
- **2.** Abra HP Software Setup.
- **3.** Siga las instrucciones que aparecen en la pantalla para reinstalar los controladores o software seleccionado.

# <span id="page-117-0"></span>**12 Configuración del equipo (BIOS) y Diagnóstico avanzado del sistema**

# **Uso de la configuración del equipo**

La configuración del equipo, o el sistema de entrada/salida básico (BIOS), controla la comunicación entre todos los dispositivos de entrada y salida del sistema (como las unidades de disco, la pantalla, el teclado, el mouse y la impresora). La configuración del equipo incluye los ajustes de los tipos de dispositivos instalados, la secuencia de arranque del equipo y la cantidad de memoria del sistema y extendida.

**WINDIA:** Utilice extremo cuidado al realizar cambios en la utilidad de configuración del equipo. Los errores pueden impedir que el equipo funcione correctamente.

## **Inicio de la utilidad de configuración del equipo**

**NOTA:** Sólo se puede usar un teclado externo o un mouse conectado a un puerto USB con la utilidad de configuración del equipo si el soporte de legado USB está activado.

Para iniciar la utilidad de configuración del equipo, siga estos pasos:

- **1.** Encienda o reinicie el equipo y luego presione esc mientras el mensaje "Press the ESC key for Startup Menu" (Presione la tecla ESC para el menú de inicio) aparece en la parte inferior de la pantalla.
- **2.** Presione f10 para acceder a la utilidad de configuración del equipo.

## **Exploración y selección en la utilidad de configuración del equipo**

Para navegar y seleccionar en la utilidad de configuración, siga estos pasos:

- **1.** Encienda o reinicie el equipo y luego presione esc mientras el mensaje "Press the ESC key for Startup Menu" (Presione la tecla ESC para el menú de inicio) aparece en la parte inferior de la pantalla.
	- Para seleccionar un menú o un elemento de menú, use la tecla tab y las teclas de flecha del teclado y luego presione intro o use un dispositivo señalador para hacer clic en el elemento.
	- Para desplazarse hacia arriba y hacia abajo, haga clic en la flecha arriba o en la flecha abajo, en el ángulo superior derecho de la pantalla, o use las teclas flecha arriba o flecha abajo.
	- Para cerrar cajas de diálogo abiertas y retornar a la pantalla principal de la utilidad de configuración del equipo, presione esc y luego siga las instrucciones que aparecen en la pantalla.

**NOTA:** Puede utilizar un dispositivo señalador (TouchPad, dispositivo señalador tipo palanca o mouse USB) o el teclado para navegar y hacer selecciones en la utilidad de configuración.

**2.** Presione f10 para acceder a la utilidad de configuración del equipo.

<span id="page-118-0"></span>Para salir de los menús de la utilidad de configuración del equipo, elija uno de los siguientes pasos:

Para salir de los menús de la configuración del equipo sin guardar los cambios:

Haga clic en el icono **Exit** (Salir) en la esquina inferior izquierda de la pantalla y luego siga las instrucciones que aparecen en la pantalla.

– o –

Use la tecla tab y las teclas de flecha para seleccionar **File** (Archivo) **> Ignore Changes and Exit** (Ignorar cambios y salir), y a continuación presione intro.

Para guardar sus cambios y salir de los menús de la configuración del equipo:

Haga clic en el icono **Save** (Guardar) en la esquina inferior izquierda de la pantalla y luego siga las instrucciones que aparecen en la pantalla.

 $-0-$ 

Use la tecla tab y las teclas de flecha para seleccionar **File** (Archivo) **> Save Changes and Exit** (Guardar cambios y salir), y a continuación presione intro.

Sus cambios se aplicarán cuando se reinicie el equipo.

### **Restauración de la configuración de fábrica en la utilidad de configuración del equipo**

**NOTA:** La restauración de los valores predefinidos no cambiará el modo de la unidad de disco duro.

Para hacer que todos los parámetros de la utilidad de configuración del equipo vuelvan a los valores configurados de fábrica, siga estos pasos:

- **1.** Encienda o reinicie el equipo y luego presione esc mientras el mensaje "Press the ESC key for Startup Menu" (Presione la tecla ESC para el menú de inicio) aparece en la parte inferior de la pantalla.
- **2.** Presione f10 para acceder a la utilidad de configuración del equipo.
- **3.** Use un dispositivo señalador o las teclas de flecha para seleccionar **File** (Archivo) **> Restore defaults** (Restaurar configuración predeterminada de sistema).
- **4.** Siga las instrucciones que aparecen en pantalla.
- **5.** Para guardar sus cambios y salir, haga clic en el icono **Save** (Guardar), en el ángulo inferior izquierdo de la pantalla, y siga las instrucciones que aparecen en la pantalla.

– o –

Use las teclas de flecha para seleccionar **File** (Archivo) **> Save changes and exit** (Guardar cambios y salir) y luego presione intro.

Sus cambios se aplicarán cuando se reinicie el equipo.

**WAOTA:** Las configuraciones relativas a contraseñas y seguridad no cambian cuando se restauran los valores de fábrica.

## <span id="page-119-0"></span>**Actualización del BIOS**

Versiones actualizadas de BIOS pueden estar disponibles en el sitio Web de HP.

La mayoría de actualizaciones de BIOS que se encuentran en el sitio Web de HP están empaquetadas en archivos comprimidos denominados *SoftPaqs*.

Algunos paquetes de descarga contienen un archivo denominado Readme.txt, que contiene información relativa a la instalación y la solución de problemas del archivo.

#### **Determinación de la versión del BIOS**

Para determinar si las actualizaciones del BIOS disponibles contienen versiones posteriores a las que están instaladas en el equipo, debe conocer la versión del BIOS del sistema instalada actualmente.

La información de la versión del BIOS (también conocida como *Fecha de la ROM* y *BIOS del sistema*) puede mostrarse al presionar fn+esc (si ya está en Windows) o al usar la configuración del equipo.

- **1.** Inicie la utilidad de configuración del equipo.
- **2.** Use un dispositivo señalador o las teclas de flecha para seleccionar **File** (Archivo) **> System Information** (Información del sistema).
- **3.** Para salir de la utilidad de configuración del equipo sin guardar sus cambios, haga clic en **Exit** (Salir) en el ángulo inferior izquierdo de la pantalla y entonces siga las instrucciones que aparecen en la pantalla.

 $-0-$ 

Use la tecla tab y las teclas de flecha para seleccionar **File** (Archivo) **> Ignore Changes and Exit** (Ignorar cambios y salir), y a continuación presione intro.

#### <span id="page-120-0"></span>**Descarga de una actualización del BIOS**

**PRECAUCIÓN:** Para reducir el riesgo de que se produzcan daños al equipo o de que la instalación no se realice correctamente, descargue e instale una actualización del BIOS sólo cuando el equipo esté conectado a una fuente de alimentación externa segura a través de un adaptador de CA. No descargue ni instale ninguna actualización del BIOS si el equipo está funcionando con alimentación por batería, está conectado a un producto de expansión opcional o a una fuente de alimentación opcional. Durante la descarga y la instalación, siga estas instrucciones:

No desconecte la alimentación del equipo al desenchufar el cable de alimentación de la toma eléctrica de CA.

No apague el equipo ni inicie la suspensión.

No introduzca, extraiga, conecte ni desconecte ningún dispositivo o cable.

- **1.** En la pantalla de Inicio, escriba a, y luego seleccione **Ayuda y soporte técnico**.
- **2.** En la casilla de búsqueda de **Ayuda y soporte técnico**, escriba mantener, y siga las instrucciones que aparecen en la pantalla para identificar su equipo y acceder a la actualización del BIOS que desea descargar.
- **3.** En el área de descarga, siga estos pasos:
	- **a.** Identifique la actualización del BIOS que sea más reciente que la versión del BIOS instalada actualmente en el equipo. Anote la fecha, el nombre u otro identificador. Es posible que más adelante necesite esta información para localizar la actualización, una vez que la haya descargado en la unidad de disco duro.
	- **b.** Siga las instrucciones que aparecen en la pantalla para descargar la actualización seleccionada en la unidad de disco duro.

Anote la ruta de la ubicación de la unidad de disco duro en la que se descarga la actualización del BIOS. Deberá seguir esta ruta cuando esté a punto de instalar la actualización.

**NOTA:** Si conecta el equipo a una red, consulte al administrador de la red antes de instalar cualquier actualización de software, especialmente si se trata de una actualización del BIOS del sistema.

Existen varios procedimientos para instalar el BIOS. Siga las instrucciones que aparecen en la pantalla después de realizar la descarga. Si no aparecen instrucciones, siga estos pasos:

- **1.** En la pantalla de Inicio, escriba e, y haga clic en **Explorador de archivos**.
- **2.** Haga doble clic en su designación de unidad de disco duro. La designación de la unidad de disco duro suele ser Disco local (C:).
- **3.** Mediante la ruta anotada anteriormente, abra la carpeta de la unidad de disco duro que contiene la actualización.
- **4.** Haga doble clic en el archivo con la extensión .exe (por ejemplo, *nombre\_de\_archivo*.exe).

Empezará entonces el proceso de instalación del BIOS.

**5.** Para finalizar la instalación, siga las instrucciones que aparecen en la pantalla.

**NOTA:** Cuando aparezca un mensaje en la pantalla que notifique que la instalación ha finalizado correctamente, podrá eliminar el archivo de descarga de la unidad de disco duro.

# <span id="page-121-0"></span>**Uso de Diagnóstico avanzado del sistema**

Diagnóstico avanzado del sistema le permite ejecutar pruebas de diagnóstico para determinar si el hardware del equipo está funcionando correctamente. Las siguientes pruebas de diagnóstico están disponibles en Diagnóstico avanzado del sistema:

- System Tune-Up (Optimización del sistema): este grupo de pruebas adicionales revisa su equipo para asegurarse de que los principales componentes funcionen correctamente. La Optimización del sistema realiza pruebas más completas y largas en los módulos de memoria, los atributos SMART del disco duro, la superficie del disco duro, la batería (y la calibración de la batería), la memoria de video y el estado de los módulos WLAN.
- Start-up test (Prueba de inicio): esta prueba analiza los componentes principales del equipo necesarios para iniciarlo.
- Run-in test (Prueba de ejecución): esta prueba repite la prueba de inicio y busca problemas intermitentes que la prueba de inicio no detecta.
- Hard disk test (Prueba de la unidad de disco duro): esta prueba analiza la condición física de la unidad de disco duro y, a continuación, revisa todos los datos en todos los sectores del disco duro. Si la prueba detecta un sector dañado, intente mover los datos a un sector no dañado.
- Memory test (Prueba de memoria): esta prueba analiza la condición física de los módulos de memoria. Si se informa de un error, reemplace los módulos de memoria inmediatamente.
- Battery test (Prueba de batería): esta prueba analiza el estado de la batería y calibra la batería, si es necesario. Si la batería no pasa la prueba, póngase en contacto con el soporte técnico de HP para informar el problema y comprar una batería de repuesto.
- BIOS Management (Administración del BIOS): puede actualizar o recuperar la versión del BIOS del sistema. No apague o retire la alimentación externa durante el proceso. Recibirá una pantalla de confirmación antes de que se modifique el BIOS. Seleccione **Actualización del BIOS**, **Recuperación de la versión del BIOS**, o **Volver al menú principal**.

Puede consultar la información del sistema y los registros de errores o seleccionar el idioma en la ventana de Diagnóstico avanzado del sistema.

Para iniciar Diagnóstico avanzado del sistema:

- **1.** Encienda o reinicie el equipo. Mientras aparece el mensaje "Press the ESC key for Startup Menu" (Presione la tecla esc para el Menú de inicio) en el ángulo inferior izquierdo de la pantalla, presione esc. Cuando aparezca el menú de inicio, presione f2.
- **2.** Haga clic en la prueba de diagnóstico que desea ejecutar y luego siga las instrucciones que aparecen en la pantalla.

**WOTA:** Si necesita detener la prueba de diagnóstico mientras se está ejecutando, presione esc.

# **13 Soporte técnico**

# **Contacto con soporte técnico**

Si la información suministrada en esta guía del usuario, o en Ayuda y soporte técnico no aclara sus dudas, puede comunicarse con el soporte técnico de HP. Para obtener soporte técnico en EE.UU., visite [http://www.hp.com/go/contactHP.](http://www.hp.com/go/contactHP) Para obtener soporte técnico en todo el mundo, visite [http://welcome.hp.com/country/us/en/wwcontact\\_us.html](http://welcome.hp.com/country/us/en/wwcontact_us.html).

Aquí usted puede:

Chatear en línea con un técnico de HP.

**PETA:** Cuando el chat de soporte técnico no se encuentra disponible en un idioma en particular, está disponible en inglés.

- Solicitar soporte técnico por correo electrónico.
- Encontrar los números de teléfono del soporte técnico.
- Encontrar un centro de servicios de HP.

# <span id="page-123-0"></span>**Etiquetas**

Las etiquetas adheridas al equipo proporcionan información que podría ser necesaria para solucionar problemas del sistema o al realizar viajes al exterior con el equipo:

Etiqueta de servicio técnico: proporciona información importante, que incluye lo siguiente:

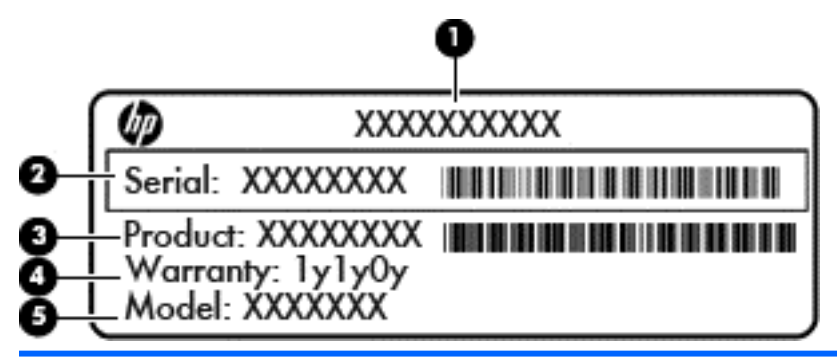

#### **Componente**

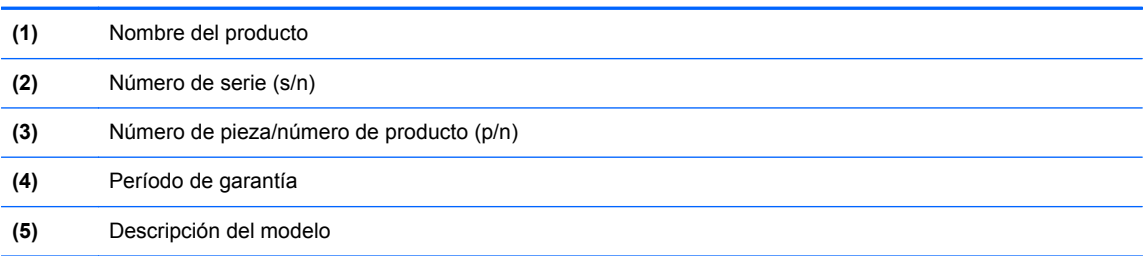

Tenga esta información disponible cuando se comunique con el soporte técnico. La etiqueta de servicio está adherida dentro del compartimento de la batería.

- Etiqueta reglamentaria: proporciona información normativa sobre el equipo. La etiqueta reglamentaria está ubicada debajo de la puerta de servicio.
- Etiqueta(s) de certificación inalámbrica (sólo en algunos modelos): proporciona(n) información sobre dispositivos inalámbricos opcionales y las certificaciones de aprobación de algunos países o regiones en los cuales se ha aprobado el uso de los dispositivos. Si su modelo de equipo incluye uno o más dispositivos inalámbricos, se incluyen también una o más etiquetas de certificación junto con éste. Es posible que necesite esta información cuando viaje al exterior. Las etiquetas de certificación de conexiones inalámbricas están ubicadas debajo de la puerta de servicio.
- Etiqueta SIM (módulo de identidad del suscriptor) (sólo en algunos modelos): proporciona el ICCID (Identificador de Tarjeta de Circuito Integrado) del SIM. Esta etiqueta está ubicada dentro del compartimento de la batería.
- Etiqueta de servicio del módulo HP Mobile Broadband (sólo en algunos modelos): proporciona el número de serie de su módulo HP Mobile Broadband. Esta etiqueta está ubicada debajo de la puerta de servicio.

# <span id="page-124-0"></span>**14 Especificaciones**

- Alimentación de entrada
- **[Entorno operativo](#page-125-0)**

# **Alimentación de entrada**

La información sobre la alimentación provista en esta sección puede ser útil si planea viajar a otro país con el equipo.

El equipo funciona con alimentación de CC, que puede ser suministrada por una fuente de alimentación de CA o de CC. La fuente de alimentación de CA debe ser de 100-240 V, 50-60 Hz. Aunque una fuente autónoma de alimentación de CC puede alimentar el equipo, este sólo deberá alimentarse con un adaptador de CA o una fuente de alimentación de CC suministrada y aprobada por HP para su uso con este equipo.

El equipo puede funcionar con alimentación de CC que tenga las siguientes especificaciones.

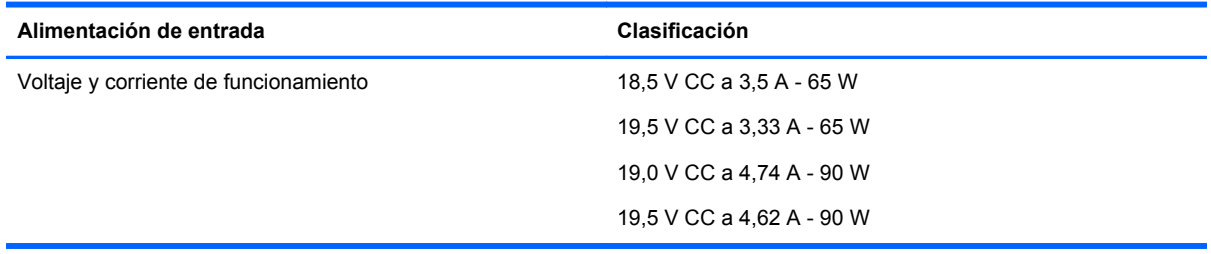

**NOTA:** Este producto está diseñado para sistemas de alimentación de TI de Noruega con un voltaje entre fases que no supere los 240 V rms.

**NOTA:** La corriente y el voltaje de funcionamiento se pueden encontrar en la etiqueta normativa del sistema.

# <span id="page-125-0"></span>**Entorno operativo**

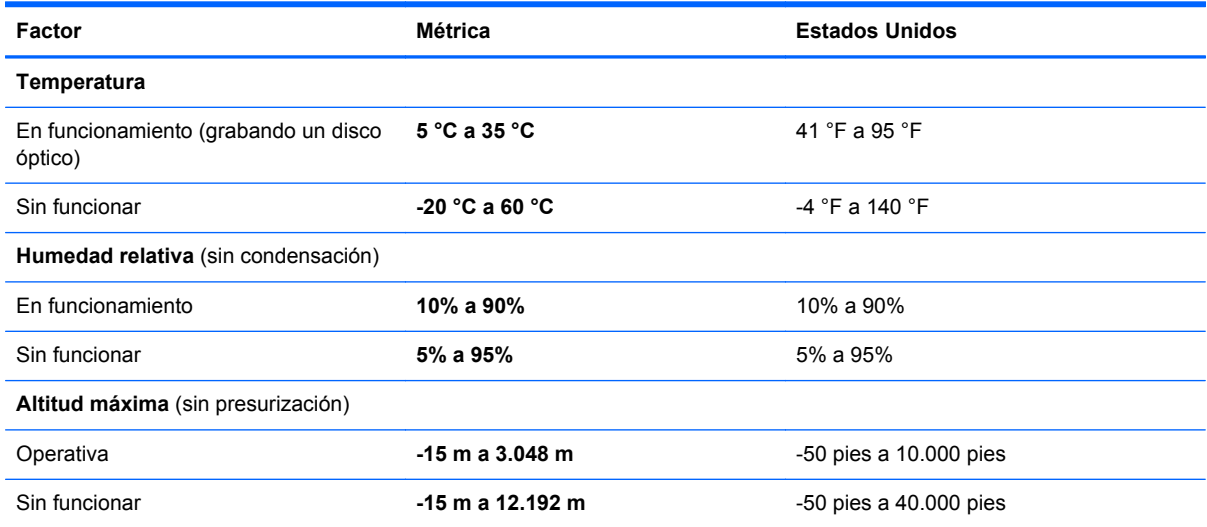

# <span id="page-126-0"></span>**A De viaje con el equipo**

Para lograr mejores resultados, siga estos consejos sobre viajes y envíos:

- Prepare el equipo para viajar o para enviarlo:
	- Haga copias de seguridad de su información.
	- Extraiga todos los discos y todas las tarjetas multimedia externas, por ejemplo, las tarjetas digitales.
		- **PRECAUCIÓN:** Para reducir el riesgo de daños al equipo, a una unidad o la pérdida de información, extraiga los medios de una unidad antes de extraer la unidad del compartimento correspondiente y antes de enviarla, almacenarla o viajar con la unidad.
	- Apague y luego desconecte todos los dispositivos externos.
	- Apague el equipo.
- Lleve una copia de seguridad de su información. Mantenga la copia de seguridad separada del equipo.
- Cuando viaje en avión, lleve el equipo como equipaje de mano; no lo envíe con el resto de sus maletas.
- **A PRECAUCIÓN:** Evite exponer la unidad a campos magnéticos. Los dispositivos de seguridad con campos magnéticos incluyen los dispositivos detectores y sensores de seguridad de los aeropuertos. Las correas transportadoras y dispositivos de seguridad similares de los aeropuertos que verifican el equipaje de mano usan rayos X en lugar de magnetismo y no dañan las unidades.
- El uso del equipo durante el vuelo queda a discreción de la aerolínea. Si planea usar el equipo durante un vuelo, consulte antes a la aerolínea.
- $Si$  el equipo no va a utilizarse y va a permanecer desconectado de una fuente de alimentación externa durante más de dos semanas, retire la batería y guárdela por separado.
- Si va a enviar el equipo o una unidad, use un empaque de protección adecuado y póngale un rótulo que diga "FRÁGIL".
- Si el equipo cuenta con un dispositivo inalámbrico o un módulo HP Mobile Broadband instalado, como por ejemplo un dispositivo 802.11b/g, un dispositivo de GSM (Global System for Mobile Communications) o un dispositivo de GPRS (General Packet Radio Service), puede ser que en algunos entornos el uso de estos dispositivos sea restringido. Tales restricciones pueden aplicarse a bordo de una aeronave, en hospitales, cerca de explosivos y en lugares peligrosos. Si no está seguro sobre la política que se aplica al uso de un dispositivo particular, pida autorización para usarlo antes de encenderlo.
- Si viaja fuera del país, siga estas sugerencias:
	- Consulte las normas de aduana relacionadas con equipos en cada país o región a los que viaje.
	- Consulte los requisitos de cables y adaptadores de cada lugar en el que planee usar el equipo. El voltaje, la frecuencia y las configuraciones de los enchufes varían.

**¡ADVERTENCIA!** Para reducir el riesgo de que se produzca una descarga eléctrica, un incendio o daños al equipo, no trate de alimentar el equipo con un kit convertidor de voltaje de los que se usan en electrodomésticos.

# <span id="page-128-0"></span>**B Solución de problemas**

# **Recursos para solucionar problemas**

Acceda a información adicional sobre el equipo y a enlaces a sitios Web por medio de Ayuda y soporte técnico. En la pantalla de Inicio, escriba a, y luego seleccione **Ayuda y soporte técnico**.

**NOTA:** Algunas herramientas de verificación y reparación requieren una conexión a Internet. HP también brinda herramientas adicionales que no requieren una conexión a Internet.

● Comuníquese con el soporte técnico de HP. Para obtener soporte técnico en EE.UU., visite <http://www.hp.com/go/contactHP>. Para obtener soporte técnico en todo el mundo, visite [http://welcome.hp.com/country/us/en/wwcontact\\_us.html](http://welcome.hp.com/country/us/en/wwcontact_us.html).

Elija entre los siguientes tipos de soporte:

Chat en línea con un técnico de HP.

**NOTA:** Cuando el chat no se encuentra disponible en un idioma en particular, está disponible en inglés.

- Soporte técnico de HP por correo electrónico.
- Encontrar los números de teléfono del soporte técnico de HP en todo el mundo.
- Encontrar un centro de servicios de HP.

# **Resolución de problemas**

Las siguientes secciones describen diversos problemas frecuentes y sus soluciones.

### **El equipo no puede iniciarse**

Si el equipo no se enciende cuando presiona el botón de alimentación, las siguientes sugerencias pueden ayudarle a determinar porqué el equipo no se inicia:

Si el equipo está conectado a una toma eléctrica de CA, conecte otro dispositivo eléctrico para asegurarse de que esté suministrando la alimentación adecuada.

**NOTA:** Utilice sólo el adaptador de CA suministrado o uno aprobado por HP para este equipo.

Si su equipo está conectado a una fuente de alimentación externa distinta de una toma eléctrica de CA, conéctelo a una toma eléctrica de CA usando el adaptador de CA. Asegúrese de que las conexiones del cable de alimentación y del adaptador de CA estén firmes.

## **La pantalla del equipo está en blanco**

Si la pantalla está en blanco pero no ha apagado el equipo, una o más de estas configuraciones puede ser la causa:

- El equipo puede estar en estado de suspensión. Para salir de la suspensión, presione brevemente el botón de alimentación. La suspensión es un recurso de ahorro de energía que apaga la pantalla. El sistema puede iniciar la suspensión mientras el equipo esté encendido pero no está en uso, o cuando el equipo haya alcanzado un nivel de batería bajo. Para cambiar estas y otras configuraciones de energía, haga clic con el botón derecho en el icono de la **Batería** en el escritorio de Windows en el área de notificación, en el extremo derecho de la barra de tareas, y luego haga clic en **Preferencias**.
- Es posible que el equipo no esté configurado para mostrar la imagen en la pantalla. Para transferir la imagen a la pantalla del equipo, presione fn+f4. En la mayoría de los modelos, cuando una pantalla externa opcional, como un monitor, está conectada al equipo, la imagen puede mostrarse en la pantalla del equipo o en la pantalla externa, o en ambos dispositivos simultáneamente. Cuando presiona fn+f4 repetidamente, la imagen alterna entre la pantalla del equipo, una o más pantallas externas y de forma simultánea en la pantalla de todos los dispositivos.

### **El software está funcionando de manera anormal**

Si el software deja de responder o lo hace de manera anormal, reinicie el equipo moviendo el puntero hacia el lado derecho de la pantalla. Cuando aparezcan los accesos, haga clic en **Configuración.** Haga clic en el icono de **Alimentación** y luego en **Apagar**. Si no puede reiniciar el equipo utilizando este procedimiento, consulte la siguiente sección, El equipo está encendido pero no responde en la página 118.

### **El equipo está encendido pero no responde**

Si el equipo está encendido pero no responde a los comandos del software o del teclado, intente realizar los siguientes procedimientos de apagado de emergencia, en la secuencia indicada, hasta que logre apagarlo:

**PRECAUCIÓN:** Los procedimientos de apagado de emergencia ocasionan la pérdida de la información no guardada.

- Mantenga presionado el botón de alimentación por lo menos cinco segundos.
- Desconecte su equipo de la fuente de alimentación externa y retire la batería.

### **El equipo está inusualmente caliente**

Es normal que la temperatura del equipo sea relativamente elevada mientras está en uso. Sin embargo, si siente que el equipo está *inusualmente* caliente, es posible que se esté sobrecalentando debido al bloqueo de un orificio de ventilación.

Si sospecha que el equipo se está sobrecalentando, apáguelo y déjelo enfriar hasta alcanzar la temperatura ambiente. Asegúrese de que ningún orificio de ventilación esté obstruido mientras utiliza el equipo.

<span id="page-130-0"></span>**¡ADVERTENCIA!** Para reducir la posibilidad de lesiones por calor o sobrecalentamiento del equipo, no coloque el equipo directamente sobre sus piernas ni obstruya los orificios de ventilación. Use el equipo sólo sobre una superficie plana y firme. No permita que ninguna superficie dura, como una impresora opcional adyacente, o una superficie blanda, como cojines, alfombras o ropa, bloqueen el flujo de aire. Tampoco permita que el adaptador de CA entre en contacto con la piel o con una superficie blanda como cojines, alfombras o ropa durante el funcionamiento. El equipo y el adaptador de CA cumplen con los límites de temperatura de superficie accesible por el usuario definidos por el Estándar internacional para la seguridad del equipamiento de tecnología de la información (IEC 60950).

**NOTA:** El ventilador del equipo se iniciará automáticamente para enfriar los componentes internos y evitar el sobrecalentamiento. Es normal que el ventilador interno efectúe un ciclo de encendido y apagado reiteradamente durante el funcionamiento.

## **Un dispositivo externo no funciona**

Siga estas sugerencias en caso de que un dispositivo externo no funcione según lo esperado:

- Encienda el dispositivo de acuerdo con las instrucciones del fabricante.
- Asegúrese de que todos los dispositivos estén bien conectados.
- Cerciórese de que el dispositivo esté recibiendo energía eléctrica.
- Asegúrese de que el dispositivo, especialmente si se trata de un dispositivo antiguo, sea compatible con su sistema operativo.
- Cerciórese de que los controladores adecuados estén instalados y actualizados.

### **La conexión de red inalámbrica no funciona**

Si la conexión a una red inalámbrica no funciona correctamente, siga estas sugerencias:

- Para habilitar o deshabilitar un dispositivo de red cableada o inalámbrica, haga clic con el botón derecho en el icono de **Conexión de red** en el escritorio de Windows, en el área de notificación, en el extremo derecho de la barra de tareas. Para habilitar los dispositivos, seleccione la casilla en la opción del menú. Para deshabilitar el dispositivo, desmarque la casilla.
- Asegúrese de que el dispositivo de conexiones inalámbricas esté encendido.
- Asegúrese de que las antenas inalámbricas del equipo estén libres de obstrucciones.
- Asegúrese de que el módem por cable o DSL y su cable de alimentación estén conectados correctamente y que los indicadores luminosos de alimentación estén encendidos.
- Asegúrese de que el enrutador inalámbrico o el punto de acceso estén conectados adecuadamente a su adaptador de alimentación y al módem por cable o DSL, y de que los indicadores luminosos estén encendidos.
- Desconecte y vuelva a conectar todos los cables y luego apague y vuelva a encender el dispositivo.

### **La bandeja para medios no se abre para extraer un CD o un DVD**

- **1.** Inserte el extremo de un clip **(1)** en el acceso de liberación de la parte frontal de la unidad.
- **2.** Presione con suavidad el clip hasta que la bandeja quede liberada y luego tire de ella hacia afuera **(2)** hasta que se detenga.
- **3.** Extraiga el disco **(3)** de la bandeja ejerciendo una suave presión en el eje mientras levanta el disco sujetándolo por los bordes exteriores sin tocar las superficies planas.
- NOTA: Si la bandeja para medios no está completamente accesible, incline cuidadosamente el disco mientras lo extrae.

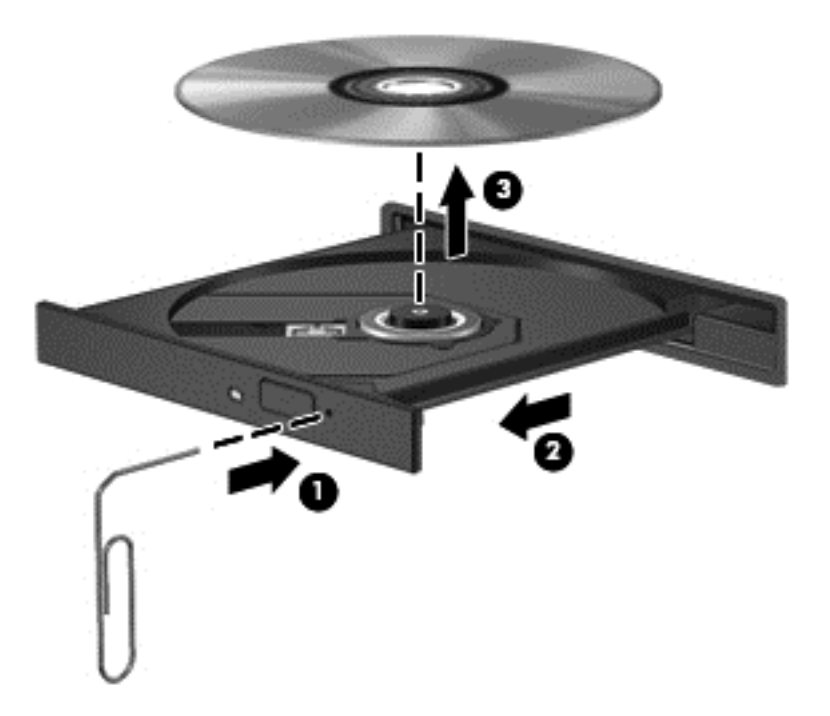

**4.** Cierre la bandeja para medios y coloque el disco en un estuche de protección.

## <span id="page-132-0"></span>**El equipo no detecta la unidad óptica**

Si el sistema operativo no detecta un dispositivo instalado, es posible que esté faltando o que se encuentre dañado el software del controlador del dispositivo.

- **1.** Extraiga el disco de la unidad.
- **2.** En la pantalla de Inicio, escriba c, seleccione **Panel de control** y luego haga clic en **Sistema y seguridad**.
- **3.** Haga clic en **Dispositivos e impresoras**, y luego haga clic en **Administrador de dispositivos**.
- **4.** En la ventana del Administrador de dispositivos, haga clic en el triángulo que está al lado de **Unidades de DVD/CD-ROM**. Si la unidad aparece en la lista, debe estar funcionando correctamente.

#### **No se puede reproducir un disco**

- Guarde su trabajo y cierre todos los programas abiertos antes de reproducir un CD o un DVD.
- Cierre sesión en Internet antes de reproducir un CD o un DVD.
- Asegúrese de que insertó el disco adecuadamente.
- Asegúrese de que el disco esté limpio. Si es necesario, limpie el disco con agua filtrada y un paño libre de pelusas. Limpie desde el centro del disco hacia el borde externo.
- Revise que el disco no tenga rayones. Si encuentra alguno, trate el disco con un kit para reparación de discos ópticos disponible en muchas tiendas de artículos electrónicos.
- Desactive el modo de suspensión antes de reproducir el disco.

No inicie la suspensión mientras reproduce un disco. De lo contrario, puede aparecer un mensaje de advertencia que le preguntará si desea continuar. Si aparece este mensaje, haga clic en **No**. Después de que haga clic en No, el equipo puede comportarse de alguna de estas formas:

La reproducción puede reanudarse.

o bien

◦ Puede cerrarse la ventana de reproducción del programa multimedia. Para volver a reproducir el disco, haga clic en el botón **Reproducir** en su programa multimedia para reiniciar el disco. En casos excepcionales, podrá ser necesario salir del programa y luego reiniciarlo.

#### **Una película no puede verse en una pantalla externa**

- **1.** Si tanto la pantalla del equipo como la pantalla externa están encendidas, presione fn+f4 una o más veces para alternar entre ambas pantallas.
- **2.** Ajuste las configuraciones del monitor para que la pantalla externa sea la pantalla principal:
	- **a.** Haga clic con el botón derecho en un área libre del escritorio de Windows y seleccione **Resolución de pantalla**.
	- **b.** Especifique una pantalla primaria y una pantalla secundaria.

**WANTA:** Al utilizar ambas pantallas, la imagen del DVD no aparecerá en ninguna de las pantallas designadas como pantalla secundaria.

## <span id="page-133-0"></span>**El proceso de grabación de un disco no se inicia, o se detiene antes de completarse**

- Asegúrese de que todos los programas están cerrados.
- Desactive el modo de suspensión.
- Cerciórese de que está usando el tipo correcto de disco para su unidad.
- Asegúrese de que el disco está insertado adecuadamente.
- Seleccione una velocidad de grabación menor y vuelva a intentarlo.
- Si está copiando un disco, guarde la información del disco de origen en su unidad de disco duro antes de intentar grabar los contenidos en un nuevo disco y luego haga la grabación desde su disco duro.

# <span id="page-134-0"></span>**C Descarga electrostática**

La descarga electrostática es la liberación de electricidad estática que ocurre cuando dos objetos entran en contacto, como por ejemplo el choque que recibe cuando camina por una alfombra y toca el picaporte metálico de una puerta.

Una descarga de electricidad estática de los dedos u otros conductores electrostáticos puede dañar los componentes electrónicos. Para evitar daños al equipo, a la unidad o pérdida de información, observe estas medidas de precaución:

- Si las instrucciones de remoción o instalación le indican que desenchufe el equipo, hágalo después de contar con una toma a tierra apropiada y antes de retirar una cubierta.
- Mantenga los componentes en sus estuches de protección contra electrostática hasta que esté preparado para instalarlos.
- Evite tocar las patas, las derivaciones y los circuitos. Manipule los componentes electrónicos lo menos posible.
- Utilice herramientas no magnéticas.
- Antes de manipular componentes, descargue la electricidad estática tocando la superficie metálica sin pintura del componente.
- Si extrae un componente, póngalo en un estuche de protección contra electrostática.

Si necesita más información acerca de la electricidad estática o ayuda para la extracción o instalación de un componente, comuníquese con el soporte técnico de HP.

# **Índice**

#### **Símbolos y números**

1394, conexión del cable [60](#page-71-0)

#### **A**

acoplamiento, conector [63](#page-74-0) actualización [104](#page-115-0) actualizaciones críticas, software [92](#page-103-0) adaptador de CA, prueba [53](#page-64-0) ahorro, energía [51](#page-62-0) alimentación batería [49](#page-60-0) opciones [46](#page-57-0) alimentación de CA externa, uso [52](#page-63-0) alimentación de entrada [113](#page-124-0) alimentación por batería [49](#page-60-0) almacenamiento de una batería [51](#page-62-0) altavoces, conexión [41](#page-52-0) altavoces, identificación [11](#page-22-0) antenas inalámbricas, identificación [17,](#page-28-0) [18](#page-29-0) antenas WLAN, identificación [17,](#page-28-0) [18](#page-29-0) antenas WWAN, identificación [17](#page-28-0), [18](#page-29-0) apagado [46](#page-57-0) apagado del equipo [46](#page-57-0) área del TouchPad, identificación [4](#page-15-0) audio, verificación de funciones [42](#page-53-0) auriculares, conexión [41](#page-52-0) auriculares (salida de audio), conector [12](#page-23-0), [13](#page-24-0)

#### **B**

batería ahorro de energía [51](#page-62-0) almacenamiento [51](#page-62-0) descarga [49](#page-60-0) eliminación [52](#page-63-0) muestra la carga restante [49](#page-60-0)

niveles de batería bajos [50](#page-61-0) sustitución [52](#page-63-0) batería, sustitución [50](#page-61-0) BIOS actualización [108](#page-119-0) descarga de una actualización [109](#page-120-0) determinación de la versión [108](#page-119-0) bloq num en un teclado numérico externo [40](#page-51-0) botón de alimentación [46](#page-57-0) botón de alimentación, identificación [7](#page-18-0) botón de conexiones inalámbricas [22](#page-33-0) botón de expulsión de la unidad óptica, identificación [15](#page-26-0) botones alimentación [7,](#page-18-0) [46](#page-57-0) derecho del dispositivo señalador de tipo palanca [5](#page-16-0) derecho del TouchPad [5](#page-16-0) expulsión de la unidad óptica [15](#page-26-0) izquierdo del dispositivo señalador de tipo palanca [4](#page-15-0) izquierdo del TouchPad [4](#page-15-0) luz del teclado [17](#page-28-0) medios [41](#page-52-0) volumen [42](#page-53-0)

#### **C**

cable de eSATA, conexión [61](#page-72-0) cables 1394 [60](#page-71-0) eSATA [61](#page-72-0) USB [59](#page-70-0) cámara web [17,](#page-28-0) [19](#page-30-0), [43](#page-54-0) cámara web, identificación [17](#page-28-0), [19](#page-30-0) compartimento de actualización sustitución de una unidad de disco duro [71](#page-82-0) sustitución de una unidad óptica [74](#page-85-0)

compartimento de actualización, identificación [15](#page-26-0) compartimento de la batería [112](#page-123-0) identificación [20](#page-31-0) compartir unidades ópticas [82](#page-93-0) componentes inferior [20](#page-31-0) lado derecho [12](#page-23-0) lado izquierdo [15](#page-26-0) pantalla [17](#page-28-0) parte frontal [10](#page-21-0) parte superior [4](#page-15-0) parte trasera [16](#page-27-0) concentradores [58](#page-69-0) concentradores USB [58](#page-69-0) conector, alimentación [15](#page-26-0) conector de acoplamiento [63](#page-74-0) conector de acoplamiento, identificación [20](#page-31-0) conector de alimentación, identificación [15](#page-26-0) conector de batería adicional, identificación [20](#page-31-0) conector de entrada de audio (micrófono), identificación [12](#page-23-0), [13](#page-24-0) conector de micrófono (entrada de audio), identificación [12](#page-23-0), [13](#page-24-0) conector de red, identificación [16](#page-27-0) conector de salida de audio (auriculares), identificación [12](#page-23-0), [13](#page-24-0) conectores entrada de audio (micrófono) [12](#page-23-0), [13](#page-24-0) red [16](#page-27-0) RJ-11 (módem) [16](#page-27-0) RJ-45 (red) [16](#page-27-0) salida de audio (auriculares) [12](#page-23-0), [13](#page-24-0) conector RJ-11 (módem), identificación [16](#page-27-0) conector RJ-45 (red), identificación [16](#page-27-0) conexión a una WLAN [25](#page-36-0)

conexión a una WLAN corporativa [25](#page-36-0) conexión a una WLAN pública [25](#page-36-0) configuración ExpressCards [55](#page-66-0) configuración, opciones de energía [46](#page-57-0) configuración de conexión a Internet [24](#page-35-0) configuración de protección con contraseña en la reactivación [48](#page-59-0) configuración de una WLAN [24](#page-35-0) contraseña de administrador [85](#page-96-0) contraseña de DriveLock cambio [89](#page-100-0) configuración [89](#page-100-0) descripción [88](#page-99-0) eliminar [90](#page-101-0) ingreso [89](#page-100-0) contraseña de DriveLock Automático eliminación [91](#page-102-0) ingreso [91](#page-102-0) contraseña de usuario [85](#page-96-0) contraseñas administrador [85](#page-96-0) Administrador de BIOS [87](#page-98-0) DriveLock [88](#page-99-0) usuario [85](#page-96-0) controles de actividad multimedia [41](#page-52-0) controles inalámbricos botón [22](#page-33-0) sistema operativo [22](#page-33-0) Copia de seguridad y la restauración de Windows [100](#page-111-0) Copia de seguridad y restauración [101](#page-112-0) cuidado de su equipo [97](#page-108-0)

#### **D**

descarga electrostática [123](#page-134-0) de viaje con el equipo [112](#page-123-0), [115](#page-126-0) diagnóstico avanzado del sistema [110](#page-121-0) disco de reparación del sistema [100](#page-111-0)

disco óptico extracción [80](#page-91-0) inserción [79](#page-90-0) DisplayPort, conexión [44](#page-55-0) DisplayPort, identificación [12,](#page-23-0) [13](#page-24-0) Dispositivo Bluetooth [22,](#page-33-0) [27](#page-38-0) dispositivos 1394 conexión [60](#page-71-0) definida [59](#page-70-0) extracción [60](#page-71-0) dispositivos de alta definición, conexión [45](#page-56-0) dispositivos de seguridad de los aeropuertos [64](#page-75-0) dispositivo señalador de tipo palanca [4](#page-15-0) dispositivos eSATA conexión [61](#page-72-0) definida [60](#page-71-0) extracción [61](#page-72-0) dispositivos externos [61](#page-72-0) dispositivos externos opcionales, uso [61](#page-72-0) dispositivos señaladores, preferencias de configuración [30](#page-41-0) dispositivos USB conexión [59](#page-70-0) descripción [58](#page-69-0) extracción [59](#page-70-0) dispositivo WLAN [112](#page-123-0) Dispositivo WLAN [23](#page-34-0) dispositivo WWAN [22](#page-33-0) Dispositivo WWAN [25](#page-36-0) DVD del sistema operativo Windows 8 [103](#page-114-0)

#### **E**

eliminar todo y reinstalar Windows [104](#page-115-0) energía ahorro [51](#page-62-0) entorno operativo [114](#page-125-0) equipo, viaje [51](#page-62-0), [115](#page-126-0) estados de ahorro de energía [46](#page-57-0) etiqueta de Bluetooth [112](#page-123-0) etiqueta de certificación de conexiones inalámbricas [112](#page-123-0) etiqueta de WLAN [112](#page-123-0)

etiquetas Bluetooth [112](#page-123-0) certificación inalámbrica [112](#page-123-0) módulo HP Mobile Broadband [112](#page-123-0) número de serie [112](#page-123-0) reglamentarias [112](#page-123-0) SIM [112](#page-123-0) WLAN [112](#page-123-0) **ExpressCard** configuración [55](#page-66-0) definida [55](#page-66-0) extracción [57](#page-68-0) extracción del dispositivo de protección [56](#page-67-0) inserción [56](#page-67-0) externo, puerto de monitor [43](#page-54-0)

#### **F**

Face Recognition [43](#page-54-0)

### **G**

GPS [27](#page-38-0)

#### **H**

hibernación iniciando [47](#page-58-0) salida [47](#page-58-0) HP 3D DriveGuard [77](#page-88-0) HP Mobile Broadband, desactivado [26](#page-37-0) HP ProtectTools Security Manager [93](#page-104-0)

## **I**

imagen en la pantalla, alternancia [38](#page-49-0) indicadores luminosos alimentación [6,](#page-17-0) [10](#page-21-0) batería [10](#page-21-0) bloq mayús [6](#page-17-0) bloq num [6](#page-17-0) cámara web [17,](#page-28-0) [18](#page-29-0) conexiones inalámbricas [6](#page-17-0) teclado [18](#page-29-0) TouchPad [6](#page-17-0) unidad de disco duro [11](#page-22-0) indicadores luminosos, unidad de disco duro [77](#page-88-0) indicadores luminosos de alimentación [6,](#page-17-0) [10](#page-21-0)

indicador luminoso de bloq mayús, identificación [6](#page-17-0) indicador luminoso de bloq num [6](#page-17-0) indicador luminoso de conexiones inalámbricas [6,](#page-17-0) [22](#page-33-0) indicador luminoso de la batería [10](#page-21-0) indicador luminoso de la cámara web, identificación [17,](#page-28-0) [18](#page-29-0) indicador luminoso de la cámara web integrada, identificación [17](#page-28-0), [18](#page-29-0) indicador luminoso de la unidad de disco duro [11](#page-22-0), [77](#page-88-0) información de la batería, obtención [49](#page-60-0) información normativa etiqueta reglamentaria [112](#page-123-0) etiquetas de certificación de conexiones inalámbricas [112](#page-123-0) Intel Wireless Display [45](#page-56-0) interruptor, alimentación [46](#page-57-0) interruptor de alimentación [46](#page-57-0) interruptor de pantalla interno [17,](#page-28-0) [18](#page-29-0)

#### **J**

Java Card definición [57](#page-68-0) extracción [58](#page-69-0) inserción [58](#page-69-0)

#### **L**

lector de huellas digitales [94](#page-105-0) lector de huellas digitales, identificación [8](#page-19-0) lector de smart card [15](#page-26-0) Lector de smart card identificación [12](#page-23-0) lector de tarjetas multimedia, identificación [15](#page-26-0) limpieza de su equipo [97](#page-108-0) logotipo de Windows, identificación de la tecla [9](#page-20-0) luz del teclado, identificación del botón [17](#page-28-0)

#### **M**

mantenimiento Desfragmentador de disco [76](#page-87-0) Liberador de espacio en disco [76](#page-87-0) medios de grabación [47](#page-58-0) medios de lectura [47](#page-58-0) micrófono, conexión [42](#page-53-0) micrófonos internos, identificación [17,](#page-28-0) [18](#page-29-0) módulo de memoria extracción [95](#page-106-0) identificación [21](#page-32-0) inserción [96](#page-107-0) sustitución [95](#page-106-0) mouse, externo configuración de preferencias [30](#page-41-0) movimiento de desplazamiento en el TouchPad [32](#page-43-0) movimiento de pinza en el TouchPad [33](#page-44-0) movimiento gestual de rotación en el TouchPad [33](#page-44-0) movimiento gestual de zoom en el TouchPad [33](#page-44-0) Movimientos gestuales en el **TouchPad** desplazamiento [32](#page-43-0) movimiento de pinza [33](#page-44-0) rotación [33](#page-44-0) zoom [33](#page-44-0) multimedia, teclas de acceso rápido [41](#page-52-0)

#### **N**

nivel de batería bajo [50](#page-61-0) nivel de batería crítico [47](#page-58-0) nombre y número de producto, equipo [112](#page-123-0) número de serie [112](#page-123-0) número de serie, equipo [112](#page-123-0)

#### **O**

orificios de ventilación, identificación [13](#page-24-0), [14,](#page-25-0) [20](#page-31-0)

#### **P**

pantalla externa, resolución de problemas [121](#page-132-0) partición de recuperación [102](#page-113-0) pestillo liberación de la batería [20](#page-31-0) liberación de la puerta de servicio [20](#page-31-0) pestillo de liberación de batería  $20$ pestillo de liberación de la pantalla [10](#page-21-0) pestillo de liberación de la puerta de servicio [20](#page-31-0) problemas, solución [117](#page-128-0) prueba de un adaptador de CA [53](#page-64-0) puerta de servicio [21](#page-32-0) puerta de servicio, extracción o reinstalación [65](#page-76-0) puerto 1394, identificación [15](#page-26-0) puerto del monitor externo [16](#page-27-0) Puerto eSATA [12](#page-23-0), [13](#page-24-0) puertos 1394 [15](#page-26-0) DisplayPort [12](#page-23-0), [13](#page-24-0), [44](#page-55-0) Intel Wireless Display [45](#page-56-0) monitor externo [16,](#page-27-0) [43](#page-54-0) USB [12,](#page-23-0) [13](#page-24-0) VGA [43](#page-54-0) puertos USB, identificación [12](#page-23-0), [13](#page-24-0), [15](#page-26-0) Puerto USB 3.0 [15](#page-26-0) puerto VGA, conexión [43](#page-54-0) puntos de restauración del sistema [100](#page-111-0)

#### **R**

RAID [82](#page-93-0) ranura para cable de seguridad, identificación [13](#page-24-0), [14](#page-25-0) Ranura para ExpressCard [15](#page-26-0) ranura para SIM, identificación [20](#page-31-0) ranuras cable de seguridad [13,](#page-24-0) [14](#page-25-0) ExpressCard [15](#page-26-0) SIM [20](#page-31-0) reciclar equipo [104](#page-115-0) reconocimiento de rostros [83](#page-94-0) recuperación [104](#page-115-0) Recuperación de f11 [102](#page-113-0)

recuperación de la unidad de disco duro [102](#page-113-0) red inalámbrica (WLAN) conexión [25](#page-36-0) conexión a una WLAN corporativa [25](#page-36-0) conexión a una WLAN pública [25](#page-36-0) equipo necesario [24](#page-35-0) radio de acción [25](#page-36-0) seguridad [24](#page-35-0) uso [23](#page-34-0) restablecer equipo [104](#page-115-0) pasos [104](#page-115-0) restablecimiento del equipo [104](#page-115-0) restauración de la unidad de disco duro [102](#page-113-0)

#### **S**

seguridad, inalámbrica [24](#page-35-0) SIM inserción [26](#page-37-0) sistema no responde [46](#page-57-0) smart card definición [57](#page-68-0) extracción [58](#page-69-0) inserción [58](#page-69-0) SoftPaqs, descarga [99](#page-110-0) software actualizaciones críticas [92](#page-103-0) antivirus [92](#page-103-0) Desfragmentador de disco [76](#page-87-0) firewall [92](#page-103-0) Liberador de espacio en disco [76](#page-87-0) software antivirus [92](#page-103-0) software de firewall [92](#page-103-0) Software del Desfragmentador de disco [76](#page-87-0) Software del Liberador de espacio en disco [76](#page-87-0) solución de problemas bandeja para medios ópticos [119](#page-130-0) grabación de disco [122](#page-133-0) reproducción del disco [121](#page-132-0) unidad óptica, detección [121](#page-132-0) soporte para USB legado [106](#page-117-0)

suspensión inicio [47](#page-58-0) salida [47](#page-58-0)

#### **T**

tarjeta digital extracción [54](#page-65-0) formatos admitidos [54](#page-65-0) inserción [54](#page-65-0) tecla bloq num, identificación [39](#page-50-0) tecla de aplicaciones de Windows, identificación [9](#page-20-0) teclado, identificación de la luz [18](#page-29-0) teclado numérico identificación [39](#page-50-0) integrado [9](#page-20-0) teclado numérico externo bloq num [40](#page-51-0) uso [40](#page-51-0) teclado numérico incorporado, identificación [9](#page-20-0), [39](#page-50-0) tecla esc, identificación [9](#page-20-0) tecla fn, identificación [9](#page-20-0), [37](#page-48-0) teclas aplicaciones de Windows [9](#page-20-0) esc [9](#page-20-0) fn [9](#page-20-0) función [9](#page-20-0) logotipo de Windows [9](#page-20-0) medios [41](#page-52-0) multimedia [41](#page-52-0) volumen [42](#page-53-0) teclas de acceso rápido ajuste de volumen [38](#page-49-0) alternancia de la imagen en pantalla [38](#page-49-0) aumentar el brillo de la pantalla [38](#page-49-0) aumento del volumen del altavoz [38](#page-49-0) carga de la batería [38](#page-49-0) descripción [37](#page-48-0) disminución del volumen del altavoz [38](#page-49-0) disminuir el brillo de la pantalla [38](#page-49-0) Suspensión [38](#page-49-0) uso [38](#page-49-0)

teclas de acceso rápido del teclado, identificación [37](#page-48-0) teclas de acceso rápido multimedia [41](#page-52-0) teclas de función, identificación [9](#page-20-0) teclas del brillo de la pantalla [38](#page-49-0) teclas de volumen, identificación [38](#page-49-0) temperatura [51](#page-62-0) temperatura de la batería [51](#page-62-0) tipo de unidad [47](#page-58-0) **TouchPad** botones [4](#page-15-0), [5](#page-16-0) uso [30](#page-41-0) TouchPad, identificación del indicador luminoso [6](#page-17-0)

#### **U**

unidad de disco duro externo [62](#page-73-0) extracción [68](#page-79-0) HP 3D DriveGuard [77](#page-88-0) instalación [70](#page-81-0) unidad de disco duro, identificación [21](#page-32-0) unidades disco duro [62](#page-73-0) externo [62](#page-73-0) manipulación [64](#page-75-0) ópticas [62](#page-73-0) uso [65](#page-76-0) unidad externa [62](#page-73-0) unidad óptica [62](#page-73-0) unidad óptica de carga por bandeja [79](#page-90-0) USB, conexión del cable [59](#page-70-0) USB, soporte para legado [106](#page-117-0) uso estados de ahorro de energía [46](#page-57-0) fuente de alimentación de CA externa [52](#page-63-0) utilidad de configuración exploración y selección [106](#page-117-0) restauración de la configuración de fábrica [107](#page-118-0) utilidad de configuración del equipo Contraseña de administrador del BIOS [87](#page-98-0)

Contraseña de DriveLock [88](#page-99-0) exploración y selección [106](#page-117-0) restauración de la configuración de fábrica [107](#page-118-0)

#### **V**

Verificación de la batería [49](#page-60-0) Verificación de las funciones de audio [42](#page-53-0) viajes con el equipo [51](#page-62-0) video [43](#page-54-0) volumen ajuste [42](#page-53-0) botones [42](#page-53-0) teclas [42](#page-53-0)

#### **W**

Windows Actualización [104](#page-115-0) opción eliminar todo y reinstalar [104](#page-115-0) reinstalar [104](#page-115-0) restablecer [104](#page-115-0)